WE UPGRADE GAS ENGINES

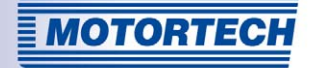

# MIC850 - IGNITION CONTROLLER OPERATING MANUAL

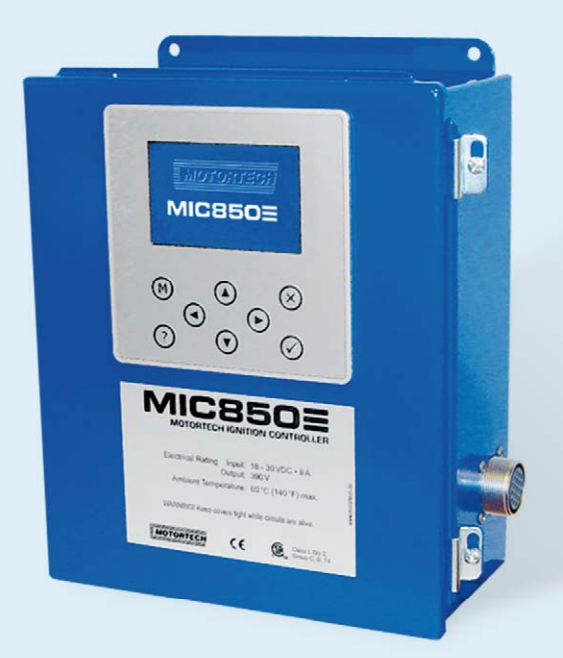

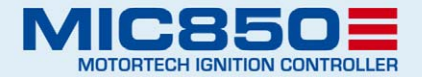

MOTORTECH Ignition Controllers P/N 01.10.001 - EN | Rev. 07/2011

#### Copyright

© Copyright 2011 MOTORTECH GmbH. All rights reserved.

Distribution and reproduction of this publication or parts thereof, regardless of the specific purpose and form, are not permissible without express written approval by MOTORTECH. Information contained in this publication may be changed without prior notice.

#### **Trademarks**

All trademarks and logos displayed or used in this publication are the property of the respective entitled party.

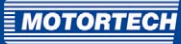

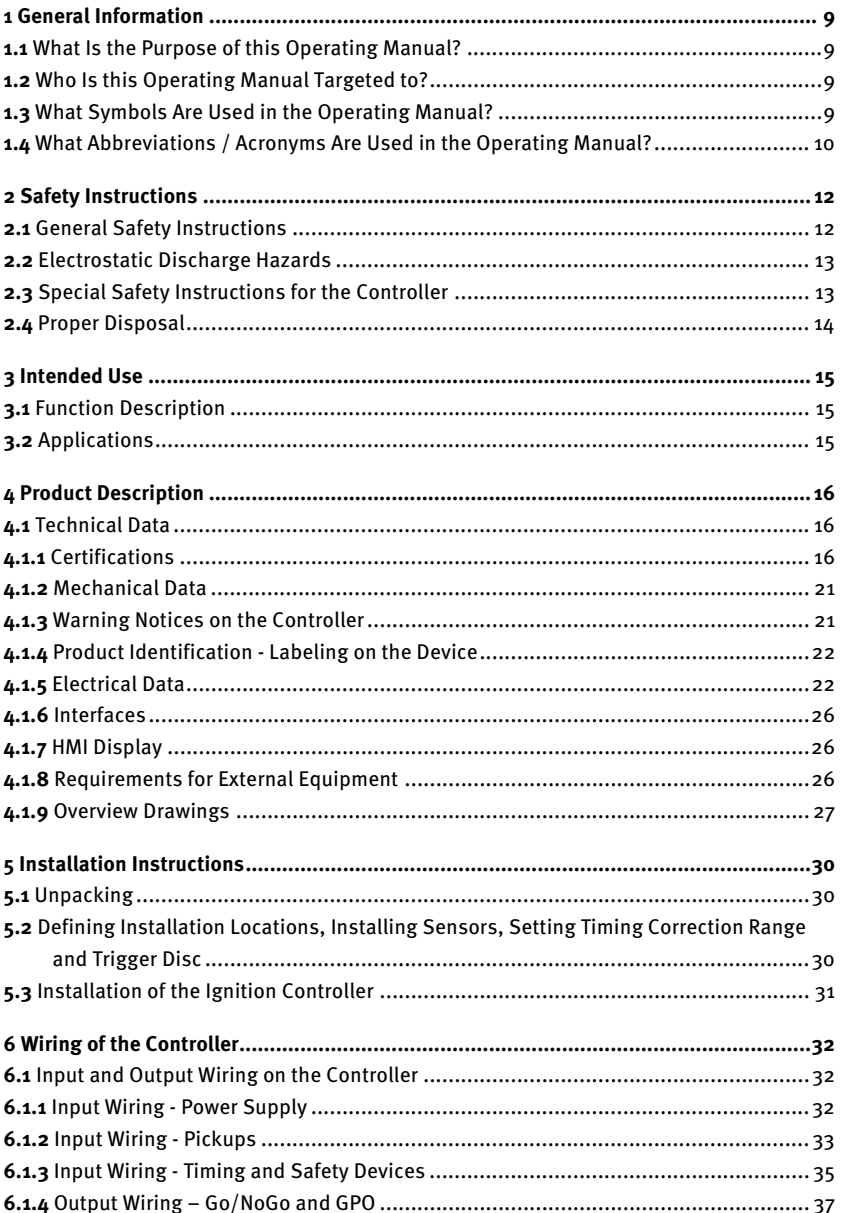

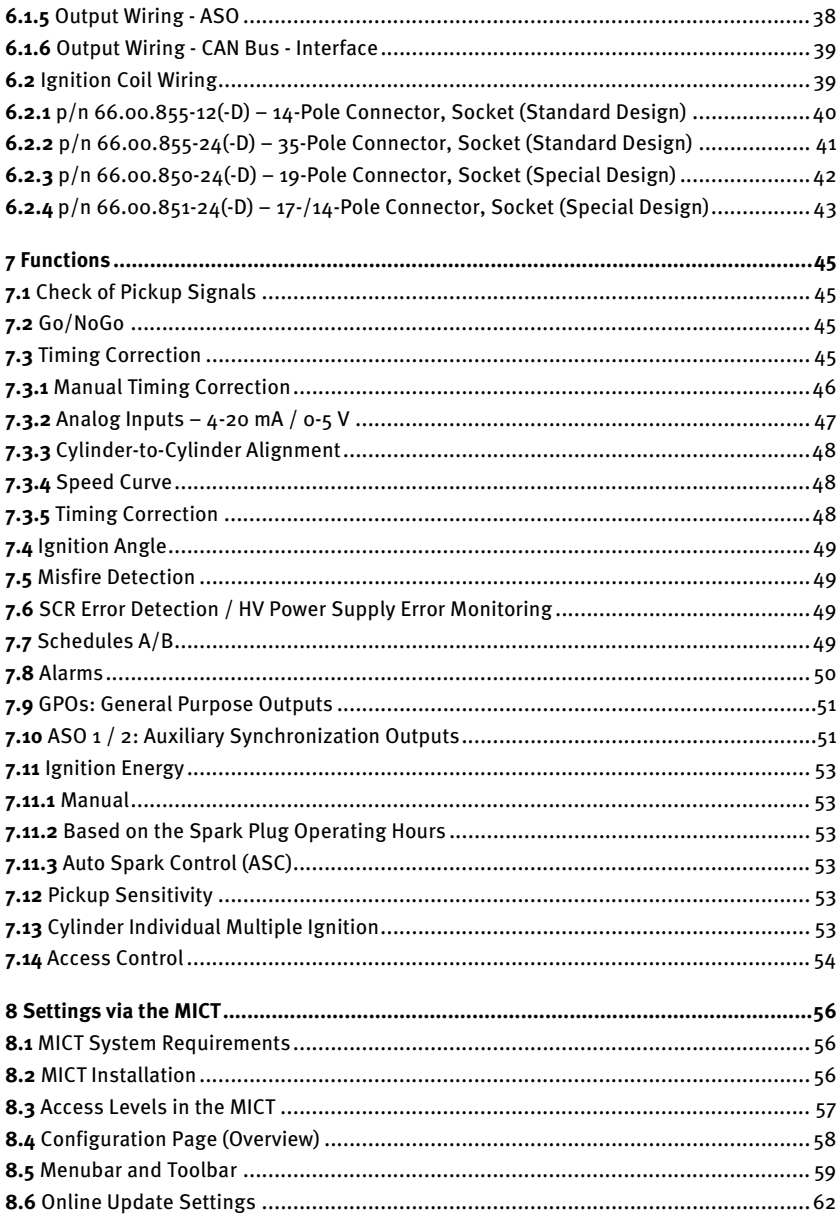

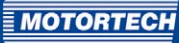

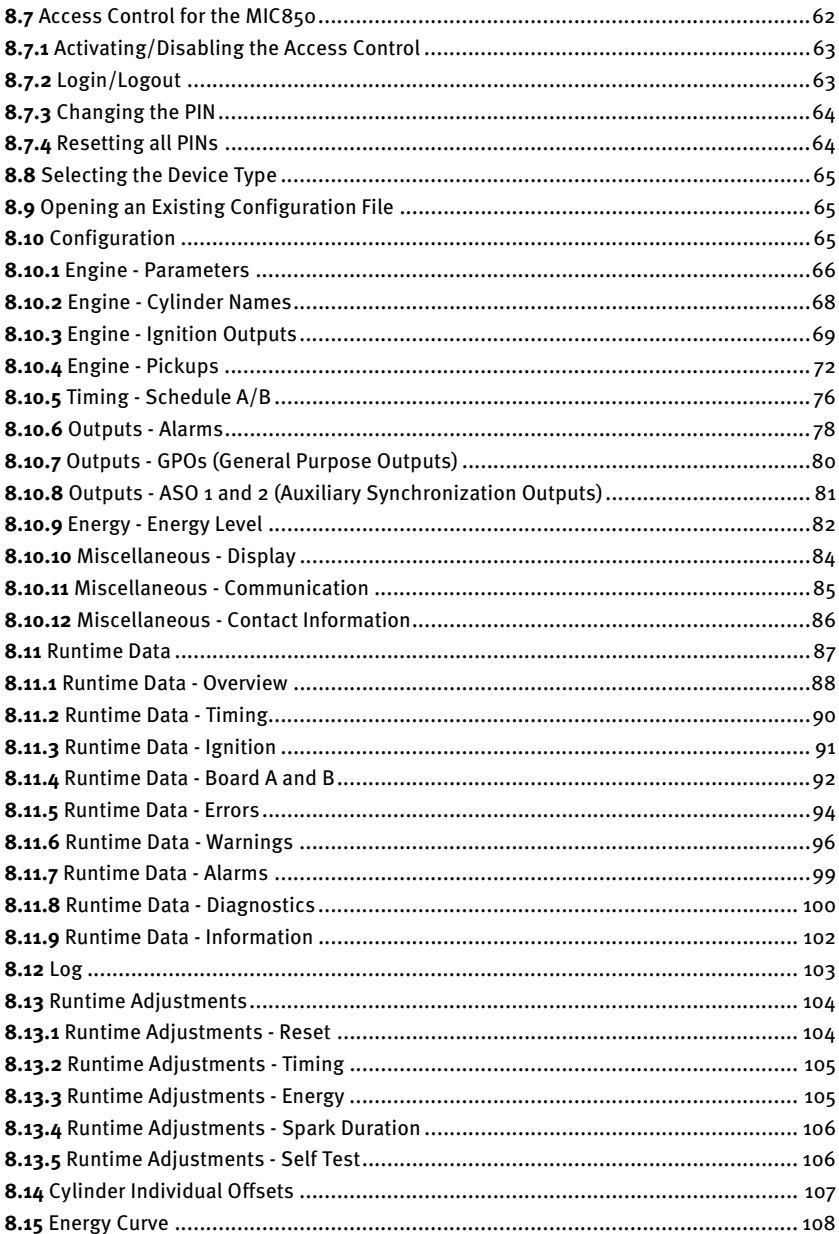

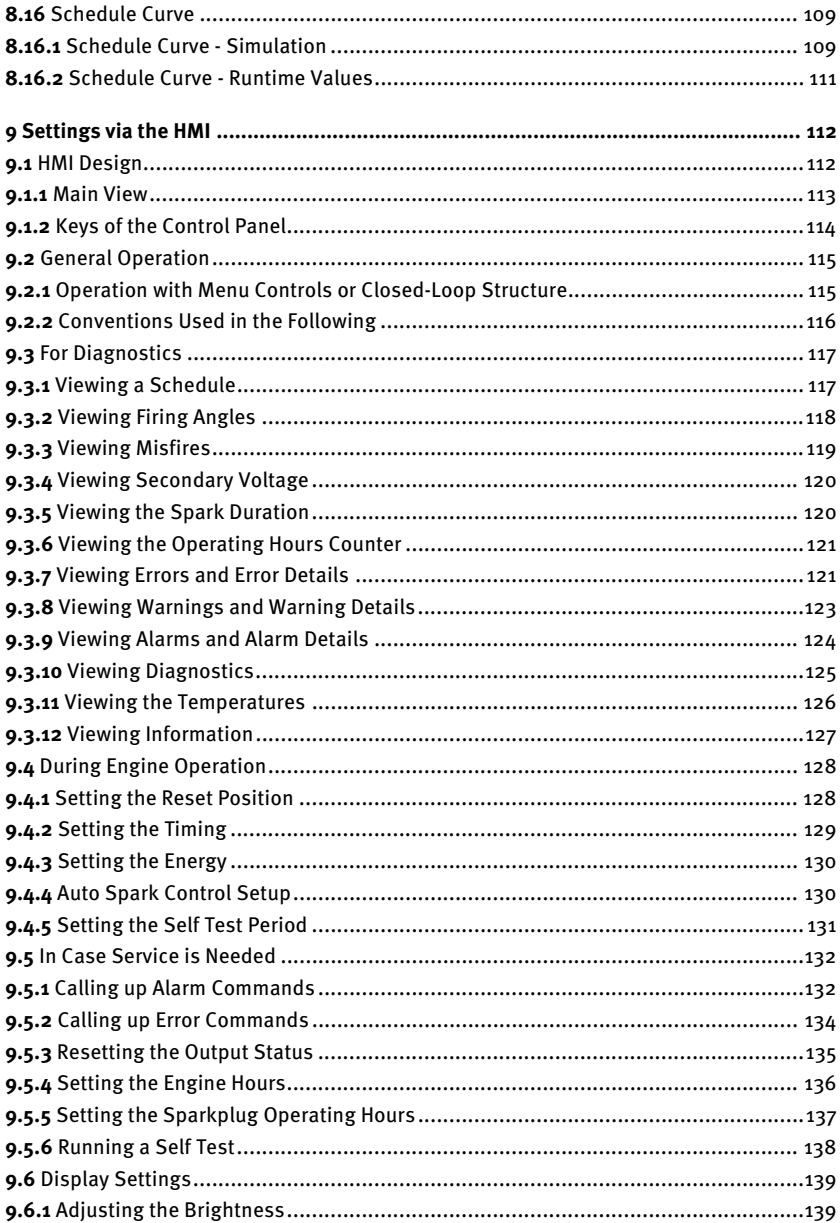

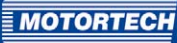

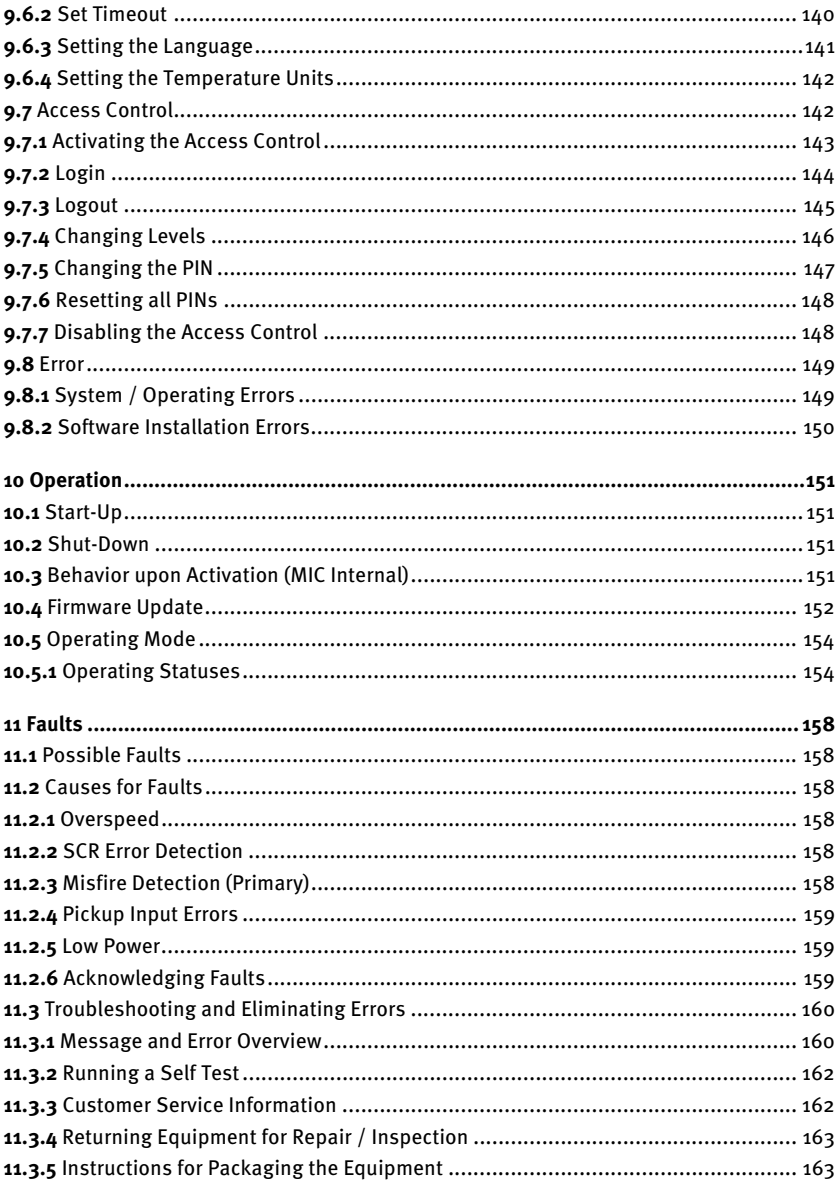

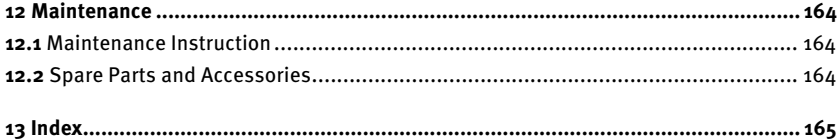

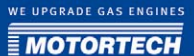

## <span id="page-8-0"></span>1 GENERAL INFORMATION

Prior to use, read this operating manual carefully and familiarize yourself with the product. The installation and start-up should not be performed without reading and understanding this document. Keep this manual readily available so that you can reference it as needed.

### <span id="page-8-1"></span>**1.1** What Is the Purpose of this Operating Manual?

This manual serves as an aid for the installation and operation of the product and supports the technical staff with all operating and maintenance tasks to be performed. Furthermore, this manual is aimed at preventing dangers to life and health of the user and third parties.

### <span id="page-8-2"></span>**1.2** Who Is this Operating Manual Targeted to?

The operating manual provides a code of conduct for personnel tasked with the set-up, operation, maintenance, and repair of gas engines. A certain level of technical knowledge with respect to the operation of gas engines and basic knowledge of electronic ignition systems are necessary. Persons who are merely authorized to operate the gas engine shall be trained by the operating company and shall be expressly instructed concerning potential hazards.

### <span id="page-8-3"></span>**1.3** What Symbols Are Used in the Operating Manual?

The following symbols are used in this manual and shall be observed:

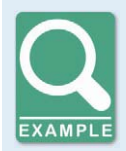

#### **Example**

This symbol indicates examples that illustrate the necessary steps and techniques for you. Furthermore, the examples provide you with supplemental information to increase your knowledge.

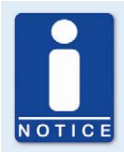

#### **Notice**

This symbol indicates important information for the operator. Observe these instructions. Additionally, this symbol is used for overviews that provide you with a summary of the required work steps.

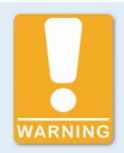

#### **Warning**

This symbol indicates warnings of potential risks of damage or danger to health. Read these warning notices carefully and take the stated safety precautions.

## 1 GENERAL INFORMATION

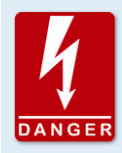

### **Danger**

This symbol warns of danger to life, especially due to high voltage. Read these warning notices carefully and take the stated safety precautions.

### <span id="page-9-0"></span>**1.4** What Abbreviations / Acronyms Are Used in the Operating Manual?

In the manual or the user interface, the following abbreviations / acronyms are used.

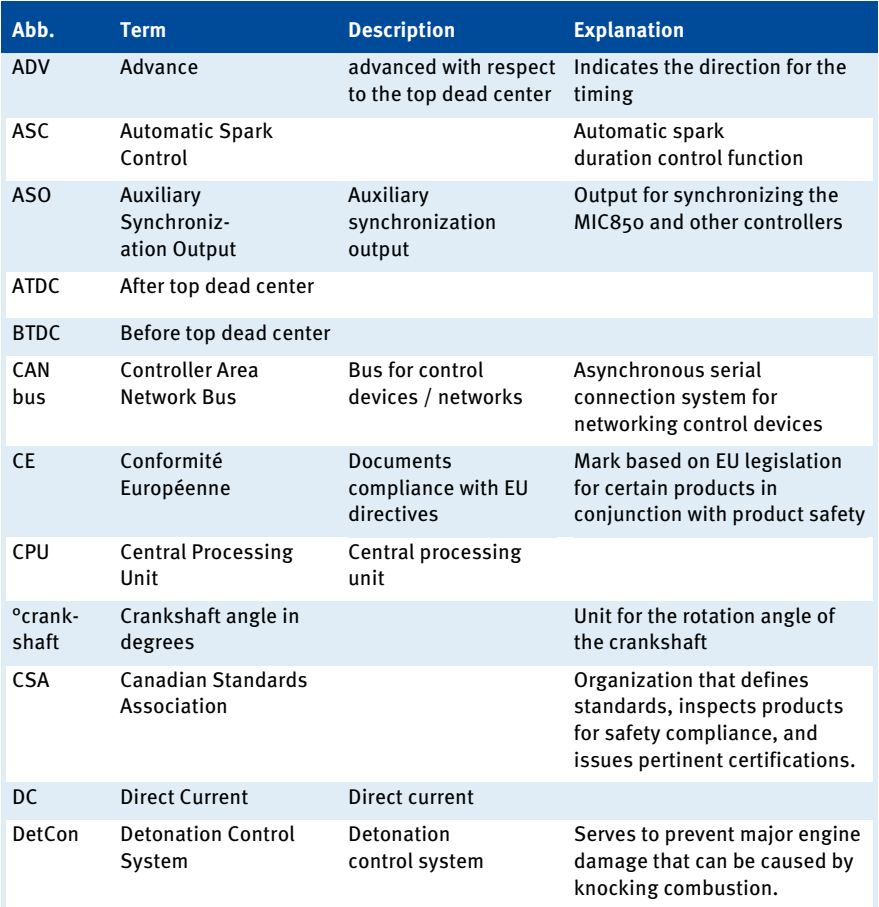

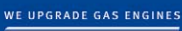

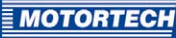

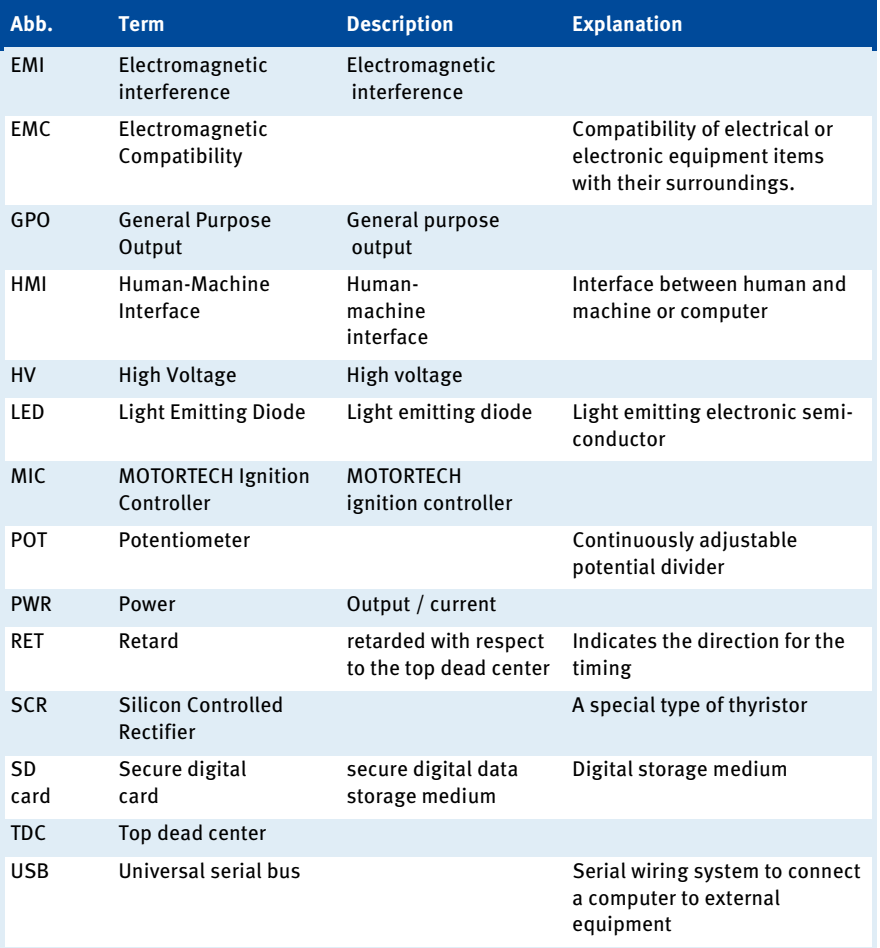

## <span id="page-11-0"></span>2 SAFETY INSTRUCTIONS

### <span id="page-11-1"></span>**2.1** General Safety Instructions

The following safety instructions must be observed in the environment in which the equipment is operated.

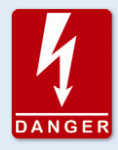

#### **High voltage! Danger to life!**

While the engine is running, especially the area around the ignition system holds the risk of danger due to high voltage. Therefore, the following parts must not be touched or removed:

- ignition coils and boots
- wires of the high voltage circuit
- connectors of the input / output wiring
- pickups and their wiring

MOTORTECH equipment is manufactured as state of the art and therefore safe and reliable to operate. Nonetheless, the equipment may cause danger or damage if the following instructions are disregarded:

- The gas engine must be operated by trained and authorized personnel, only.
- Operate the equipment only within the parameters specified in the technical data.
- Use the equipment correctly and for its intended use only.
- Never apply force.
- For all work such as installation, conversion, adaptation, maintenance, and repair, all equipment must be disconnected from the mains and secured against unintentional reactivation.
- Perform only such maintenance and repair work as is described in this operating manual, and follow the instructions described while working. For maintenance of the equipment, only use spare parts supplied by MOTORTECH. Further work must only be performed by personnel authorized by MOTORTECH. Non-compliance with the instructions will void any warranties for the proper function of the equipment as well as the responsibility for the validity of the certifications.
- Safety devices must not be dismounted or disabled.
- Avoid all activities that can impair the function of the equipment.
- Operate the equipment only while it is in proper condition.
- Investigate all changes detected while operating the gas engine or ignition system.
- Ensure compliance with all directives and regulations applicable to the operation of your system, including such not expressly stated herein.
- Always ensure adequate ventilation of the engine compartment.
- Ensure a safe position at the gas engine.

### <span id="page-12-0"></span>**2.2** Electrostatic Discharge Hazards

Electronic equipment is sensitive to static electricity. To protect these components from damage caused by static electricity, special precautions must be taken to minimize or prevent electrostatic discharge.

Observe these safety precautions while you work with the equipment or in its vicinity.

- Before performing maintenance or repair work, ensure that the static electricity inherent to your body is discharged.
- Do not wear clothing made from synthetic materials to prevent static electricity from building up. Your clothing should therefore be made of cotton or cotton mix materials.
- Keep plastics such as vinyl and styrofoam materials as far away from the control system, the modules, and the work environment as possible.
- Do not remove the circuit boards from the housing of the device.

#### <span id="page-12-1"></span>**2.3** Special Safety Instructions for the Controller

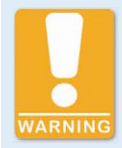

#### **Explosion hazard!**

While the system is live, do not remove any connectors unless the absence of potentially explosive atmospheres around the system is ensured.

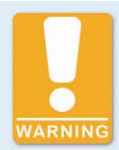

#### **Explosion hazard!**

The replacement of parts or assemblies can impair compliance with CSA Class I, Division 2 (Group C, D).

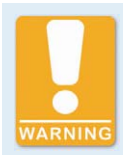

#### **Explosion hazard!**

Never remove the equipment while it is connected to a power source unless the absence of potentially explosive atmospheres around the system is ensured.

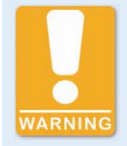

#### **Explosion hazard!**

Do not remove or replace the fuse while the equipment is live.

## 2 SAFETY INSTRUCTIONS

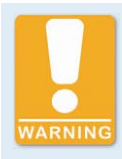

**Risk of burning!**  The surfaces of the system may heat up to high temperatures.

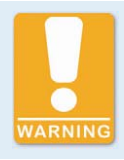

**Operational safety!**  All screws of the connectors must be adequately tightened.

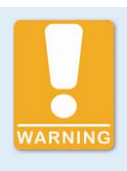

#### **Danger to persons with pacemakers!**

The limits for effects on pacemakers can be exceeded by electromagnetic pulses in the cables connected to the ignition system. Persons with pacemakers must therefore not be present in the vicinity of the ignition system being operated. Mark the operating location of the ignition system with the corresponding standardized warning symbol.

#### <span id="page-13-0"></span>**2.4** Proper Disposal

After the expiration of its service life, MOTORTECH equipment can be disposed of with other commercial waste, or it may be returned to MOTORTECH. We will then ensure its environmentally friendly disposal.

## <span id="page-14-0"></span>3 INTENDED USE

### <span id="page-14-1"></span>**3.1** Function Description

The devices of the MIC850 series are microprocessor controlled high-voltage capacitor discharge ignition systems that comprise one 32 bit main processor (CPU) and up to two output boards.

Please note that the manufacturer is not required to implement configurations of the ignition controller for specific engines, and that devices may be delivered without pertinent configuration.

The ignition controllers of the MIC850 series use information supplied by the pickups to precisely determine the correct timing for the respective outputs. The timing is influenced by various inputs made either automatically or manually. This can be implemented with manual potentiometers, the input signals (4-20 mA or 0-5 V), a speed characteristic, or with a serial interface (USB, CAN bus).

During operation, the ignition controllers continuously monitor the system status of all installed pickups and the correct operation of the primary ignition circuit by checking the information received.

Depending on the severity of an error that is detected, the device will shut down immediately or warn the operator. A corresponding message can be viewed on a connected PC or the optionally installed front face display.

To protect the engine, the ignition controllers additionally have an adjustable overspeed shutoff.

### <span id="page-14-2"></span>**3.2** Applications

The ignition controllers of the MIC850 series are designed for specific 2- or 4-stroke gas engines. 1 to max. 24 ignition outputs are available for individual and multiple ignition applications.

The ignition controllers supply the energy required for the corresponding ignition coils of the gas engines and can supply signals for peripheral equipment. Any use other than the one described in the operating manual shall be considered improper use and will result in the voiding of all warranties.

## <span id="page-15-0"></span>4 PRODUCT DESCRIPTION

## <span id="page-15-1"></span>**4.1** Technical Data

### <span id="page-15-2"></span>**4.1.1** Certifications

The ignition controllers of the MIC850 series are certified as per the following directives/regulations:

#### **CSA**

- Class I; Division 2; Group C, D; T4
- CSA Std C22.2 No. 0 -M91 (R 2006),
- CSA Std C22.2 No. 142 -M91 (R 2004),
- CSA Std C22.2 No. 213 -M91 (R 2004),
- ANSI/ISA 12.12.01, Ed. 1 (2007),
- UL Std No. 916, Ed. 3 (1998)

#### **CE**

- EMC directives
	- Limits as per DIN EN 55011 (2007:11)
	- Interference emission for industrial environments as per DIN EN 61000-6-4 (2007:09)
	- Interference emission for industrial environments as per DIN EN 61000-6-2 (2006:03)

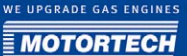

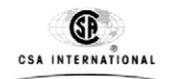

# **Certificate of Compliance**

Certificate: 2165361

Project: 2165361

**Issued to:** 

**Motortech GmbH** Hogrevestrasse 21-23 Celle, 29223 Germany **Attention: Florian Virchow**  **Master Contract:** 211392 Date Issued: 2009/05/29

The products listed below are eligible to bear the CSA Mark shown<br>with adjacent indicators 'C' and 'US' for Canada and US or with<br>adjacent indicator 'US' for US only or without either indicator for Canada only.

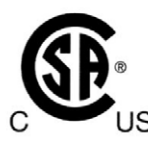

Issued by: Marin Banu, P. Eng.

Authorized by: Patricia Pasemko, Operations Manager

 $H_{min}$   $H_{sem}$ 

#### **PRODUCTS**

**CLASS 2258 82** 

CLASS 2258 02 - PROCESS CONTROL EQUIPMENT - For Hazardous Locations - PROCESS CONTROL EQUIPMENT - For Hazardous Locations -Certified to US Standards

Class I, Div 2, Groups C, D; T4

DQD 507 Rev. 2004-06-30

## 4 PRODUCT DESCRIPTION

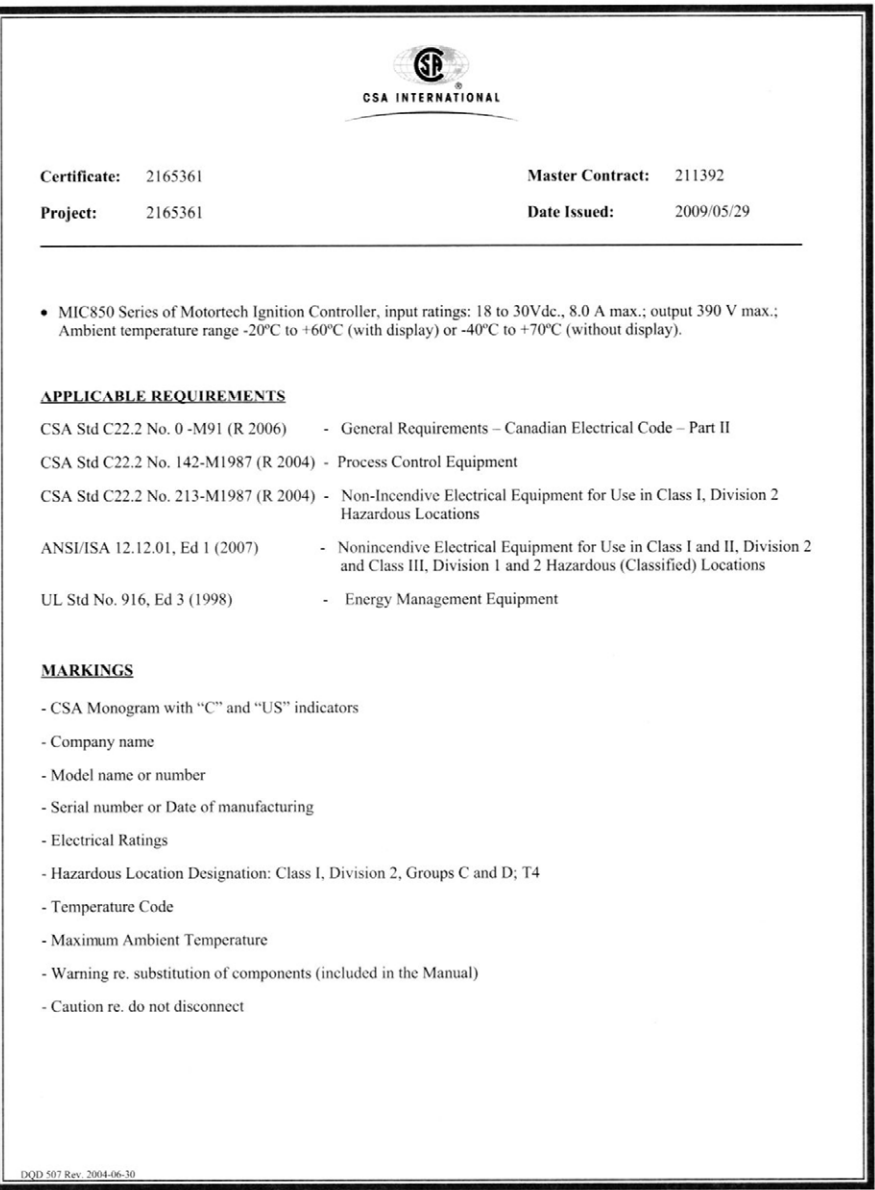

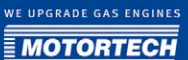

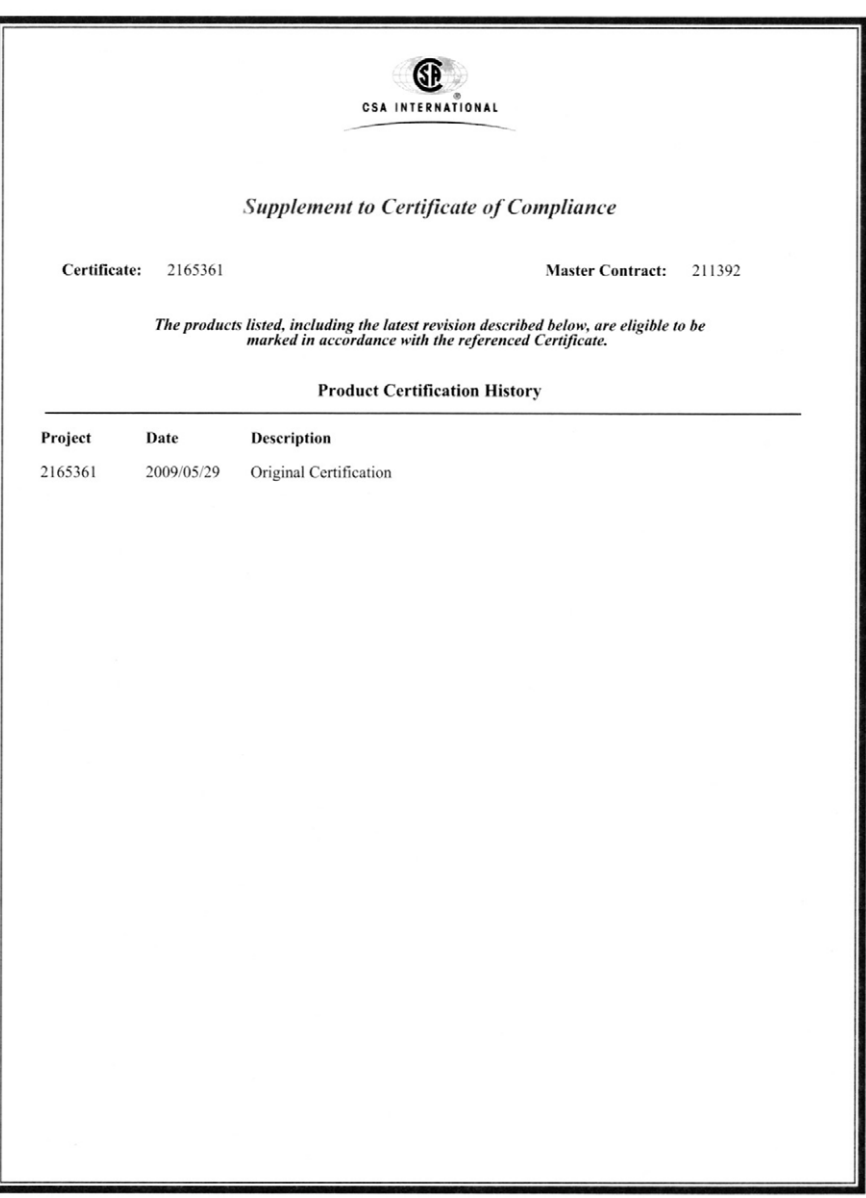

## **CEDECLARATION OF CONFORMITY**

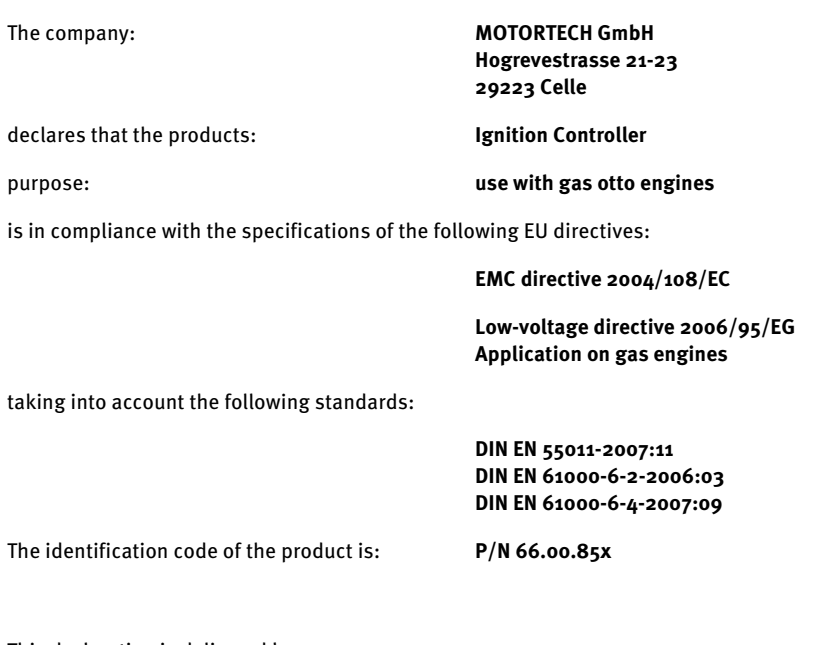

This declaration is delivered by:

Name: Florian Virchow Position within the company: Managing director

Celle, dated 07/01/2009 Place, date **Legally binding signature** 

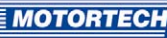

### <span id="page-20-0"></span>**4.1.2** Mechanical Data

The MIC850 has the following mechanical characteristics.

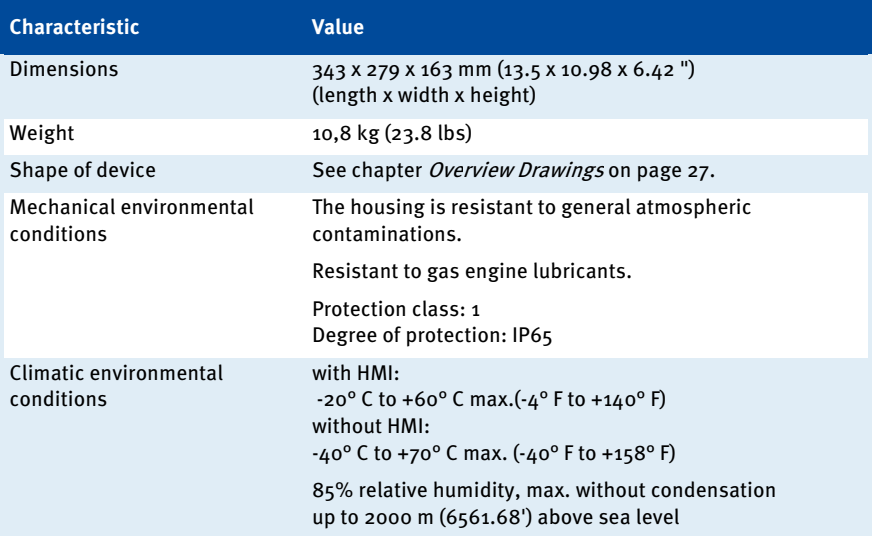

## <span id="page-20-1"></span>**4.1.3** Warning Notices on the Controller

#### Warning notice on front cover - Outside

WARNING! Read and understand the installation and operation manuals prior to installing or making any adjustments.

#### Warning notice on front cover - Inside

WARNING – EXPLOSION HAZARD – Do not disconnect while circuit is live unless area is known to be non-hazardous. For wiring details please refer to operation manual.

#### Warning notice on housing - side

CAUTION – Do not pressure wash this ignition module. Damage to electronic components may result. Do not disconnect while circuit is live.

## <span id="page-21-0"></span>**4.1.4** Product Identification - Labeling on the Device

Plate on cover panel, inside:

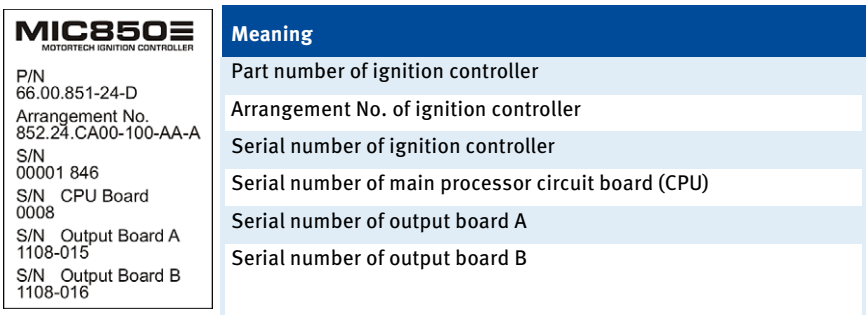

## <span id="page-21-1"></span>**4.1.5** Electrical Data

The MIC850 has the following electrical characteristics.

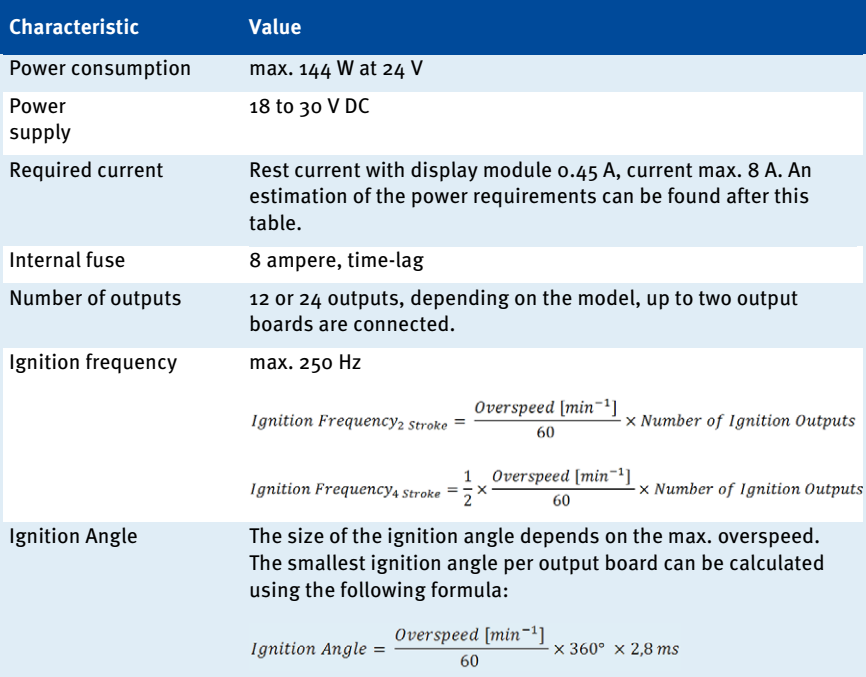

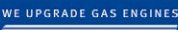

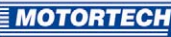

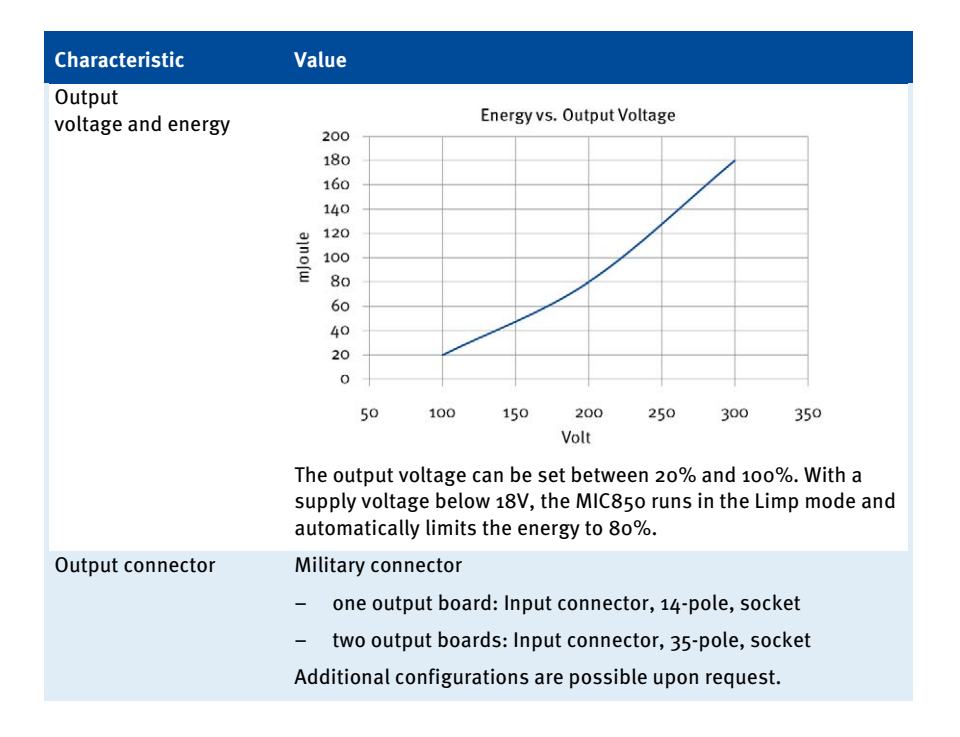

#### Estimation of the current requirements

These current values are based on a nominal speed of 2000 RPM and 100% energy at 24 VDC input voltage.

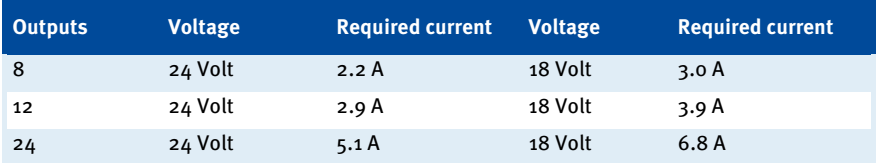

### Electrical data for inputs and outputs

The inputs and outputs of the ignition controller have the following electrical data:

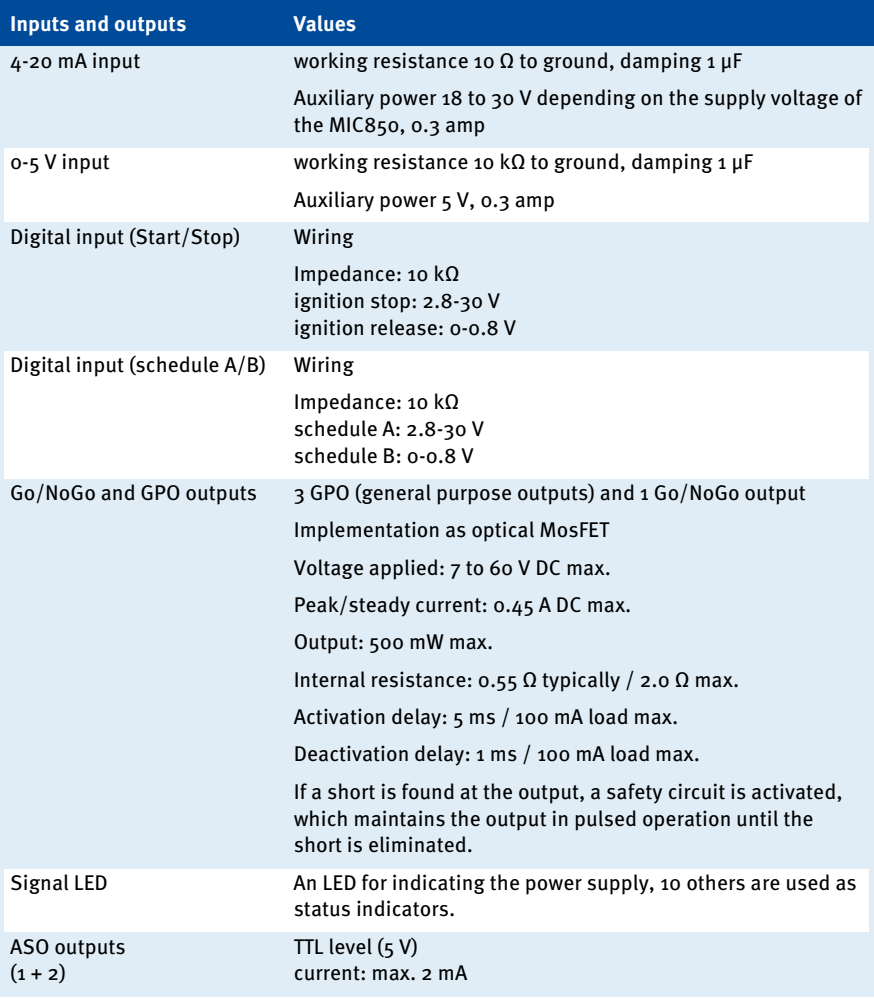

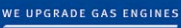

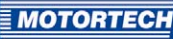

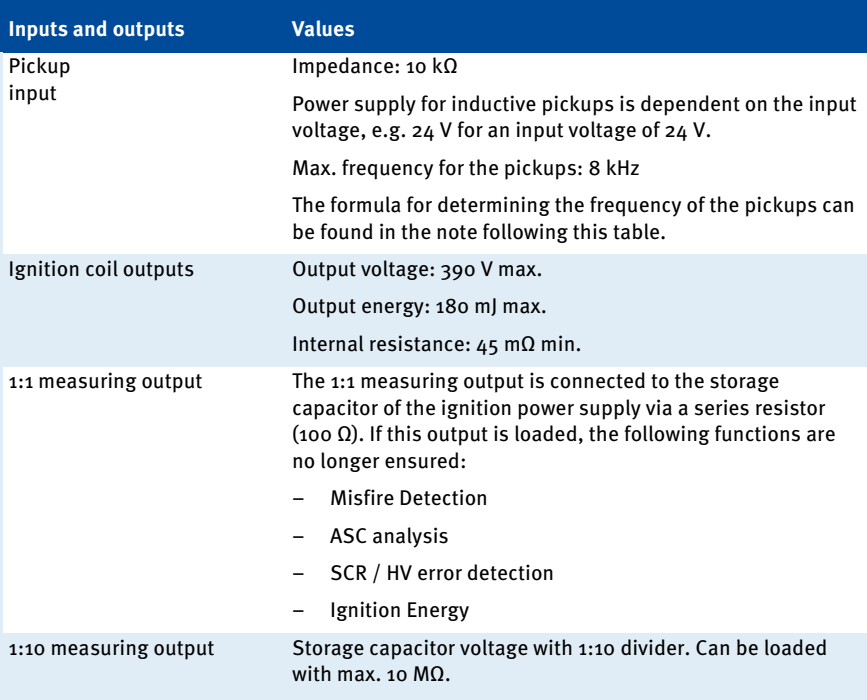

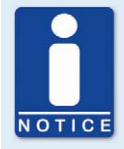

### **Frequency of the pickups**

The frequency of the pickups is calculated as per the following formula.

 $Frequency = \frac{Overspeed\ [min^{-1}]}{60} \times Number\ of\ Pickup\ Event\ per\ Revolution$ 

## 4 PRODUCT DESCRIPTION

## <span id="page-25-0"></span>**4.1.6** Interfaces

#### USB

- Compatible with USB 1.1 and USB 2.0
- The Connector B version is suitable only for temporary data exchange and not for permanent connections.

#### CAN bus 2.0B interface

- As per ISO 11898 standard, max. 1 MBit/s
- Protected against transients (automobile classification)
- 110 participants max.

#### SD card slot

for software updates

The following SD cards are supported:

- SD cards with 1.0 (up to 1 GB) and 1.1 (up to 2 GB) specifications
- FAT16 or FAT32 formatting

### <span id="page-25-1"></span>**4.1.7** HMI Display

#### Graphics display

- 240 x 128 pixels
- With LED backlighting
- Eight keys for input

#### <span id="page-25-2"></span>**4.1.8** Requirements for External Equipment

External equipment shall fulfill the input and output specifications of the MIC850.

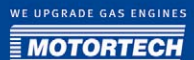

## <span id="page-26-0"></span>**4.1.9** Overview Drawings

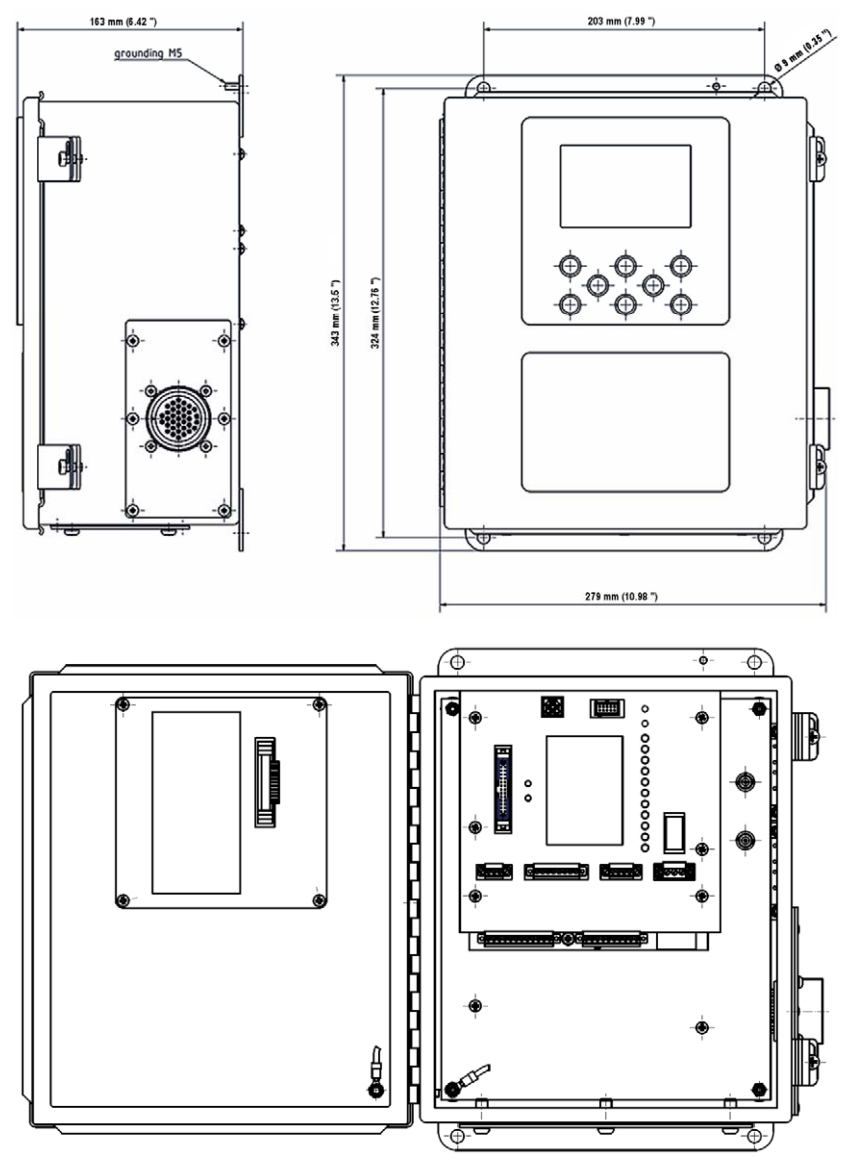

## 4 PRODUCT DESCRIPTION

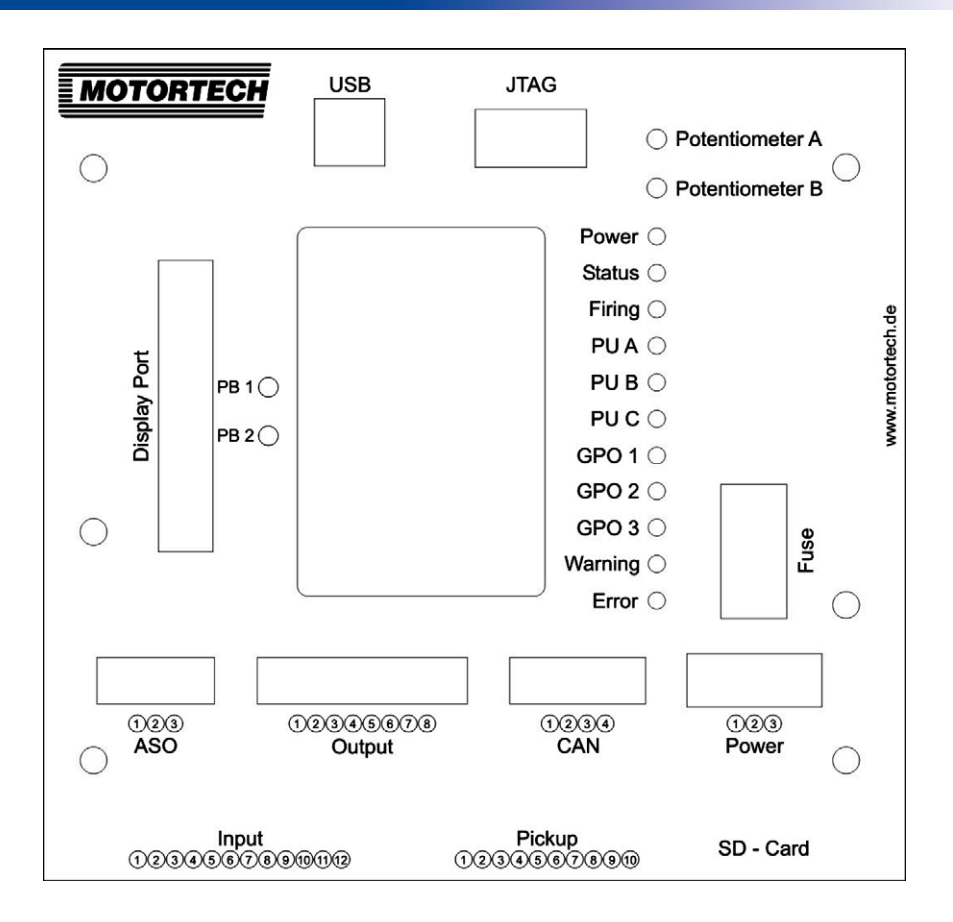

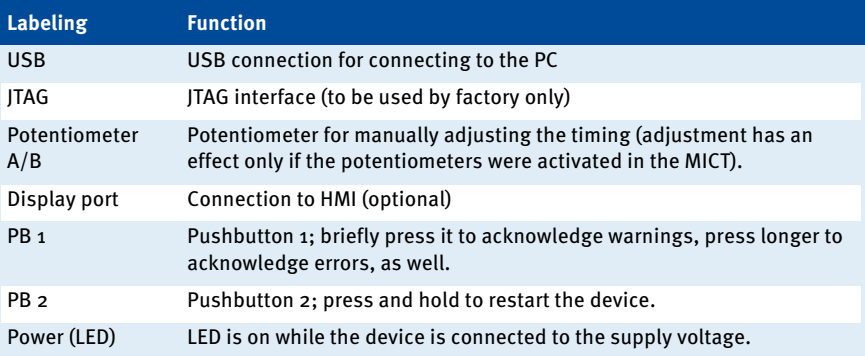

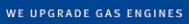

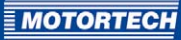

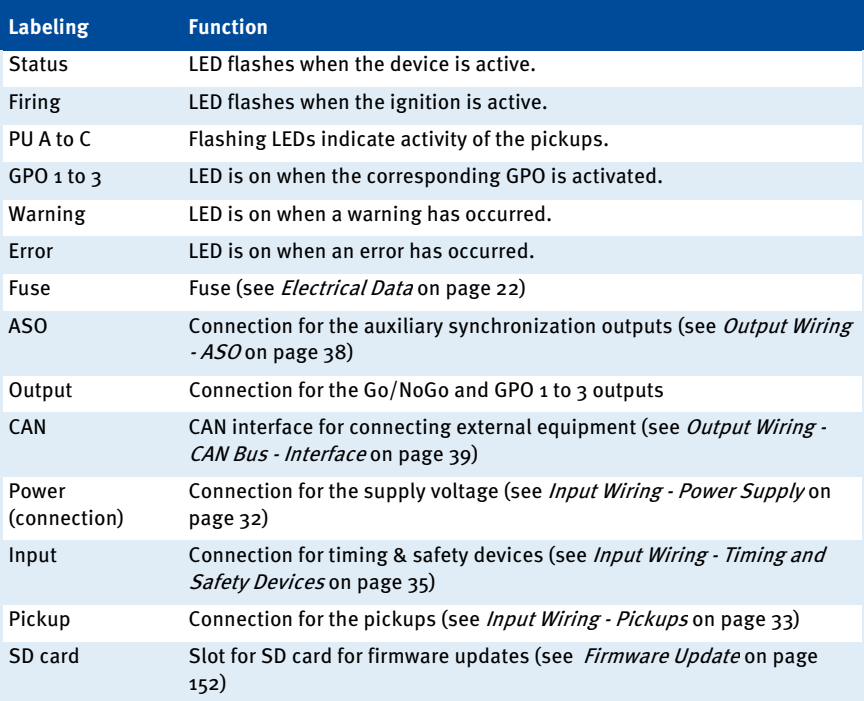

## <span id="page-29-0"></span>5 INSTALLATION INSTRUCTIONS

### <span id="page-29-1"></span>**5.1** Unpacking

Unpack the equipment, taking care not to damage it, and ensure that the operating manual is always stored with the ignition controller and is easily accessible. Check the contents for completeness and verify that the controller type meets your application requirements.

#### Scope of supply

The supply scope of the MIC850 ignition controllers consists in the following components:

- Ignition controller of the MIC850 series
- Installation set incl. four vibration dampers
- Ground strap
- CD-ROM with software for configuring the ignition controller
- USB interface cable for connecting the ignition controller to a PC/laptop
- Operating manual

### <span id="page-29-2"></span>**5.2** Defining Installation Locations, Installing Sensors, Setting Timing Correction Range and Trigger Disc

The positions of the pickups must be determined depending on engine type and application (individual ignition, multiple ignition). All angle reference information is based on:

#### TDC #1 cylinder /compression cycle

The installation location for the pickups must have adequate mechanical strength and must not exceed the specified temperature ranges. The pickups are designed for the corresponding use only, multiple use of the pickup signal is not permissible. Ensure good accessibility to facilitate the calibration of the sensor. Comply with the pertinent regulations for the wire routing.

For the exact positioning of the individual pickups, refer to the examples given in the drawings (see section Input Wiring - Pickups on pag[e 33\)](#page-32-0).

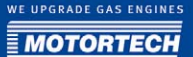

## <span id="page-30-0"></span>**5.3** Installation of the Ignition Controller

The installation of the MIC850 ignition controller is implemented on a fixed bracket or a wall near the engine. Always use the included vibration dampers and the ground strap. The installation location of the controller must be selected so that the distance to the pickups installed on the engine ensures a reliable signal transmission to the ignition controller, and so that there is adequate space for maintenance and repair work. The mechanical specifications must always be complied with. The ground strap serves to ground the ignition controller and must be used accordingly. Ensure a flawless electrical connection for this purpose.

Installation locations where strong vibrations or ambient temperatures of below -40 °C (-40 °F) or above 70 °C (158 °F) exist are not permissible and result in the warranty being voided. For devices with HMI, the same applies to ambient temperatures of below -20 °C (-4 °F) or above 60 °C (140 °F).

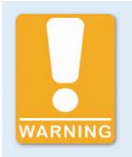

#### **Risk of damage**

The controller must not be installed directly on or at the engine, as vibration and heat may cause damage to electronic components.

## <span id="page-31-0"></span>6 WIRING OF THE CONTROLLER

## <span id="page-31-1"></span>**6.1** Input and Output Wiring on the Controller

## <span id="page-31-2"></span>**6.1.1** Input Wiring - Power Supply

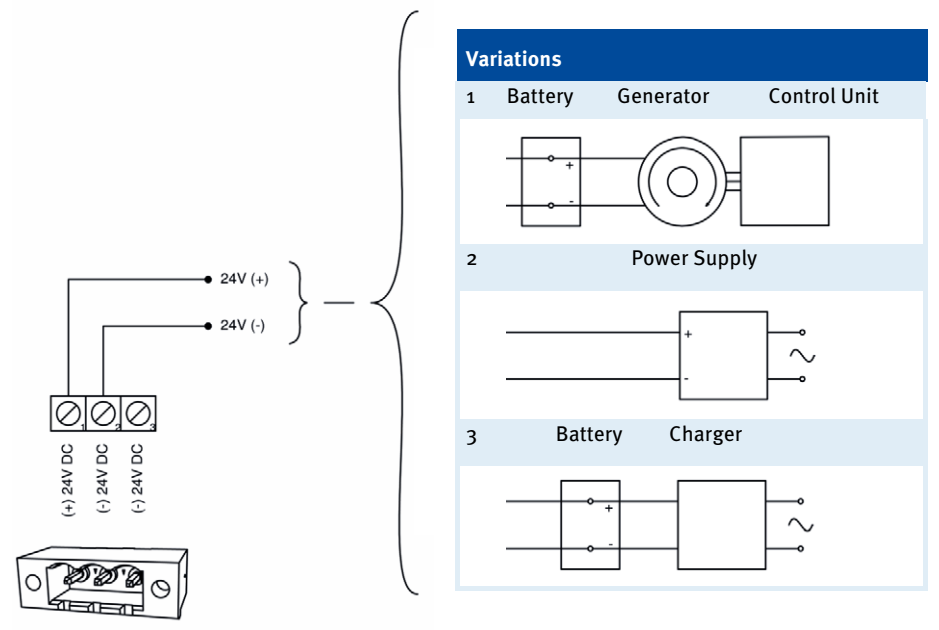

POWER

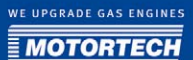

## <span id="page-32-0"></span>**6.1.2** Input Wiring - Pickups

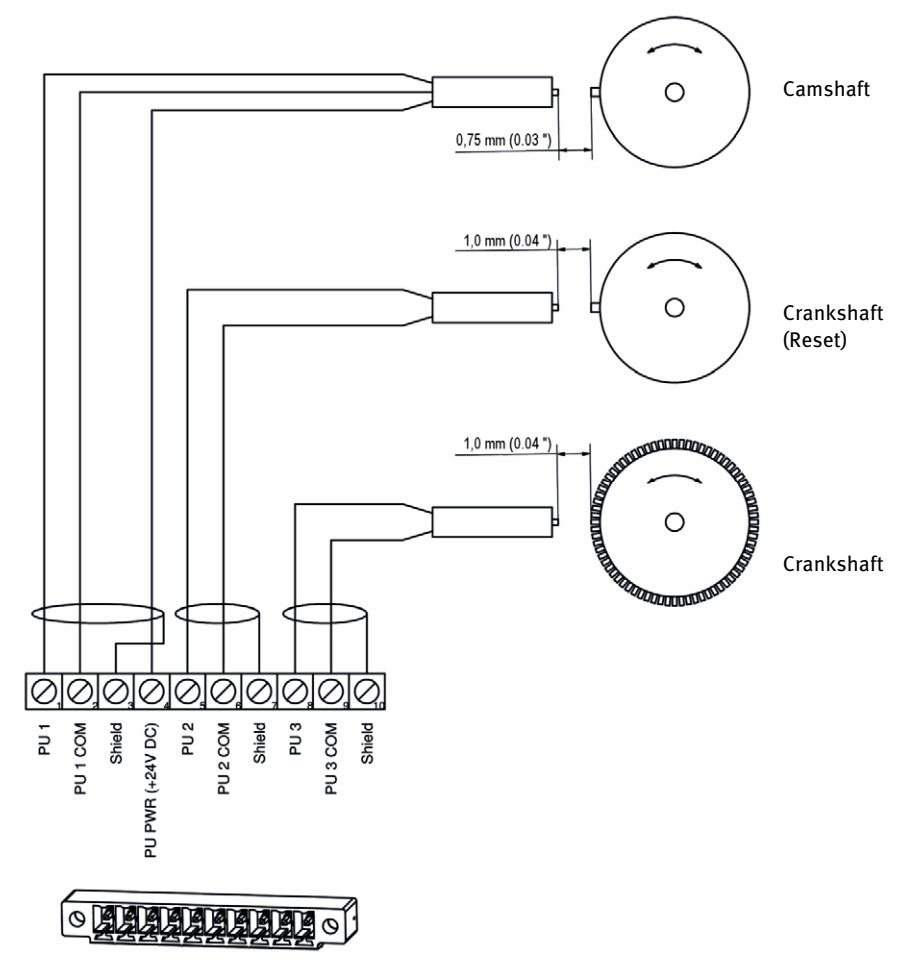

#### Assignment of wire colors **Camshaft**

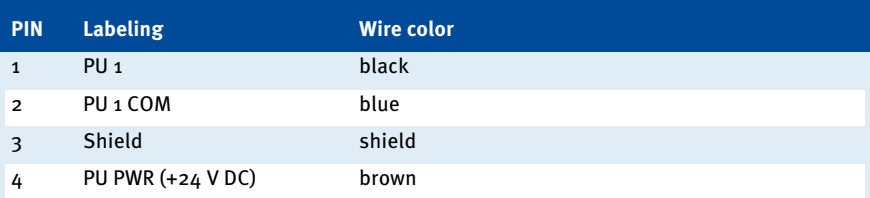

#### **Crankshaft (Reset)**

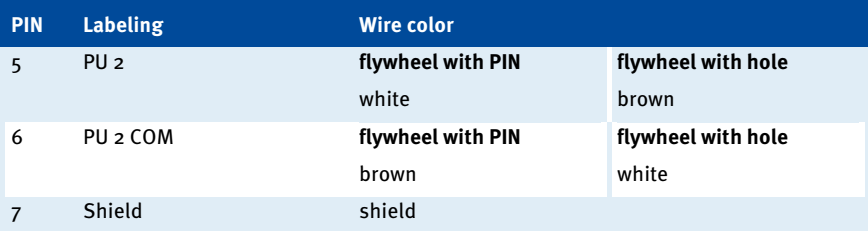

#### **Crankshaft**

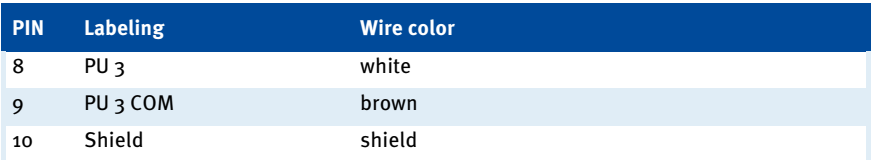

In case of problems with the pickup signal refer also to the section Pickup Input Errors on pag[e 159.](#page-158-0) 

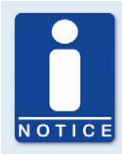

### **Supply voltage for pickups**

The supply voltage supplied from the MIC850 to the pickups equals the general supply voltage (24 V DC).

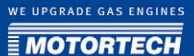

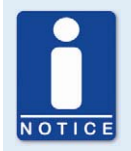

#### **Adjusting the pickup sensitivity**

Depending on the type of impulse source (interference), it may be necessary to increase the pickup sensitivity to ensure that the resultant signal strength is sufficient for reliable operation. You can make these adjustments in the MICT. Refer to the section *Engine - Pickups* on page 72.

## <span id="page-34-0"></span>**6.1.3** Input Wiring - Timing and Safety Devices

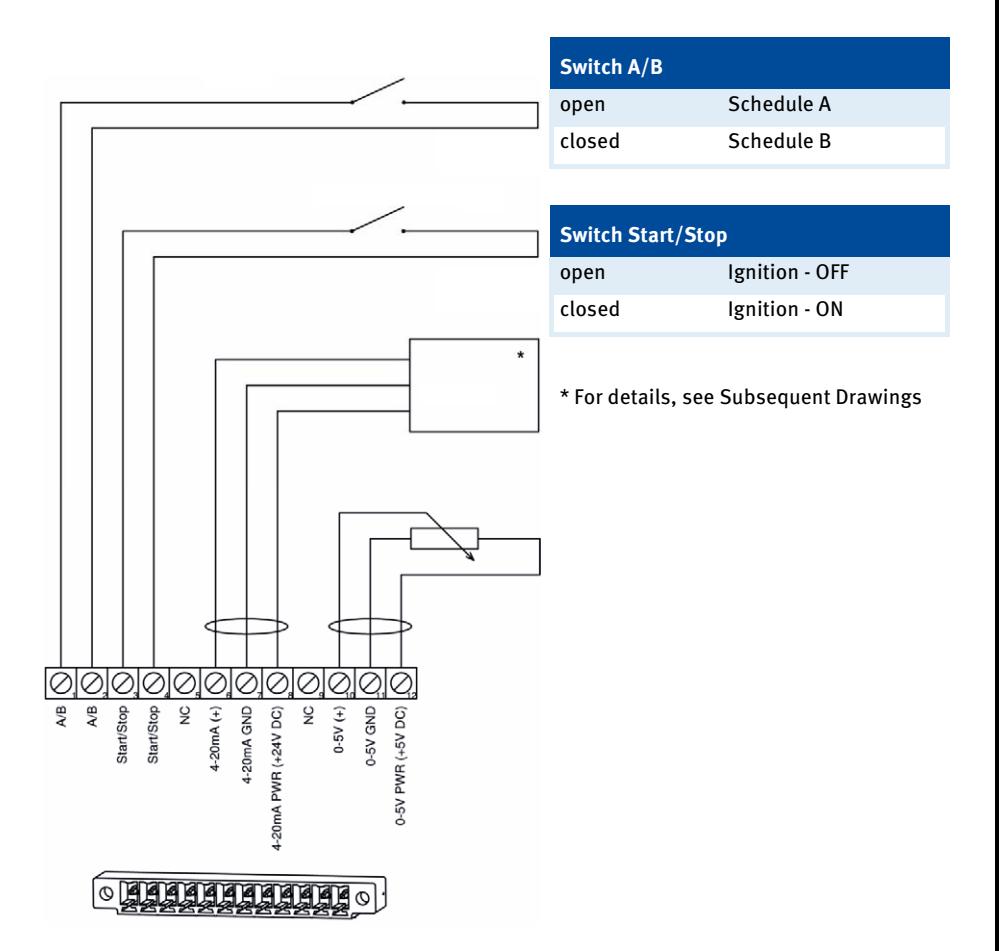

## 6 WIRING OF THE CONTROLLER

#### Two-wire transmitter

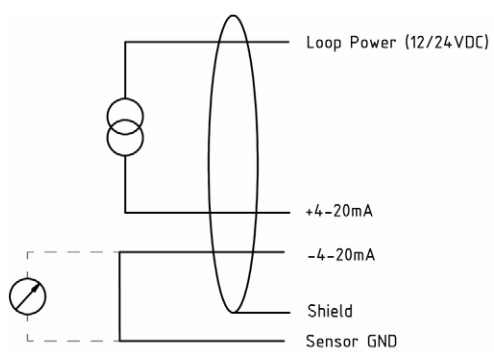

#### Four-wire transmitter

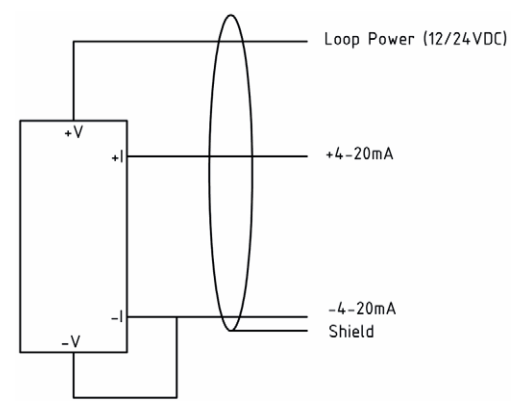
WE UPGRADE GAS ENGINES

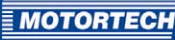

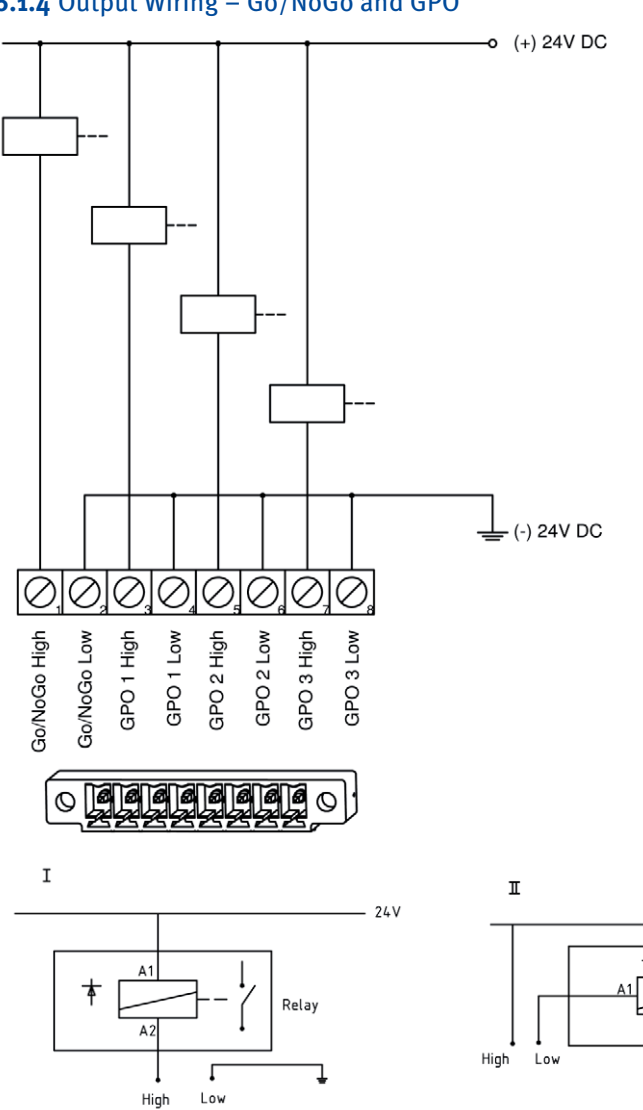

**6.1.4** Output Wiring – Go/NoGo and GPO

 $24V$ 

Relay

 $\overline{\phantom{a}}$ 

A2

# 6 WIRING OF THE CONTROLLER

## **6.1.5** Output Wiring - ASO

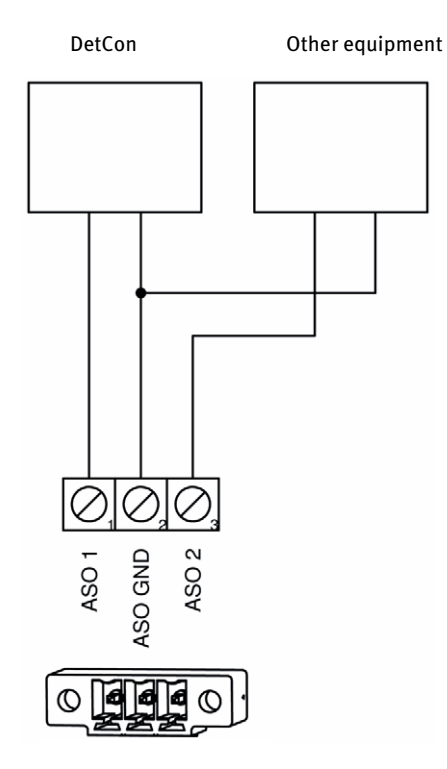

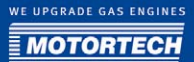

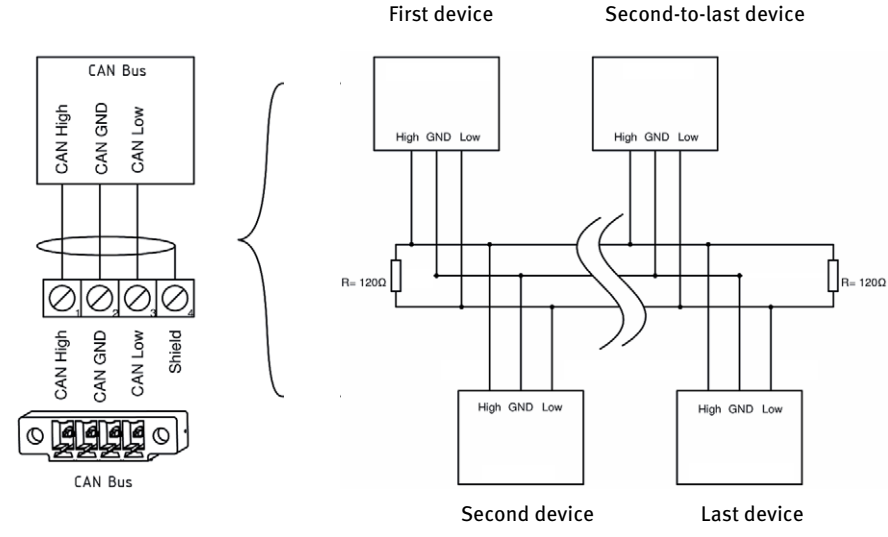

## **6.1.6** Output Wiring - CAN Bus - Interface

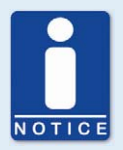

#### **CAN Bus Wiring**

Follow the following instructions for the CAN bus wiring:

- Max. 110 devices can be connected to a CAN bus.
- The max. cable length is 250 m (820 ft).
- Each bus end must be fitted with a terminating resistor with 120  $\Omega$  (as indicated in the drawing).

## **6.2** Ignition Coil Wiring

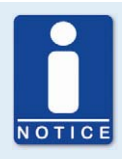

#### **Default ignition coil wiring**

The default wiring specifies that the first cylinder in the ignition sequence is connected to the A1 output, the second to B1 (A2 for an output board), etc. If a different wiring was implemented, the MICT configuration must be adapted accordingly. Please note that the wiring cannot be checked by the software.

## 6 WIRING OF THE CONTROLLER

## **6.2.1** p/n 66.00.855-12(-D) – 14-Pole Connector, Socket (Standard Design)

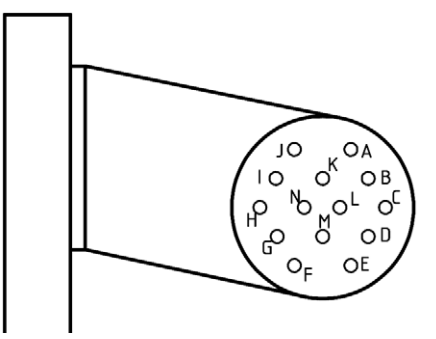

### Pole Assignment 14-Pole Connector, Socket (View: Socket from Outside)

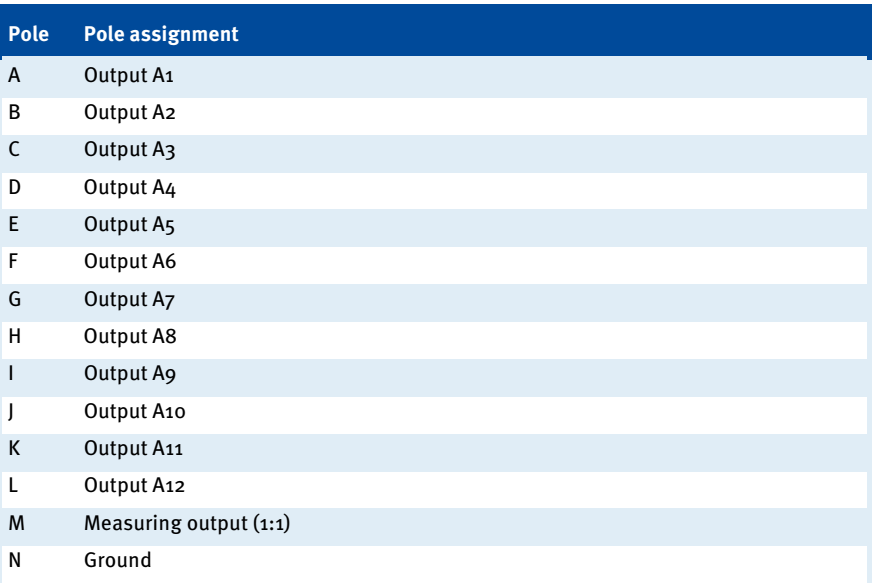

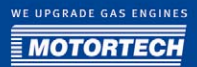

## **6.2.2** p/n 66.00.855-24(-D) – 35-Pole Connector, Socket (Standard Design)

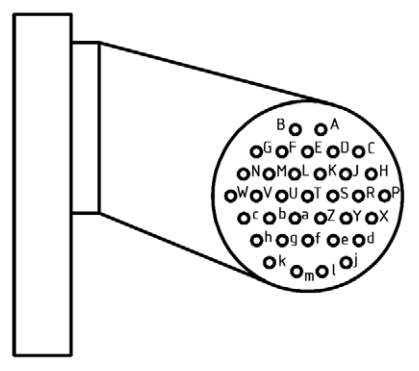

### Pole Assignment 35-Pole Connector, Socket (View: Socket from Outside)

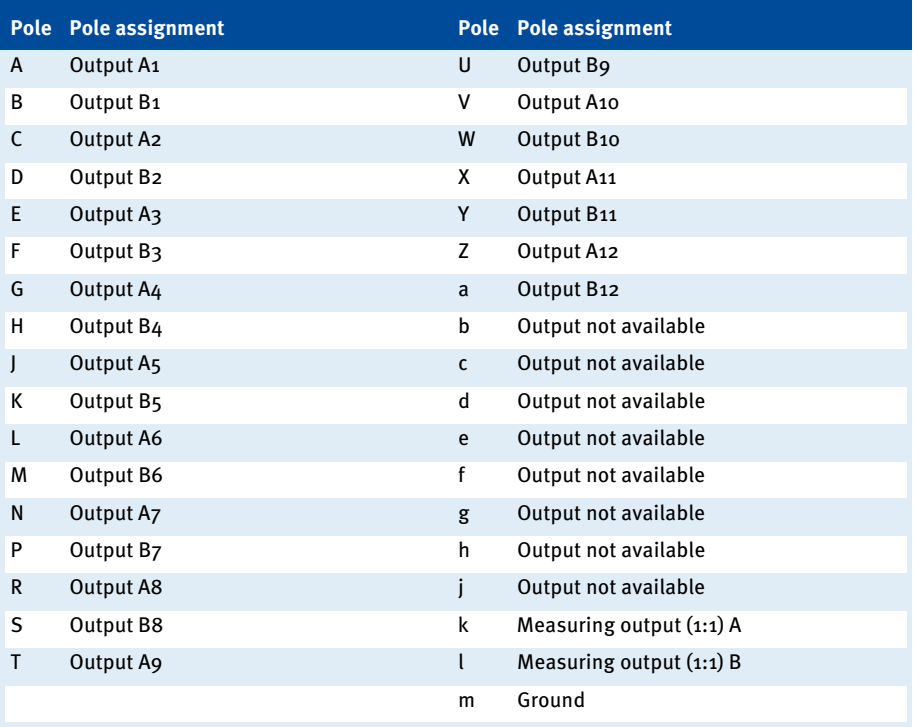

## 6 WIRING OF THE CONTROLLER

## **6.2.3** p/n 66.00.850-24(-D) – 19-Pole Connector, Socket (Special Design)

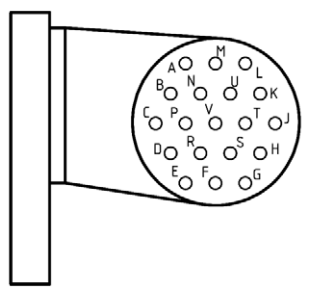

### Pole Assignment 19-Pole Connector, Socket (View: Socket from Outside)

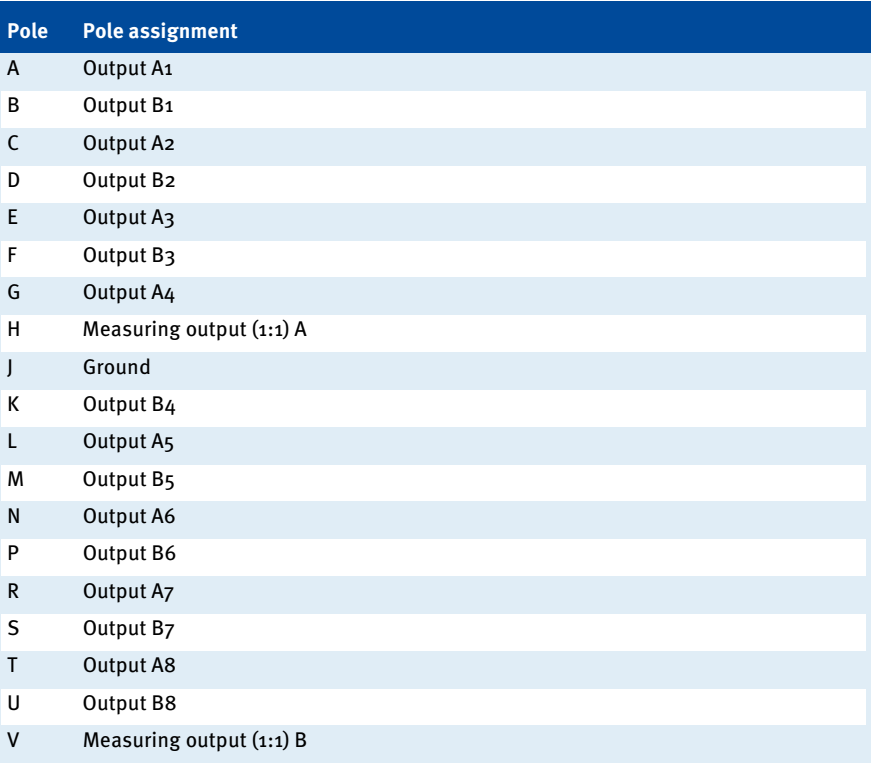

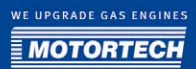

## **6.2.4** p/n 66.00.851-24(-D) – 17-/14-Pole Connector, Socket (Special Design)

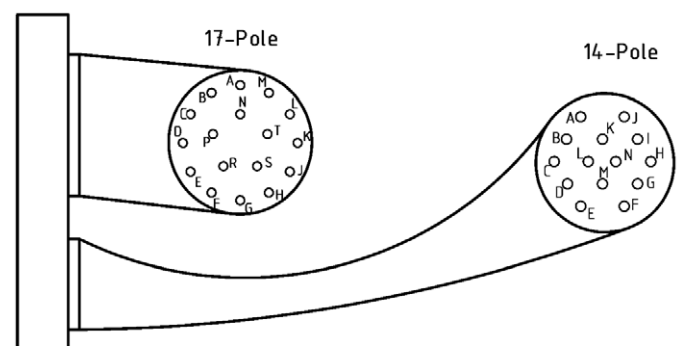

### Pole Assignments (View: Socket from the Outside)

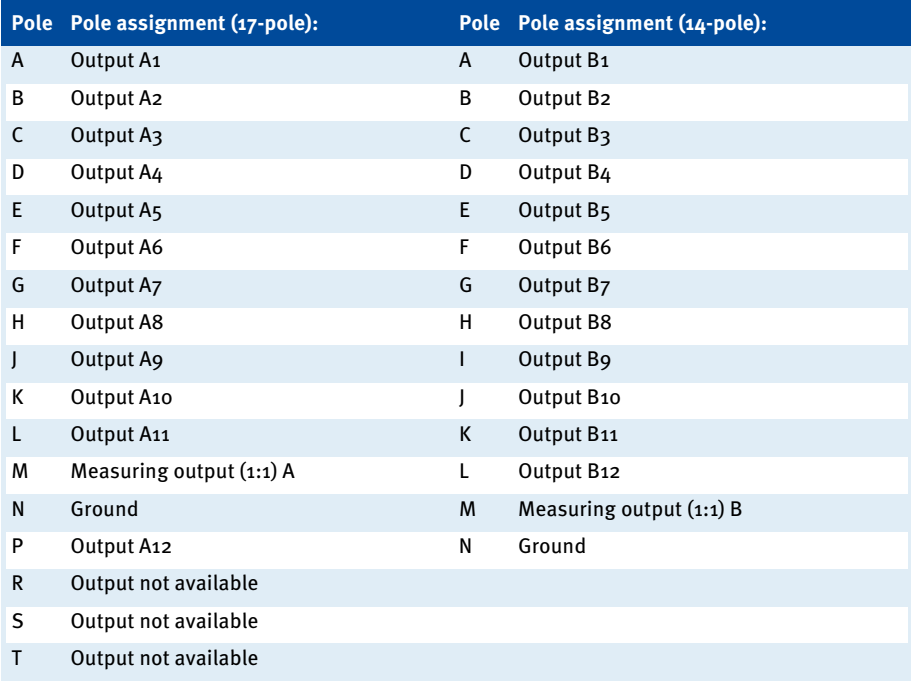

# 6 WIRING OF THE CONTROLLER

## Wiring diagram - example: 16 cylinders

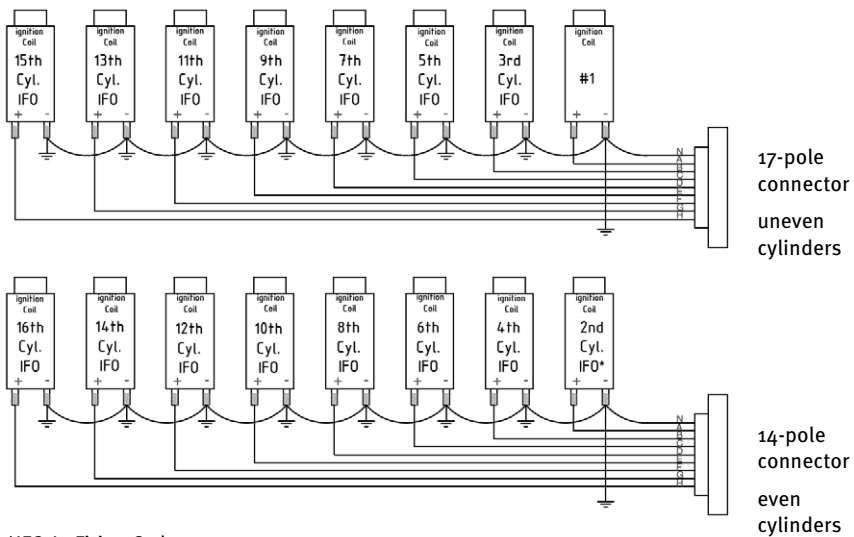

\*IFO: In Firing Order

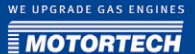

## 7 FUNCTIONS

The ignition controllers of the MIC850 series include freely configurable safety and auxiliary functions that, amongst others, can shut down the engine in case of fault.

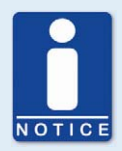

#### **Angle indications in the operating manual**

All angles in this operating manual are given in °crankshaft. Exceptions are clearly identified.

## **7.1** Check of Pickup Signals

The MIC850 monitors the pickup signals. Potential errors are displayed in the MICT and HMI. For further information on errors, please refer to the overview in section *Message and Error* Overview on pag[e 160.](#page-159-0)

### **7.2** Go/NoGo

The MosFET output (Go/NoGo) is a potential-free output that is closed during firing and opens when the ignition switches off. The max. switching current is 500 mA. The output can drive an external relay that e.g. opens a gas valve.

The following errors can cause the ignition outputs to shut down:

- Overspeed
- Pickup error
- SCR malfunction / Error HV power supply
- Overload / temperature shut-down
- Alarms (see MICT)
- Insufficient supply voltage (Low Power)

#### **7.3** Timing Correction

The ignition controller has several functions for the timing correction.

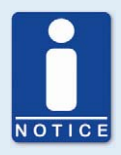

#### **Influencing the ignition timing**

Please be aware that the actual timing of the engine can also be influenced by external signals (e.g. 0-5 V, 4-20 mA).

# 7 FUNCTIONS

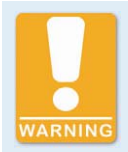

#### **Operational Safety**

The MIC850 ignition controller must first be configured for the engine used before you can start the engine.

An incorrect configuration can result in damage to the engine.

The figure below gives you an overview of the different functions of the timing correction, which will be explained in more detail in the subsequent sections.

per schedule

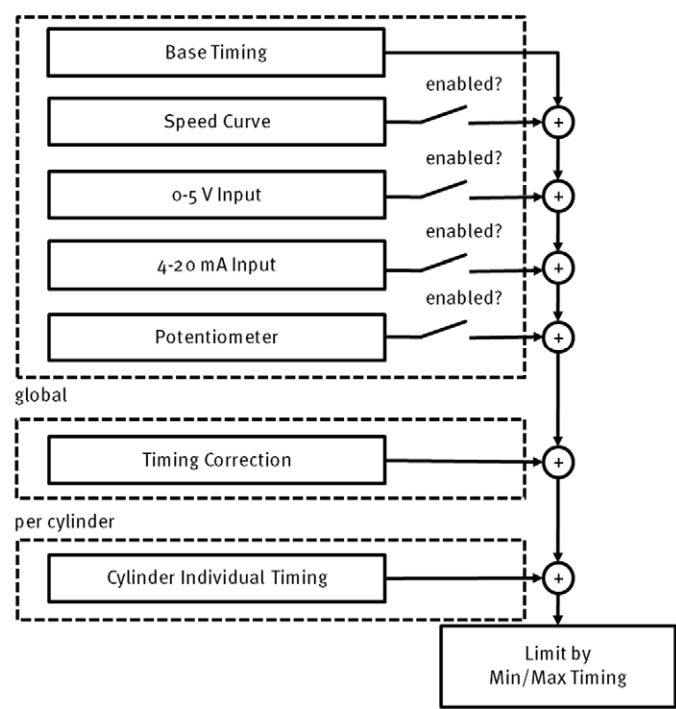

## **7.3.1** Manual Timing Correction

The ignition controllers of the MIC850 series include two permanently installed overwindprotected potentiometers for manually correcting the timing point. The max. range is defined with the corresponding limits that are set by the user. If schedule B was activated in the configuration, and input *Schedule A/B* is closed, the ignition controller will reference the configured values of schedule B.

## **7.3.2** Analog Inputs – 4-20 mA / 0-5 V

The timing point control can be adjusted with a linear 4-20 mA signal. This signal can be supplied e.g. by a potentiometer, a pressure sensor for charging pressure, or a detonation controller.

With the analog process signal  $(4-20 \text{ mA}$  current loop signal) at the  $4-20 \text{ mA}$  input, the timing point can be offset in the advanced or retarded direction within a defined range.

At the 4-20 mA-PWR (+24 V DC) voltage output, the input voltage is supplied as an auxiliary voltage that can be used for supplying power to external sensors.

Similarly or additionally, the timing can also be influenced by a 0-5 V signal at the corresponding 0-5 V input.

You can configure the analog inputs with the MICT. Refer to the section *Timing - Schedule A/B* on pag[e 76.](#page-75-0) 

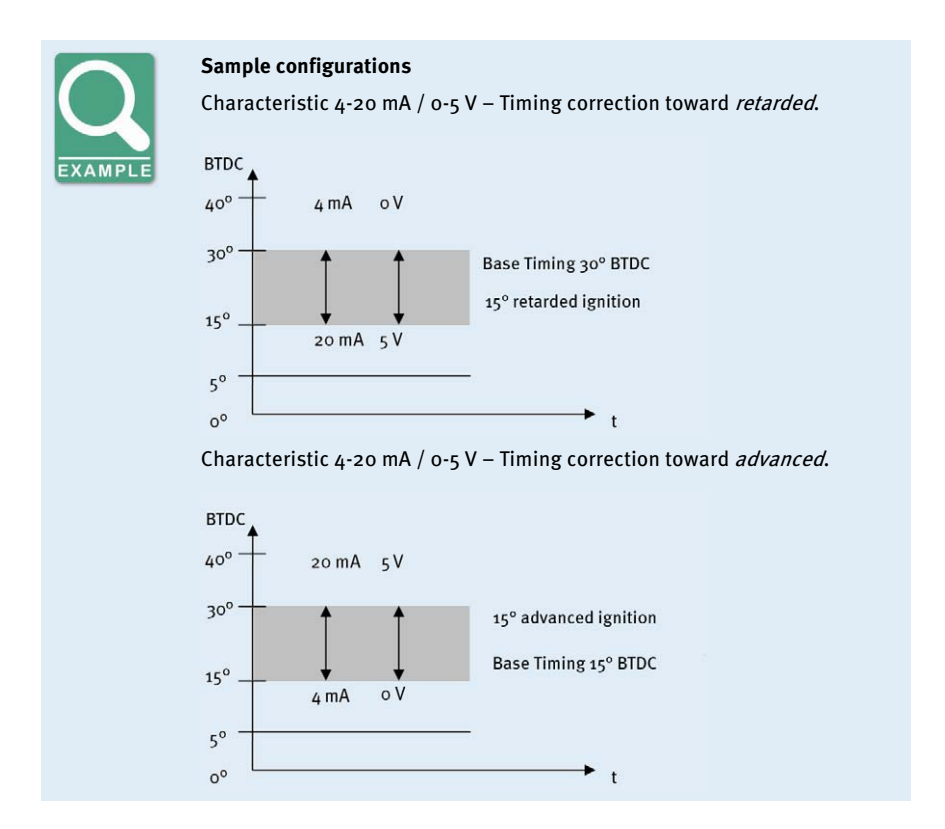

# 7 FUNCTIONS

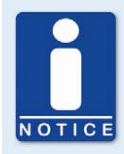

#### **Error setup**

The user must enter a pre-set 4-20 mA error setting (default), which ensures the safe and reliable operation if the input signal fails. The 0-5 V input does not have an error setting (*default*). In case a wire ruptures, the value set for 0 V is used. If voltages above 5 V occur, the value defined for 5 V is used.

#### **7.3.3** Cylinder-to-Cylinder Alignment

The cylinder-to-cylinder alignment enables the user to change the timing for individual cylinders to optimize their combustion.

You can enter the settings for the cylinder-to-cylinder alignment with the MICT. Please refer to the section Cylinder Individual Offsets on pag[e 107.](#page-106-0)

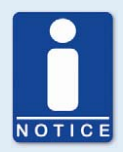

#### **Use of measuring unit**

Use this setup option only if no suitable measuring unit is available for determining the optimum timing point, so that the result of a change can be assessed immediately.

### **7.3.4** Speed Curve

To e.g. optimize the ignition during the start phase of the engine, a speed curve can be defined for the MIC850 ignition controllers. To create this curve, up to eight adjustable speed points are available.

You can configure the speed curve with the MICT. Refer to the section *Timing - Schedule A/B* on pag[e 76.](#page-75-0)

### **7.3.5** Timing Correction

The timing correction can be implemented in different ways:

– CANopen

With CANopen, the cylinder individual timing points, delimited by the timing point limits of the current parameter settings, can be adjusted in  $0.1^\circ$  increments by max.  $+/-$ 12.7°crankshaft.

– MICT via USB

Please refer to the section Runtime Adjustments - Timing on pag[e 105.](#page-104-0)

– HMI

Refer to the section Setting the Timing on pag[e 129.](#page-128-0)

## **7.4** Ignition Angle

The min. distance between two ignition angles depends on the overspeed. The smallest ignition spacing per output board can be calculated using the following formula:

*Ignition Angle* =  $\frac{0 \text{verspeed [min}^{-1}]}{60} \times 360^{\circ} \times 2.8 \text{ ms}$ 

### **7.5** Misfire Detection

The MIC850 ignition controllers include a primary winding misfire detection (open circuit or short), which measures all misfires per cycle and compares the result to a misfire rate selected and set by the user. If this rate is exceeded, the ignition will be automatically deactivated. The misfire rate is determined individually for each output, based on 20 cycles.

If a specific coil type was set on the MICT, secondary winding misfires (open circuit or short) are also recorded and incorporated in the misfire rate.

For the max, misfire rate, you can define an Alarm in the MICT. Refer to the section *Outputs -*Alarms on pag[e 78.](#page-77-0)

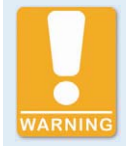

#### **Operational safety**

If no alarm was defined for the primary misfire detection, this can result in an unsafe or unreliable operational state when an open circuit occurs in the primary wiring.

## **7.6** SCR Error Detection / HV Power Supply Error Monitoring

On the output circuit boards of the MIC850 ignition controllers, thyristors (SCR: Silicon Controlled Rectifier) are used. If one of these thyristors is faulty, the respective cylinder output will fire permanently, which can result in damage to the engine. To avoid engine damage, the MIC850 ignition controllers are therefore fitted with an integrated monitoring feature, which shuts down the ignition if a problem is detected.

## **7.7** Schedules A/B

The MIC850 ignition controllers offer two separate schedules for the parameterization of:

- Timing point limits
- Base timing
- Potentiometer adjustments
- Settings of the analog inputs
- Speed Curve

# 7 FUNCTIONS

By closing input *Schedule A/B*, the listed parameter settings for schedule B can be selected. A possible application for this is e.g. the operation with different gases.

You can configure the schedules with the MICT. Refer to the section *Engine - Parameters* on pag[e 66.](#page-65-0) 

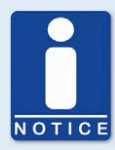

#### **Parameter settings (Schedule)**

The timing for the schedules can consist in: Base timing

- + potentiometer
- $+(4-20 \text{ mA})$
- $+$  (0-5 V)
- + speed curve
- + limits for timing

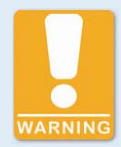

#### **Operational Safety**

If you use the schedules A and B, the advanced timing point should be linked to schedule B (switch closure). If a wire ruptures, the schedule A is automatically selected with the retarded (and thus safer) timing point.

### **7.8** Alarms

The MIC850 ignition controllers include 24 freely configurable alarms in total. These alarms can be freely allocated to the general purpose outputs (GPO) and set depending on the following functions:

- Limit for misfire rate exceeded / not reached
- Limit for speed exceeded / not reached
- Limit for engine hours exceeded / not reached
- Limit for energy level exceeded / not reached
- Limit for spark plug hours exceeded / not reached
- Warning active
- Error active
- Limit for temperature exceeded / not reached
- Limit for supply voltage exceeded / not reached

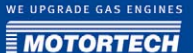

- Limit for global timing exceeded / not reached
- Set input voltage on 0-5 V input exceeded / not reached
- Set input current on 4-20 mA input exceeded / not reached

A hysteresis can be defined for some alarms. You can configure the alarms with the MICT. Refer to the section *Outputs - Alarms* on pag[e 78.](#page-77-0)

#### **7.9** GPOs: General Purpose Outputs

The function of each of the three general purpose outputs (GPOs) can be set as desired as normally closed or normally open. The GPOs can be used for the freely definable alarms.

You can enter the settings for the alarms with the MICT. Refer to the section *Outputs - GPOs* (General Purpose Outputs) on pag[e 80.](#page-79-0) 

#### **7.10** ASO 1 / 2: Auxiliary Synchronization Outputs

The ASO is an output of the MIC850 for synchronizing the MIC850 ignition controller and a connected control unit. The possible applications include detonation control, valve control, and fuel injection control.

The ASO signal is Low-Active, i.e. the pulse width is defined as the time difference between the raising and falling edge (pulse width  $=$  traising - tralling). The raising edge of the signal marks the configured engine rotation angle. With the variable pulse width, the values can be allocated to the engine rotation angle. A max. of 24 pulses can be configured for this purpose.

The pulse width is known at the time of the active edge, as the falling edge of the signal precedes the raising edge by the value of the pulse width. The controller calculates the duration of the falling edge from high-level to low-level and then back to the starting value of the highlevel.

You can configure the auxiliary synchronization outputs with the MICT. Please refer to the section Outputs - ASO 1 and 2 (Auxiliary Synchronization Outputs) on pag[e 81.](#page-80-0)

## 7 FUNCTIONS

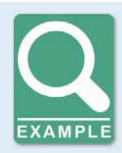

#### **Application of the ASO Signal**

The following example will illustrate the application of the ASO signal:

- Four-stroke engine with 6 cylinders
- Ignition angle 120° 120°

#### Synchronization between MIC850 and valve controller

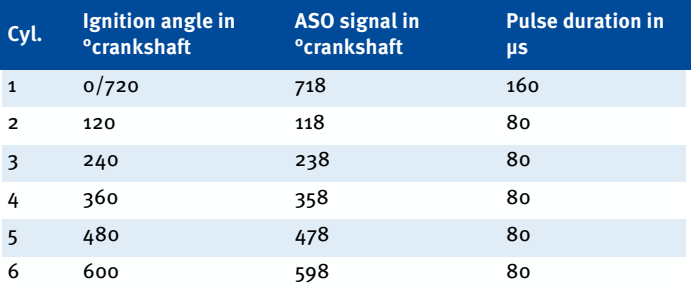

#### Schematic representation

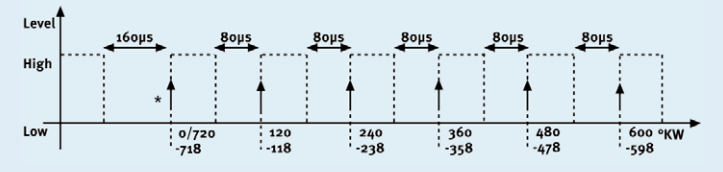

#### \* active edge

The valve controller shall receive the active edge of the ASO signal before the top dead center of a cylinder. The first pulse duration shall be twice as long and thus mark the beginning of a cycle. The ASO signal generated by the MIC850 increases by 2° each time before the ignition signal from Low to High, as can be seen in the schematic drawing. This edge is analyzed by the valve controller as the active edge.

The ASO signal drops in accordance with the configured pulse duration from *High* to *Low* before the active edge. The valve controller then has already measured the pulse duration of the active edge and can provide information on the allocation of the signal. In the example shown here, the first cylinder is marked with a pulse width of 160 μs versus 80 μs for other cylinders. If the valve controller measures a pulse width of 160 μs, the subsequent signal is therefore allocated to the first cylinder. The next signal then corresponds with the second cylinder in the ignition sequence, etc.

#### **7.11** Ignition Energy

You can configure the ignition energy with the MICT. Refer to the section *Energy - Energy Level* on pag[e 82.](#page-81-0)

#### **7.11.1** Manual

The MIC850 ignition controllers supply ignition coils and spark plugs with an energy level that can be manually adjusted. It is possible to increase the set energy level automatically during the start process. This increase improves the start-up behavior.

### **7.11.2** Based on the Spark Plug Operating Hours

Aside from the manual energy level setting, it is possible to control the energy based on the operating hours of the spark plugs. For this control system, a curve consisting of up to eight points can be set.

### **7.11.3** Auto Spark Control (ASC)

The ignition energy is set by the Auto Spark Control (ASC) in such a way that the spark duration set with the MICT is reached. The spark duration shall be kept constant throughout the life of the spark plug. An automatic increase in energy results in an increase in spark duration. A manual change of the spark duration while in operation is not possible.

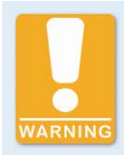

#### **Operational Safety**

To use the ASC function of the MIC850, only ASC-capable MOTORTECH ignition coils may be used, which are marked with the ASC logo.

### **7.12** Pickup Sensitivity

To increase the signal interference distance, the sensitivity of the pickup signal inputs can be changed for suitable pickup signals. For this purpose, a pre-trigger voltage can be set below which signals are interpreted as interference and are therefore not analyzed. A pre-trigger voltage set to a high level will thus result in a low pickup sensitivity level.

You can enter the settings for the pickup sensitivity with the MICT. Refer to the section *Engine -*Pickups on pag[e 72.](#page-71-0)

### **7.13** Cylinder Individual Multiple Ignition

The MIC850 offers the option of a cylinder individual multiple ignition for very high ignition energy demand. In this case, all cylinders of the engine are supplied with ignition energy from the output board A, the MIC850 then offers the option of supplying each cylinder a second time with ignition energy from the output board B with a freely adjustable delay. This is only possible for engines up to 12 cylinder.

# 7 FUNCTIONS

You can configure the multiple ignition with the MICT. Refer to the section *Engine - Ignition* Outputs on page [69.](#page-68-0)

## <span id="page-53-0"></span>**7.14** Access Control

The MIC850 has four operating levels, three of which can be secured with different PINs. As a default setting, the access controls are not activated. If the access control for the MIC850 is activated, it is independent from the access levels that control authorizations within the MICT.

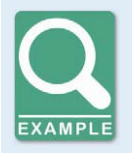

#### **Access control in the MICT and on the MIC850**

A user is logged in to the *Advanced Service* access level on the MICT. He changes a configuration and would like to download the change to the MIC850. Although he has the full authorization set in the MICT, he is prompted to log in with the PIN for the Level 3 (Master) on the MIC850.

On the four operating levels of the MIC850, different functions are at your disposal. The figure below illustrates this:

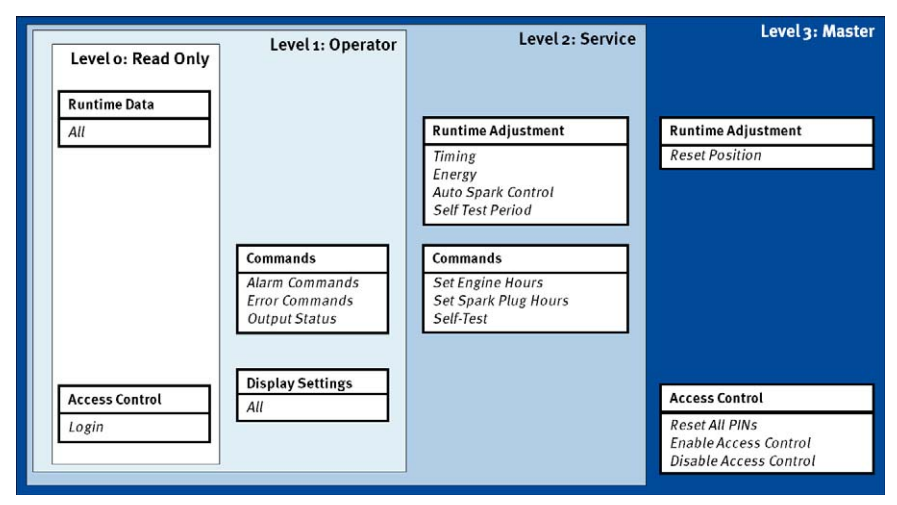

The following functions are available on the different levels:

Level o (read only)

Enables read-only access for all users.

– Level 1 (operator)

The user can access and use the commands Alarms, Error commands, and Output status on this level. Additionally, all display settings can be changed.

#### – Level 2 (Service)

Only the Service level has access to modifications of the runtime adjustment for the timing point, ignition energy and self test period and to the commands Set engine/ spark plug hours and Self test.

#### – Level 3 (Master)

On this level, the Master can, in addition to the other adjustments, reset the runtime adjustment and reset all PINs as well as activate/disable the access control.

For information on the access levels in the MICT, please refer to the sections Access Levels in the MICT on page 57.

MICT is an abbreviation for *MOTORTECH Ignition Configuration Tool*. With the MICT, you can configure your ignition controller, and you can view and adjust the operating data of your engine.

### **8.1 MICT System Requirements**

For the installation of the MICT, the following min. requirements must be fulfilled:

- x86 compatible PC, min. performance category Intel Pentium 4 with 2 GHz
- 128 MB free working memory
- 80 MB free disc space
- USB 1.1 compatible Interface
- Display with min. XGA resolution (1024 x 786 pixels)
- Microsoft Windows 2000 / XP

### **8.2** MICT Installation

The software you need for installing the MICT is located on the CD-ROM included with the ignition controller.

To install the MICT, proceed as follows:

- 1. Start the installation.
	- CD-ROM as installation medium Insert the CD-ROM in the CD/DVD drive of your PC. If the Autostart function is activated for the drive, the installation will start automatically. If the function is disabled for the drive, the installation routine can be started with the file setup.exe from the CD-ROM directory.
	- Alternative Copy the installation routine *setup.exe* to your PC. The installation is started by executing the file.
- 2. Run the installation.

Follow the instructions of the installation routine. Please note that the license agreement terms must be accepted before using the MICT. If the terms are not accepted, the installation cannot continue.

- 3. Install the USB driver by executing the file CDM2.04.16.exe.
	- ▸ The MICT is now set up. You can connect your PC to the ignition controller via the USB interface.

WE UPGRADE GAS ENGINES **MOTORTEC** 

## <span id="page-56-0"></span>**8.3** Access Levels in the MICT

After opening the MICT, select the access level for which you have clearance. The access level controls the options you have at your disposal in the MICT. The password required for access is sent to you together with the ignition controller.

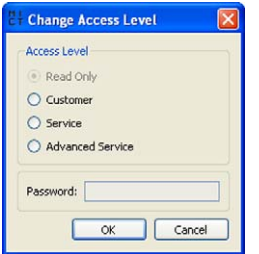

The following access levels are possible:

– Read Only

On this level, the user can open a configuration and transfer it to the controller. They can, however, not make changes to the configuration. The user has read-only access to all other settings.

– Customer

This level enables the configuration of the basic functions required for operation in addition to the read-only function.

– Service

This level contains all functions for a standard installation.

– Advanced Service

This level offers full access to all functions of the MICT and is enabled and accessible for specially trained personnel only.

The following sections will describe the options at your disposal with the Advanced Service access level. If you have registered for a different level, you cannot execute all functions shown.

## **8.4** Configuration Page (Overview)

The configuration pages are divided into the following sections:

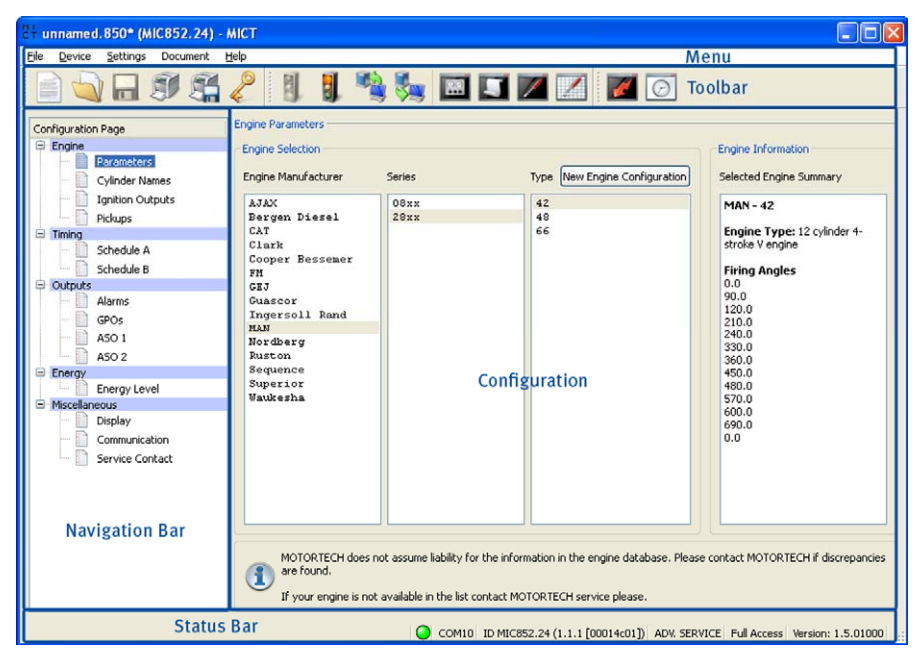

The functions in the menu, navigation bar, and the toolbar as well as the configuration section will be described in the following.

The status bar provides you with the following information (from left to right):

Status display

Indicates whether a connection is established with the controller.

- Green: connection established
- Red: the connection was interrupted and is being restored
- Gray: the connection is not established and is not being restored
- Identification of the interface that is being used for a connection with the controller.
- Indication of the device ID
- Indication of the access level of the user in the MICT
- Indication of the operating level for the MIC850 if the access control feature was activated and the user has logged in with a PIN.
- Indication of the MICT program version

## **8.5** Menubar and Toolbar

The following functions are available to you via the symbols on the toolbar and the entries in the menu bar:

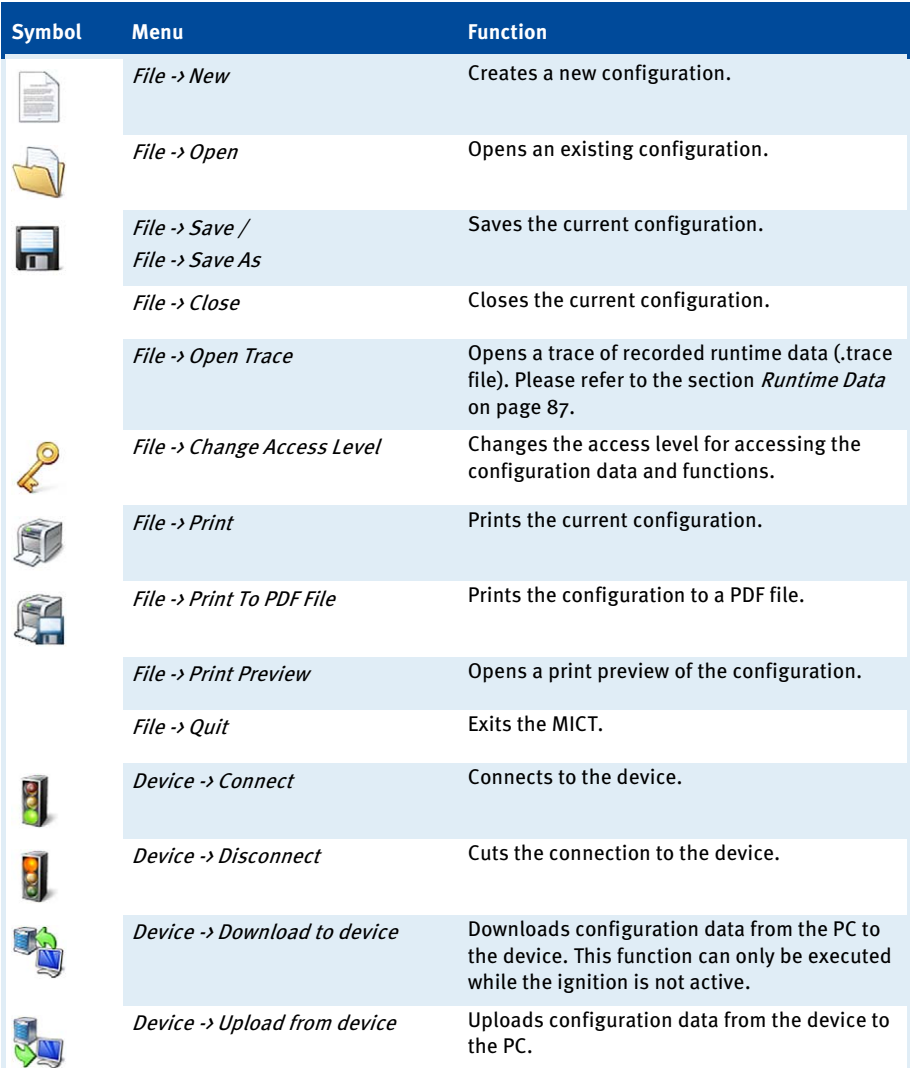

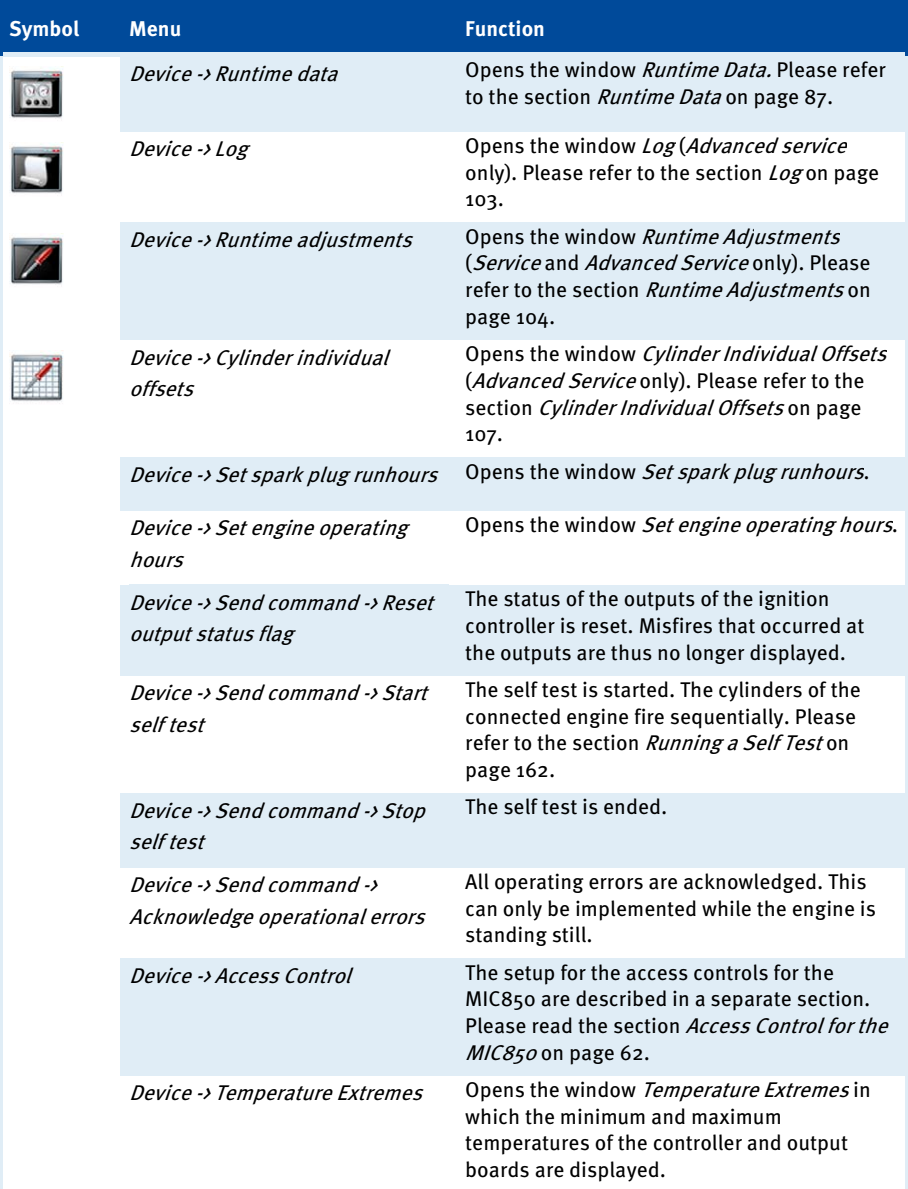

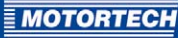

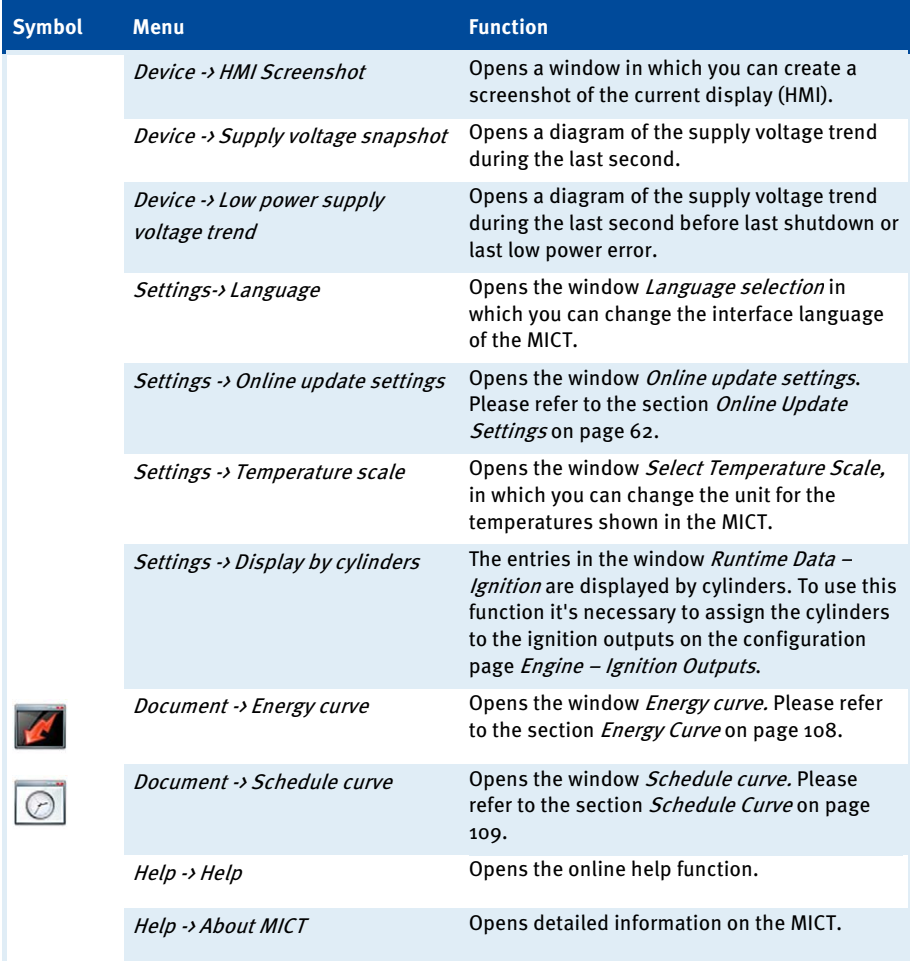

## <span id="page-61-1"></span>**8.6** Online Update Settings

The MICT uses data from an engine database and a coil database for the configuration. Such data can be updated with automatic online updates. The settings for the update can be entered with the following menu entry:

Settings -> Online update settings

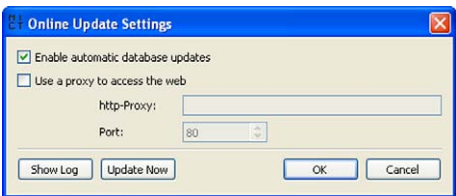

You have the following options:

– Enable automatic database updates

Activate and disable the online update with the check box. As the default setting, the online update is activated and is executed daily (if an Internet connection is established) at first start-up of the MICT.

Use a proxy to access the web

With the check box, you can activate settings for Internet access via a proxy server, which you can then set up by entering *http Proxy* and *Port*.

– Show Log

With this button, you can open a window in which the online updates performed are logged.

– Update Now

With this button, you manually start an online update.

### <span id="page-61-0"></span>**8.7** Access Control for the MIC850

If the access controls for the MIC850 were activated, access to the following areas is possible with a PIN only:

- Runtime Adjustment (Reset, timing, ignition energy, Auto Spark Control (ASC), and self test period)
- Commands (Alarms, error commands, set motor/spark plug operating hours, and self test).
- Configuration (Transferring a configuration to the MIC850)

The access control controls the access to the controller with both the HMI and the MICT. For explanations concerning access control to the MIC850 and the delimitation of the access levels in the MICT, refer to section Access Control on page 54.

The access control functions can be accessed in the menu bar via:

Device -> Access Control

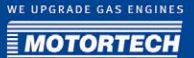

## **8.7.1** Activating/Disabling the Access Control

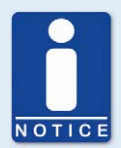

#### **Enabling and disabling access controls**

As a default setting, the access control is not activated, and all PINs are set to *0000*. Once the access control has been activated, and the PINs were changed, these PINs will continue to be used. To activate the access controls again, you will need the PIN for level 3 (*Master*). It is therefore recommended to reset all PINs before disabling.

If that was not done, or a system must be unlocked for another reason, a request key can be issued in the MICT. Refer to the section *Resetting all* PINs on pag[e 64.](#page-63-0)

To activate or disable the access control, proceed as follows:

- 1. Open the input dialog via *Device-> Access control -> Activate* or *disable access control.*
- 2. Enter the PIN for the level *Master (level 3)*.
- 3. Accept the input with OK.

#### **8.7.2** Login/Logout

If the access controls are activated, you are prompted to log in if you want to execute functions that are allocated to a specific operating level. In addition, you can log in specifically to an operating level via the menu bar.

To log into a specific operating level, proceed as follows:

- 1. Open the input dialog via *Device -> Access control -> Login*.
- 2. First select the level you wish to log on to.
- 3. Enter the PIN for the desired level.
- 4. Accept the input with OK.
	- ▸ You are now logged into the corresponding level and can execute all functions that are allocated to this operating level without having to log in again.

After completing the log-in, you can log out again as follows:

Device -> Access control -> Logout

## **8.7.3** Changing the PIN

To change the PIN for a specific operating level, proceed as follows:

- 1. Open the input dialog via *Device -> Access control -> Change PIN*.
- 2. First select the level for which you wish to change the PIN.
- 3. Enter the current PIN for the desired level.
- 4. Enter the new PIN in the two subsequent fields.
- 5. Accept the input with OK.
	- ▸ The PIN for this operating level has now been changed.

#### <span id="page-63-0"></span>**8.7.4** Resetting all PINs

To reset all PINs, proceed as follows:

- 1. Open the input dialog via *Device -> Access control -> Reset all PINs*.
- 2. If you are not logged in to the level *Master (level 3)* yet, you will be prompted to log in with the pertinent PIN.
- 3. Accept the input with  $OK$ .
- 4. To reset all PINs, you will be prompted again to enter the PIN for the level *Master (level 3)*.
- 5. Accept the input with  $OK$ .
	- All PINs are now reset to the value 0000.

To reset all PINs, you need the PIN for the level *Master (level 3)*. To be able to unlock a system in case of emergency that was locked in this way, you have the following option:

- 1. With the menu entry *Device -> Access control -> Get reset all PINs request key*, open the window with the same title.
- 2. Send the request key with the serial number to your service contact partner at MOTORTECH. This key is valid only for the respective controller and only for a certain amount of time.
	- ▸ Your information will be verified, and you will receive an authorization key from your contact partner.
- 3. With the menu entry *Device -> Access control -> Set reset all PINs authorization key*, open the window with the same title.
- 4. Enter the authorization key received in the input field.
- 5. Accept the input with OK.
	- ► If the input was correct, all PINs are reset to the default value *0000*.

WE UPGRADE GAS ENGINES **MOTORTEC** 

### **8.8** Selecting the Device Type

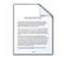

Click on the symbol to start a new configuration, and select the corresponding device type from the list. The device type of your ignition controller corresponds with the first five digits of the arrangement number, which you can find on the plate on the inside of the housing cover.

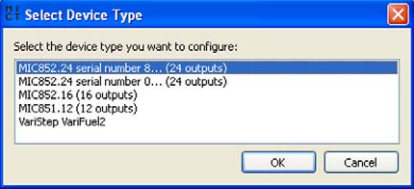

## **8.9** Opening an Existing Configuration File

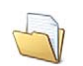

Click on the symbol to open an existing configuration file.

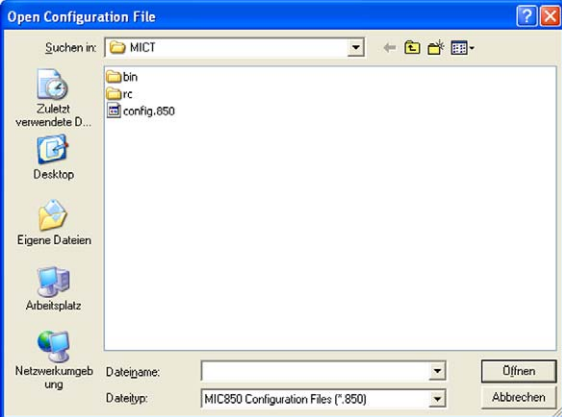

### **8.10** Configuration

The window opens after you select the device type for a new configuration or an existing configuration or have uploaded one from the ignition controller. You can make changes to the configuration by selecting an entry from the navigation bar. The pertinent configuration data are then displayed in the configuration section and can be processed. The following sections will describe the settings and adjustments you can implement in the different areas.

## <span id="page-65-0"></span>**8.10.1** Engine - Parameters

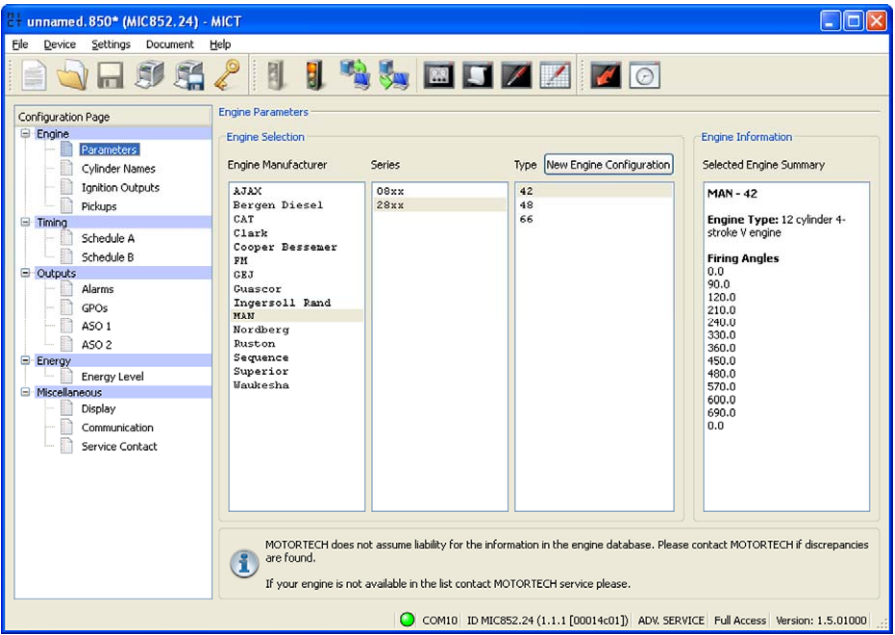

#### Engine Selection

The MICT holds an engine database with data from various manufacturers and model series. Select the desired engine manufacturer, series, and type by clicking on the corresponding fields. After making your selections, the right hand section *Engine Information* will display a summary of the stored engine data.

If the pertinent engine is not available in the database, the settings can also be entered by selecting the corresponding sequence. For this purpose, click on the entry *Sequence* in the column *Engine Manufacturer* and select the firing stroke in the column *Series*, then the number of cylinders, and the ignition offset of the engine as needed. After making your selections, the right hand section *Engine Information* will display a summary of the parameters selected.

The summarized data are transferred to the subsequent configuration page *Ignition Outputs*. The values displayed there can only be changed by users with authorization to access the Advanced Service level.

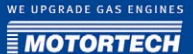

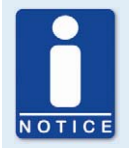

#### **Engine Database**

MOTORTECH does not assume liability for the information in the engine database. Please contact MOTORTECH if discrepancies are found.

Staff with the authorization for the *Advanced Service* level additionally has the option for entering the engine data manually, i.e., without selecting entries from the engine database. For this purpose, click on the New Engine Configuration button and select the engine type, number of cycles, and number of cylinders in the dialog box opening up. Additional information can be entered on the configuration page Ignition Outputs.

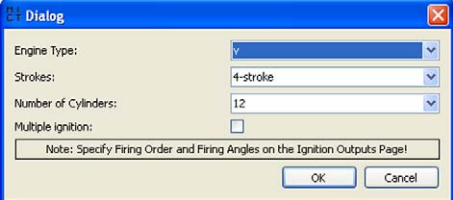

#### Multiple Ignition

If you check the box *Multiple Ignition*, the settings for multiple ignition can be entered. You can then configure a second output for each cylinder that fires with an offset. Refer to the pertinent section *Engine - Ignition Outputs* on page 69.

## **8.10.2** Engine - Cylinder Names

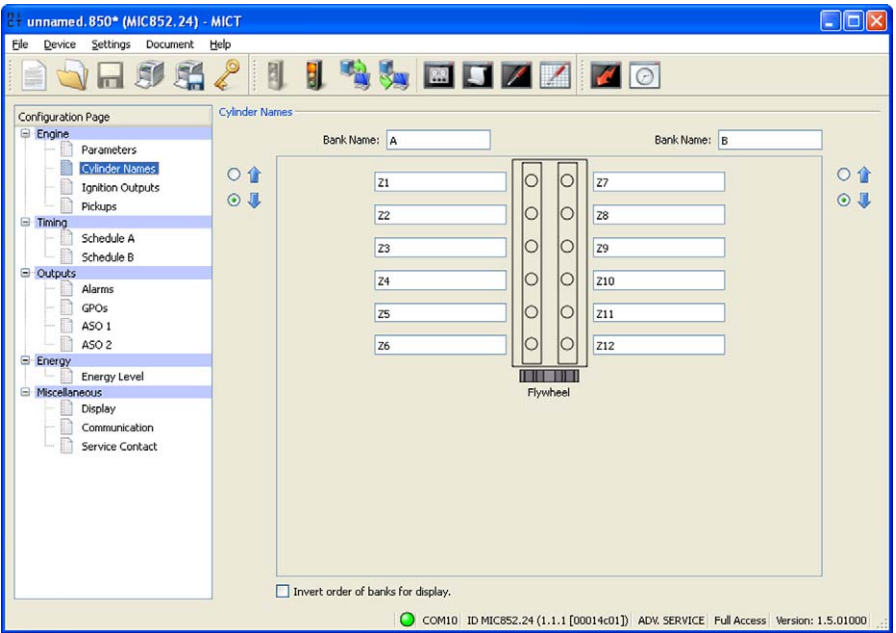

To facilitate the assignment of the cylinders during the configuration of the ignition outputs, you can individually name each cylinder. At this you are supported by a schematic top view of the selected engine. Enter the following settings:

– Bank Name

Enter a name of the respective cylinder bank.

– Cylinder Names

Enter a name of the respective cylinder. If the checkbox *Multiple ignition* was enabled for the configuration, you have two input fields for each cylinder to name the two ignition coils per cylinder differently.

 $0<sup>4</sup>$ –  $\odot$ 

Define the order of the cylinders of the respective bank for the display of the runtime data. If you select the bottom arrow the order is equivalent to the order shown on the configuration page. If you select the upper arrow the order is inverted for the display.

#### – Invert order of banks for display

Enable the checkbox to invert the order of the banks in the display of the runtime data.

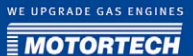

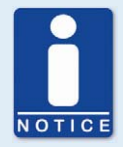

#### **Display by Cylinders**

For the display by cylinders in the runtime data the following steps are necessary:

- 1. Name the cylinders on the configuration page  $Engineering Cylinder Names$ .
- 2. On the same configuration page you can make additional display settings (e.g. invert the order of the cylinders for display), if desired.
- 3. Assign the cylinders to the ignition outputs on the configuration page Engine – Ignition Outputs.
- 4. Enable the function via the menu entry Settings -> Display by cylinders.
- 5. Download the modified configuration to the device.
	- $\triangleright$  In the window *Runtime Data Ignition* the values are now displayed in the order of the cylinders

### <span id="page-68-0"></span>**8.10.3** Engine - Ignition Outputs

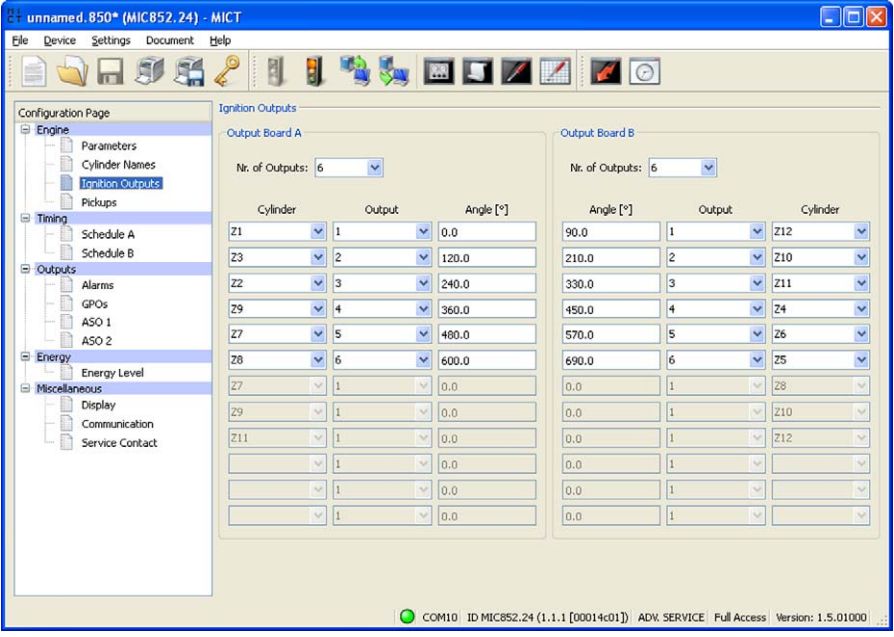

Make adjustments to the following settings as needed:

– No. of Outputs

Select the number of outputs for the respective output board.

– Column: Cylinder

Select a cylinder. The displayed names are set on the configuration page  $Engine - Cylinder$ Names.

- Column: Output Select the number of the respective output.
- Column: Angle Enter the ignition angle for each output.

#### Default application

If you select from the engine database, the data stored for the selected configuration are displayed. These data can only be changed by personnel with access to the Advanced Service level.

#### New Engine Configuration

If you created a new engine configuration on the configuration page *Engine – Parameters* via the corresponding button, the number of outputs is first distributed based on the number of cylinders on the output board A and output board B. Selecting the number of outputs enables access to the fields for the configuration of the outputs. We recommend that you distribute the number of outputs evenly among the output boards and allocate the larger number to the A board if the number is uneven.

By default, the ignition outputs are distributed so that cylinder 1 of the ignition sequence is always allocated to output board A with an ignition angle of  $o^{\circ}$ . The further distribution is implemented by alternating between output boards A and B. The ignition angle for each output results from the addition of the ignition spacing to the respective previous output.

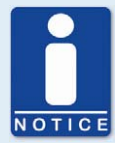

#### **Display by Cylinders**

For the display by cylinders in the runtime data the following steps are necessary:

- 1. Name the cylinders on the configuration page *Engine Cylinder Names*.
- 2. On the same configuration page you can make additional display settings (e.g. invert the order of the cylinders for display), if desired.
- 3. Assign the cylinders to the ignition outputs on the configuration page Engine – Ignition Outputs.
- 4. Enable the function via the menu entry Settings  $\rightarrow$  Display by cylinders.
- 5. Download the modified configuration to the device.
	- In the window *Runtime Data Ignition* the values are now displayed in the order of the cylinders

#### Multiple Ignition

The MIC850 can also be used to drive two ignition coils per cylinder (up to twelve cylinders possible). If this function is used, the number of outputs used on each board is the same. The first ignition impulse is set via the angle, and the second ignition impulse is set by a delay compared to the first impulse.

The corresponding setup options will only be visible in the subsequent window and the function will only be usable if the box *Multiple Ignition* was checked. You can find the latter in the window that was opened via the configuration page *Engine – Parameters* and the button *New Engine* Configuration.

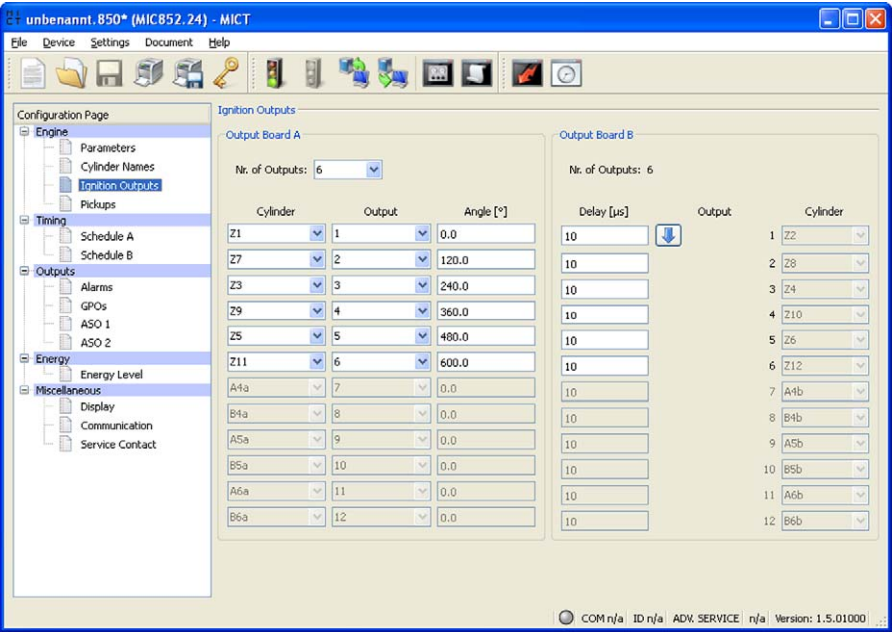

Additionally, enter the following setting for multiple ignition:

#### – Column: Delay [μs]

Enter the delay for the second ignition impulse for each output. With the button  $\blacksquare$  you can apply the setting in the adjacent field to all outputs.

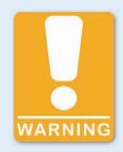

#### **Operational safety**

Never connect more than one output to each ignition coil, as the output boards can otherwise be damaged!

The allocation of outputs on the output boards to contacts of the output connector of the device and the cylinders is determined by the wiring. The user must take the wiring into account during the configuration; it cannot be checked by the software.

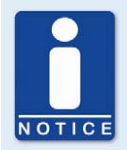

#### **Interval between two ignitions**

The interval between two ignitions on an output board must be min. 2.8 ms. During the check, the configured overspeed is used in the calculation.

### <span id="page-71-0"></span>**8.10.4** Engine - Pickups

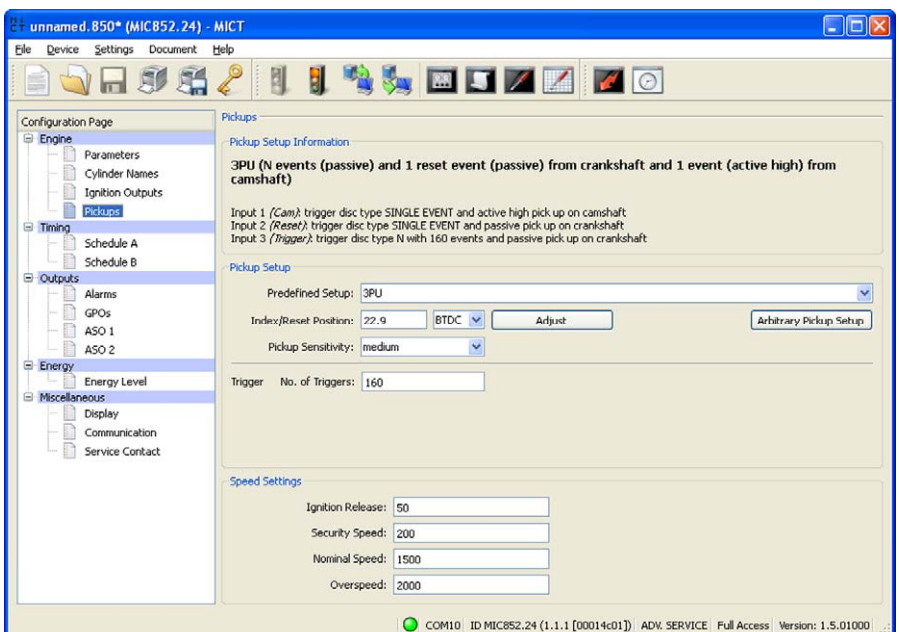
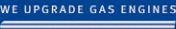

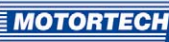

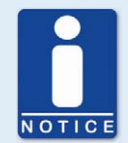

#### **Supply voltage for pickups**

The supply voltage supplied from the MIC850 to the pickups equals the general supply voltage (24 V DC).

#### Pickup Setup Information

The settings made in the *Pickup Setup* section were summarized once again in the section Pickup Setup Information.

Pickup Setup Enter the following settings in this section:

– Predefined Setup

Select the pickup configuration suitable for your application from the list. The configurations available for selection depend on the previously entered settings.

– Index/Reset position

Enter the distance between the first event after the set index/ reset marking and the top dead center. With the button *Adjust*, you can enter the measured ignition angle for a given nominal value. The system calculates the difference from these values, which is added to or subtracted from the index/reset position.

#### – Pickup Sensitivity

Open the pick list and select the desired sensitivity level for the pickup from the list offered. This setting overwrites the value of the pre-trigger voltage if the latter was defined in the user-defined pickup settings.

– high

The signal processing starts at low engine speeds. This setting can result in increased susceptibility to failure.

#### – moderate

Standard setting of the MICT. This is a trade-off between start-up speed and sensitivity.

– low

The signal processing does not start until high engine speeds are reached. This setting can result in reduced susceptibility to failure.

– Cam/Trigger

Enter the number of events. The input for *Cam* or *Trigger* is automatically selected by the MICT and is governed by the selection of the pre-defined pickup settings.

#### – Arbitrary Pickup Setup

Staff authorized to access the Advanced Service level can, in addition to the standard settings access, use a manual setup option by clicking on the button Arbitrary Pickup Setup.

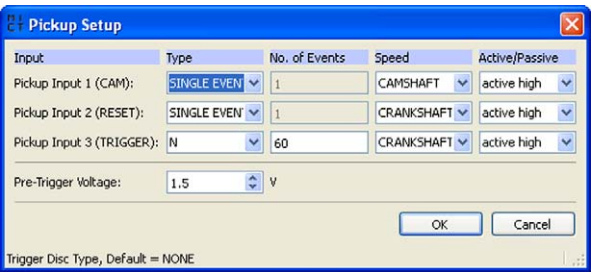

#### – Type

Select the type of events that will occur on the respective input for each pickup input. Type and number of events are defined by the discs or ring gears used. If you decide not to use a pickup input, select the entry *not used* from the list. You can set the following types:

N

disc, which causes a uniformly distributed number (N) of events (per rotation), e.g. a ring gear with 160 teeth (N=160).

#### $N+1$

Disc of type N with one additional event, e.g. a disc with 12 teeth and one additional tooth for the index signal (N=12).

#### N-1

Disc of type N where one event is missing, e.g. a ring gear with 160 teeth on which one tooth was removed (N=160). This missing event is used to determine the index signal. N Magnets, Individual Magnet (not currently implemented)

You will always use these two types together for a disc with magnets with opposite polarity. A fixed number (N) of the magnets has the same polarity, and a single magnet has the opposite polarity. Thus, the disc supplies two signals that can be analyzed by a pickup. Such a disc can e.g. be structured as follows: 60 magnets (N=60) point to the pickup with their north pole, and one magnet points to it with its south pole. All magnets are arranged at equal distances on the disc.

#### Individual Result

Disc that supplies a single event, e.g. a disc with one tooth or one magnet.

#### – Number of Events

Enter the number of events that occur on the pickup if more than one event is expected. For the types  $N+1$  and  $N-1$ , enter the value for N and not the total number of events. With the type N Magnets, the number of magnets with identical polarity must be entered. The number of events must lie between three and 500. Additionally, it must be ensured that the sum of the frequencies at the pickup input does not exceed the limit of 8 kHz at the pre-set overspeed.

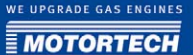

– Speed

Select whether the respective pickup will pick up the signal off the camshaft or the crankshaft.

#### – Active/Passive

Select the pickup to be used from the pre-defined pick list: passive passive pickup active (low) active pickup with High level as quiescent level active (high) active pickup with Low level as quiescent level.

– Pre-Trigger Voltage

Enter a value between 0.1 V and 4.5 V to set the pickup sensitivity level. Signals that fall short of the set voltage will not be analyzed. A low pre-set value therefore results in a high sensitivity level, a high value results in a low sensitivity level.

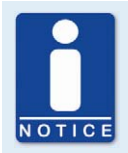

#### **Pickup Setup Information**

The respective latest setting in the area of the pre-defined or arbitrary pickup settings is transferred to and displayed under *Pickup setup* information.

#### Speed settings

Enter the following settings in this section:

**Ignition Release** 

Enter the release speed for the ignition at which the first ignition is to fire. The value shall not exceed 1/7 of the nominal speed.

– Security Speed

Enter the security speed (max. half the nominal speed). Below the value entered, the ignition can be switched on and off as desired. If the ignition is deactivated during operation if the set speed is exceeded, the ignition cannot be immediately reactivated. Only when the ignition no longer reads a speed, i.e., the engine has come to a standstill, can the ignition be reactivated.

– Nominal Speed

Enter the nominal speed at which your engine is to be operated. With engines that are to be operated with variable speeds, the max. speed of the operating range must be entered.

#### – Overspeed

Enter the speed at which the ignition is to be shut off as overspeed protection. With engines that are to be operated with variable speeds, a speed above the operating range must be entered. The following input will not be accepted by the device:

- Input higher than 6000 RPM
- Input causing pickup frequencies above 8 kHz.
- Input that causes the average ignition frequencies of each output board to exceed 250 Hz.

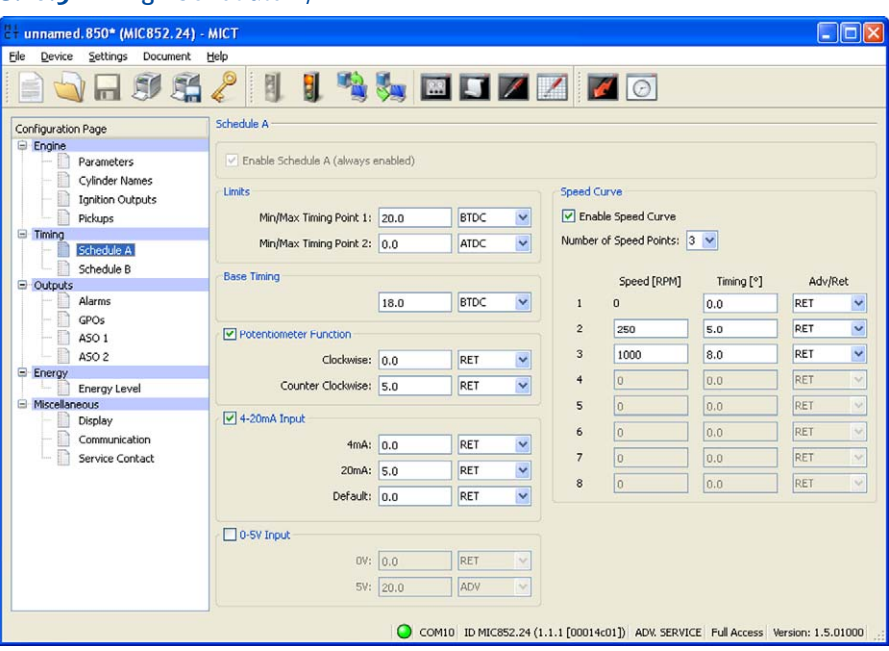

## <span id="page-75-0"></span>**8.10.5** Timing - Schedule A/B

#### Schedule A

The MIC850 offers two parameter sets for implementing the necessary settings for the timing of the engine. The schedules A and B can be used for dual fuel operation, for example. The system switches between the schedules via the input *Schedule*  $A/B$ . If only one set is configured (schedule A is enabled by default), the switch is ignored. The configuration options for schedule B are identical to those for set A. The settings are enabled or disabled by checking/unchecking the box.

#### **Limits**

Enter the limits of the timing point at which the ignition can fire. The timing points of the outputs will be limited to this range relative to the respective top dead center of the pertinent cylinder. The global timing can then not be shifted beyond this range by any adjustments.

#### Base Timing

Enter the timing specified by the engine manufacturer. This point must be within the limits entered and is a static portion of the global timing.

#### Potentiometer Function

The check box *Potentiometer Function* activates and disables the potentiometer function for manually adjusting the global timing by the respective stops of the potentiometer set in dependence on the rotation direction. If the potentiometer is disabled again afterwards, the system will no longer access the data during the subsequent data transfer to the controller and restart of the engine, and the controller will no longer use them to calculate the global timing.

#### Analog Inputs

By clicking on the inputs  $4-20$  mA and  $0.5$  V, they can be activated or disabled. If you have the choice, you should prefer the 4-20 mA input due to its lower sensitivity to faults. Enter the values by which the adjustment is to be implemented for the corresponding input current. For the 4- 20 mA input, an additional default value can be entered by which the value (e.g. wire rupture) is to be adjusted in case the 4 mA limit is not reached, or if the signal fails completely.

#### Speed curve

The speed curve can be activated and disabled by mouse click and offsets the timing in dependence on the speed. A max. of eight speed points are available. If you select a number of points from the list, the corresponding number of fields is activated for input.

The first speed point is always set to 0 RPM. All other timing points are assigned with the value by which the signal is to be offset when the respective speed is reached. For the last speed point, the timing of the nominal speed should be entered. Please note that the speed points must always be entered in ascending order.

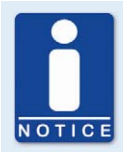

#### **Simulation function**

To verify the values entered, the simulation function can be started via the symbol Schedule Curve or with the menu Document -> Schedule Curve.

## <span id="page-77-0"></span>**8.10.6** Outputs - Alarms

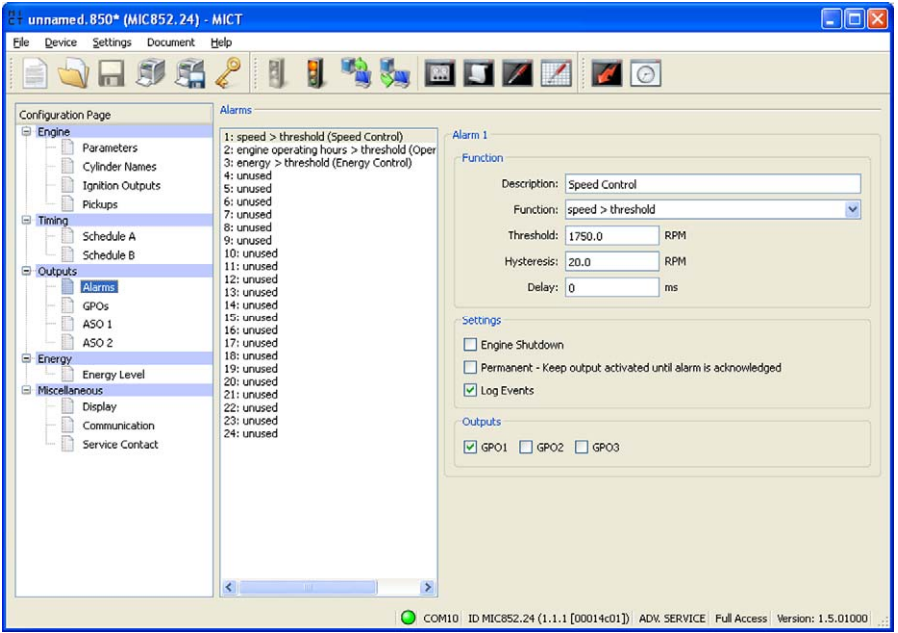

The MIC850 ignition controllers include a total of 24 configurable alarms that can be freely allocated to the general purpose outputs.

– Description

You can enter any desired description for an alarm. The description is used for logging the alarms that have occurred in the alarm lists in the MICT and the HMI.

#### **Function**

The alarms can be used depending on the following functions:

- unused
- Misfire rate above threshold / below threshold
- Speed above threshold / below threshold
- Engine operating hours above threshold / below threshold
- Energy above threshold / below threshold
- Spark plug operating hours above threshold / below threshold
- Warning active
- Error active
- Temperature above threshold / below threshold

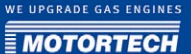

- 0-5 V input above threshold / below threshold
- 4-20 mA above threshold / below threshold
- Global timing above threshold / below threshold
- Supply voltage above threshold / below threshold
- Min. spark duration above threshold / below threshold

#### – Threshold

Input of desired threshold value.

**Hysteresis** 

Input of desired hysteresis value.

**Delay** 

Input of desired delay The threshold value defined in the alarm must have been exceeded or not reached for a longer period than the specified time for an alarm to be triggered. If a corresponding value occurs for a shorter period of time, no alarm is triggered.

- Engine Shutdown If this checkbox is checked, the ignition is switched off as soon as the alarm is triggered.
- Permanent output activated until alarm is acknowledged

If this box is checked, the output remains permanently active until the alarm is acknowledged. If the box is not checked, the output remains active only for as long as the alarm is active.

– Log Events

If this box is checked, the MICT and HMI will log in the alarm list when the alarm occurred or when it was acknowledged.

**Outputs** 

Selection of the general purpose output (GPO) that is activated when the alarm is triggered.

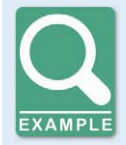

#### **Sample alarm definitions**

The following alarms are frequently used to support the safe and reliable operation of the engine.

– **Speed switch**

With the function  $speed \cdot threshold$ , you can, for example, determine that an output is activated upon reaching a speed just below the overspeed, which takes over a controller function for the engine.

– **Misfire rate** A high misfire rate indicates an unreliable or unsafe operating state. To make the ignition controller react to an excessive misfire rate, e.g. by shutting down the engine, define an alarm with the function *misfire rate* > threshold and check the box Engine Shutdown.

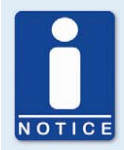

#### **Alarm for energy > threshold**

Please note with alarms for the function energy > threshold that a higher energy level may have been defined for the start phase of the engine than for the regular operation.

## **8.10.7** Outputs - GPOs (General Purpose Outputs)

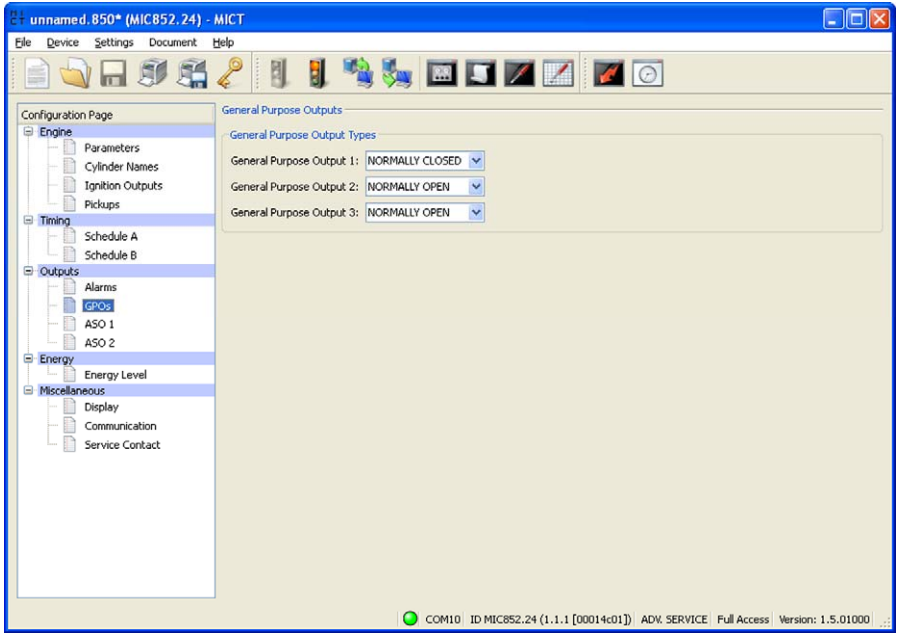

– General purpose outputs 1 - 3

The MIC850 has three configurable general purpose outputs. It is possible to configure the outputs as Normally closed or Normally open. The allocation of the general purpose outputs to alarms is carried out on the configuration screen Outputs - Alarms on pag[e 78.](#page-77-0)

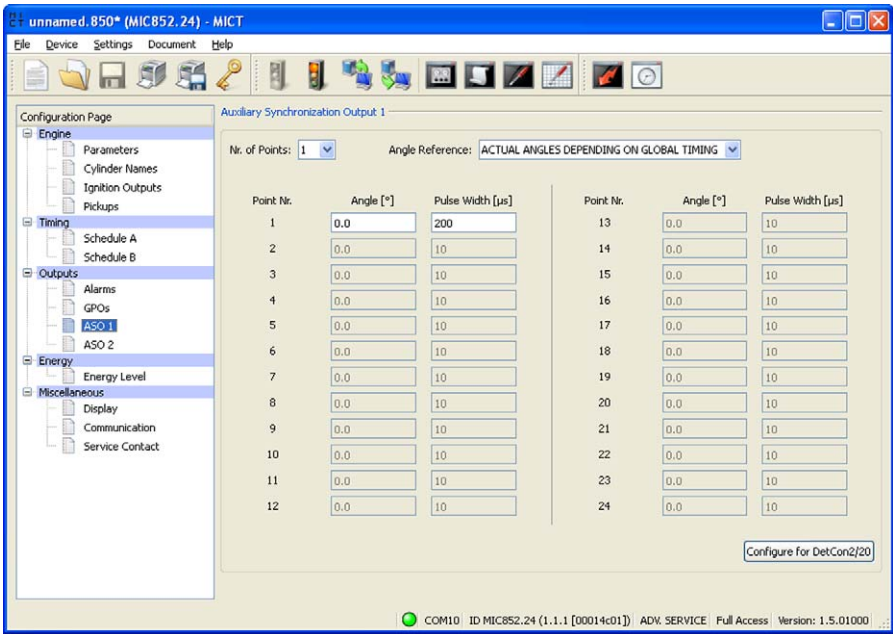

## **8.10.8** Outputs - ASO 1 and 2 (Auxiliary Synchronization Outputs)

With the two auxiliary synchronization outputs, freely definable impulses depending on the angle of the crankshaft can be generated. For each output, the user defines whether the angle will be absolute or based on the global timing. Each output can generate between 1 and  $24$ impulses and only be assigned to one system at a time. One example of the application of the ASO outputs for a detonation controller can be found in section  $ASO$  1 / 2: Auxiliary Synchronization Outputs on pag[e 51.](#page-50-0)

– No. of Points

Select the number of impulses from the No. of Points list. Please note that the DetCon detonation controller devices require a single impulse with 200 μs synchronous with the first cylinder in the ignition sequence. You get this setting via the button Configure for DetCon2/20.

– Angle Reference

Select from the *Angle Reference* drop-down list whether the angle shall be based on the absolute angle of the crankshaft or the actual angle depending on the global timing. Then, enter the trigger angle for each impulse and the length of the impulse in μs.

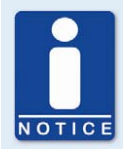

#### **Maximum impulse duration**

Please note that the duration of the impulse can be entered as max. 300 μs. Input of higher values will not be accepted by the system.

### **8.10.9** Energy - Energy Level

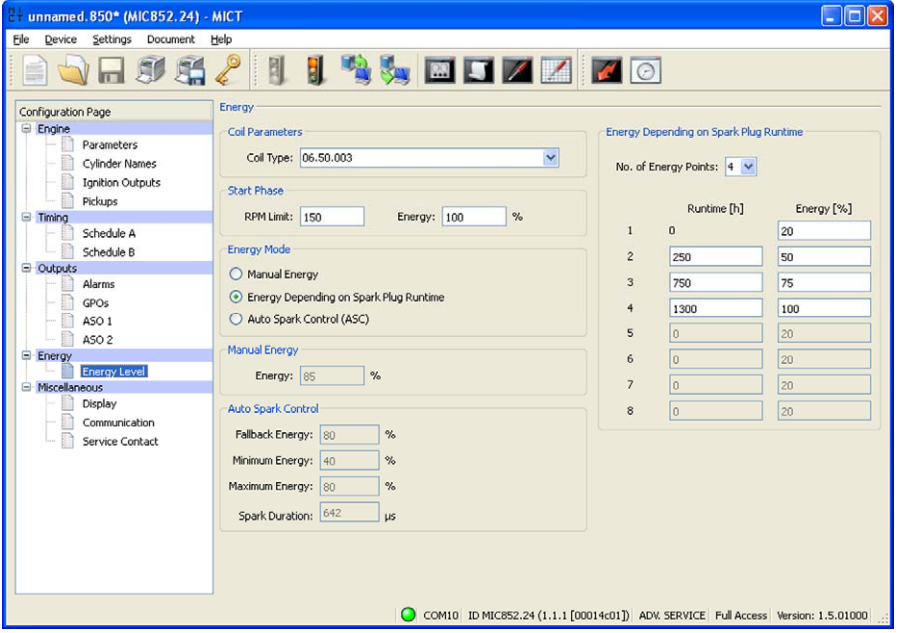

### Coil Parameters

Select the ignition coil type used for the engine from the list. The stored coil characteristic is used to determine the spark duration and the secondary voltage in the runtime data. If no coil type was selected, the Auto Spark Control (ASC) function cannot be used. In addition, secondary voltage and spark duration cannot be determined, and the secondary winding misfire detection cannot be implemented.

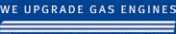

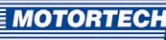

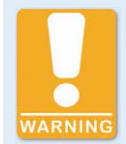

#### **Operational Safety**

Only one ignition coil type must be installed on the engine. Combining different types is not possible.

#### Start Phase

Until the selected speed is reached, the energy is defined independently from other settings. After reaching this speed, the ignition controller switches back to the other settings. A speed between 0 RPM (min.) and half the nominal speed (max.)can be entered as the limit value. The energy value entered may vary between 20% and 100%.

#### Energy Mode

Define by mouse click whether the ignition energy will be determined manually, dependent on the operating hours of the spark plugs, or via the Auto Spark Control (ASC) when the start phase is completed.

#### Manual Energy

If you select the manual energy setting, enter the ignition energy that is to be used after completing the start phase.

#### Energy depending on Spark Plug Runtime

With this setting, you define the energy curve in dependence on the operating hours of the spark plugs. Select the desired number of points for the curve from the No. of Points list. Enter the operating hours and the respective desired energy level for each point individually. If you select this energy mode, it is necessary to reset the operating hours counter of the spark plugs when the spark plugs are replaced. This setting can be made with menu item  $M/C \rightarrow Set$  spark plug runhours or with the HMI.

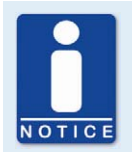

#### **Input of the operating hours**

Please note that the operating hours must be entered in ascending order. You can open a visualization of the data entered with the symbol *Energy* Curve.

#### Auto Spark Control (ASC)

For the configuration of the spark duration, the ignition coil type must be defined under coil parameters. Selecting the function Auto Spark Control (ASC) in the energy mode area displays additional settings in the spark duration control area. These settings consist of the basic settings for drop-out energy and max. energy to 80%, for min. energy to 40%, and for the spark duration to 600 μs. The energy ranges can be adjusted between 20 and 100%, the spark duration can be set within a range of 100-1500 μs.

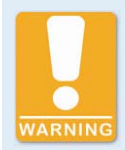

#### **Operational Safety**

To use the ASC function of the MIC850, only ASC-capable MOTORTECH ignition coils may be used, which are marked with the ASC logo.

## **8.10.10** Miscellaneous - Display

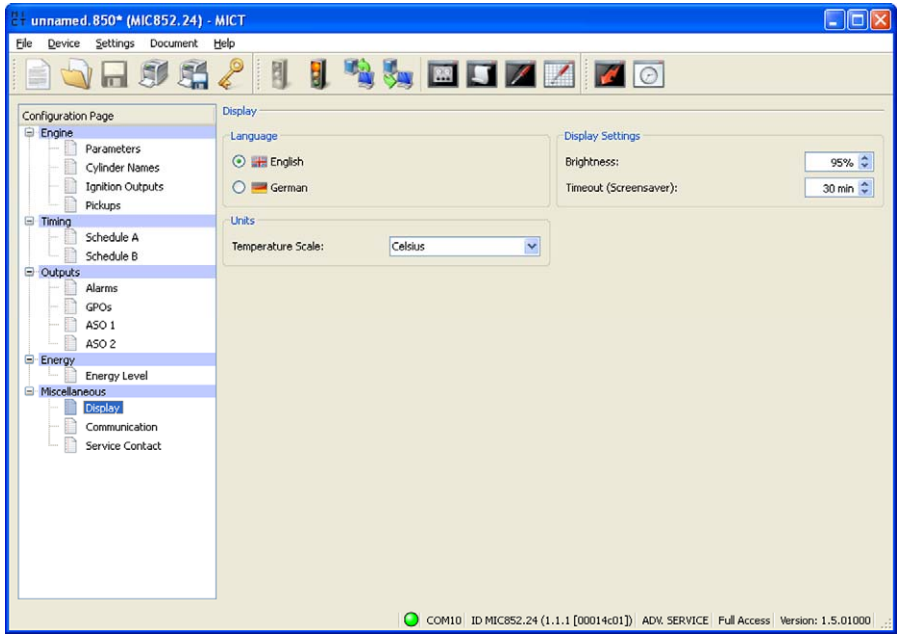

#### Language

Select the language for the controller display by mouse click.

#### Display Settings

- Brightness Enter the desired brightness for the controller display.
- Timeout (Screensaver)

## Select the time after which the screensaver is to be activated.

#### Units

Select the desired unit (Celsius, Fahrenheit, or Kelvin) with which the temperatures shall be displayed on the controller.

### **8.10.11** Miscellaneous - Communication

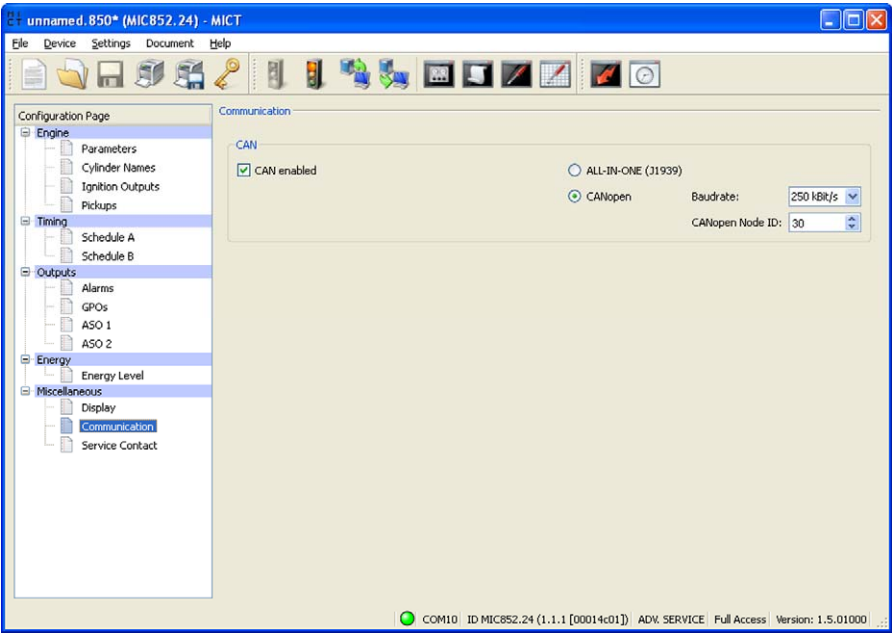

#### **CAN**

Clicking on the field CAN enabled enables or disables the CANopen interface on the device.

#### – ALL-IN-ONE (J1939)/CANopen

Please select the desired protocol, depending on whether you want to set the communication for the ALL-IN-ONE or any other master control. If ALL-IN-ONE is selected, the CAN interface works always with 250 kBit/s.

**Baudrate** 

Select for the CANopen protocol the desired data transfer rate from the list. The CAN Baud rate can be defined between 10 kBit/s and 1 MBit/s, the recommended value being 250 kBit/s. For communicating with a PowerView2, set it to 250 kBit/s, as well.

#### – CANopen Node ID

The CANopen node ID can be assigned between 1 and 123. The MIC850 takes up a total of five node IDs. Based on the node ID set, the four following IDs are then assigned. Please note that IDs cannot be assigned more than once.

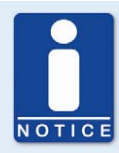

#### **Setting the transfer rate**

Please note that all equipment connected must be set to the same transfer rate.

### **8.10.12** Miscellaneous - Contact Information

This configuration page can be viewed by all users, but changes can only be made with authorization for the *Service* access level.

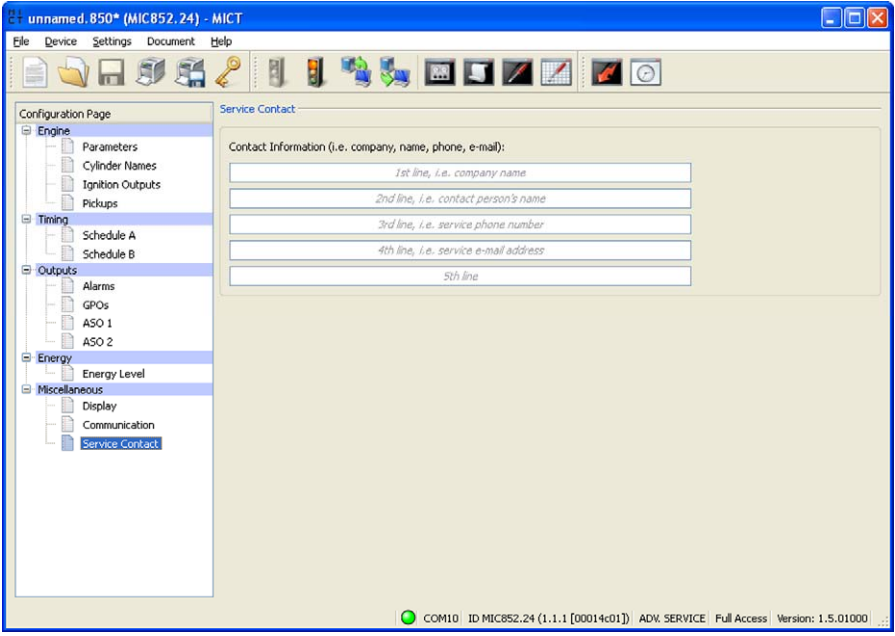

#### Contact Information

In this section, individual contact data can be saved that can be called up and displayed via MICT or HMI.

### **8.11** Runtime Data

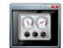

Click on the symbol to open the window Runtime Data. The following sections will give you an overview of the data you can view on the individual tabs.

You can print and record the runtime data. For this purpose, the following functions are at your disposal in the toolbar in the window:

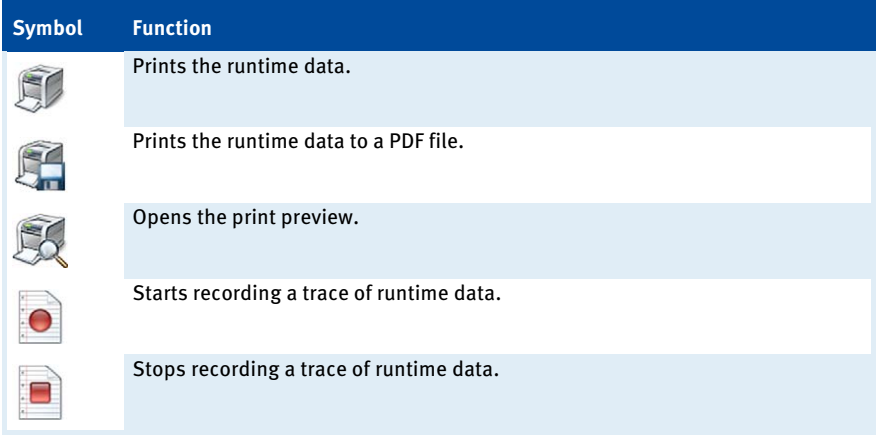

## **8.11.1** Runtime Data - Overview

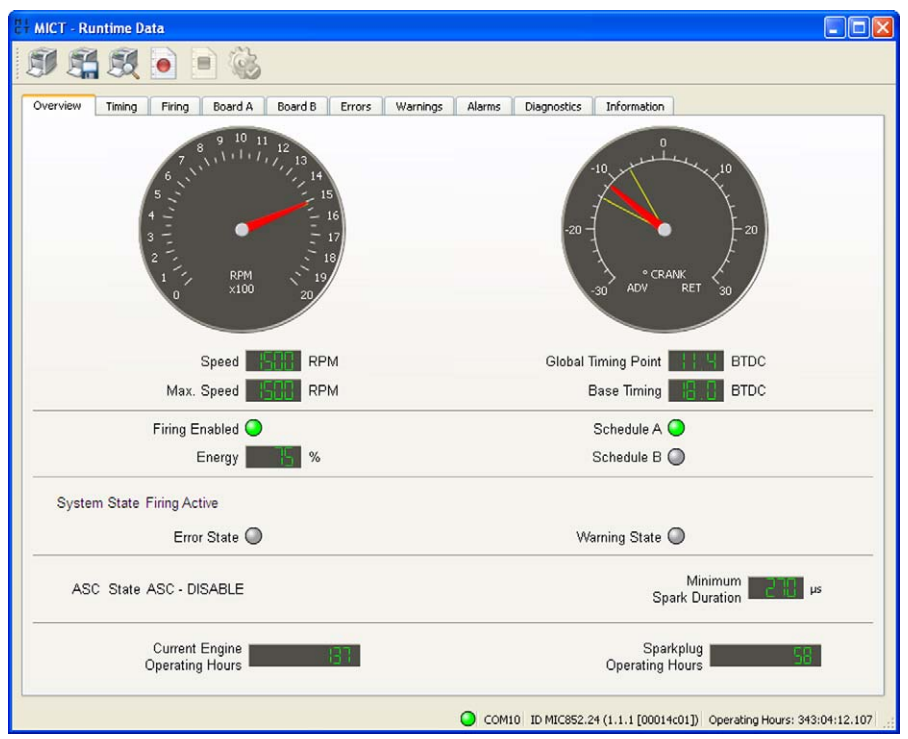

In this screen, you can find the following information:

- Speed indicator (analog)
	- Red pointer Indicates the current speed
	- Yellow pointer Indicates the max. speed reached
- Speed indicator (digital) Digitally displays the current speed
- Max. Speed Digital indication of the max. speed reached

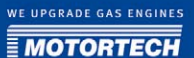

- Timing Point indicator (analog)
	- Red pointer Indicates the current global timing
	- Yellow pointer Indicates most advanced/retarded global timing that occurred since opening this screen
- Global Timing Digital indication of the current global timing
- Base Timing Digital indication of the current base timing
- Firing Enabled

This status display shows if the ignition has been released.

- Green released
- Gray not released
- Energy

Digital indication of the current energy level

– Schedule A/B

The green status display shows which parameter settings are currently used.

– System State

Indicates the system status with the following possible messages:

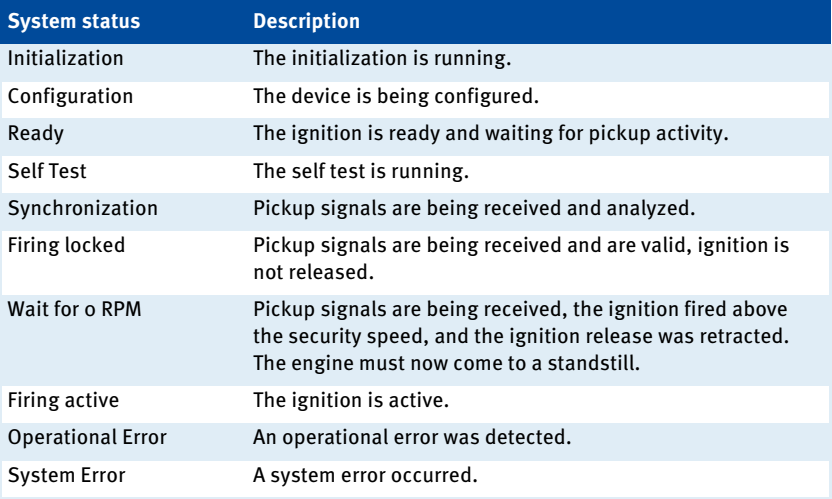

#### – Error state

A red status display shows that an error has occurred. For details, refer to the tab *Error*. Errors during engine operation result in the engine being shut down.

– Warning state

A red status display shows that a warning has occurred. For details, refer to the tab Warnings. Warnings do not result in the engine being shut down.

- **ASC State** Indicates whether the Auto Spark Control (ASC) is activated.
- Minimum Spark Duration Minimum spark duration that is currently reached.
- Current Engine Operating Hours Indication of current operating hours of the engine.
- Sparkplug Operating Hours Indicates the current operating hours of the spark plugs.

### <span id="page-89-0"></span>**8.11.2** Runtime Data - Timing

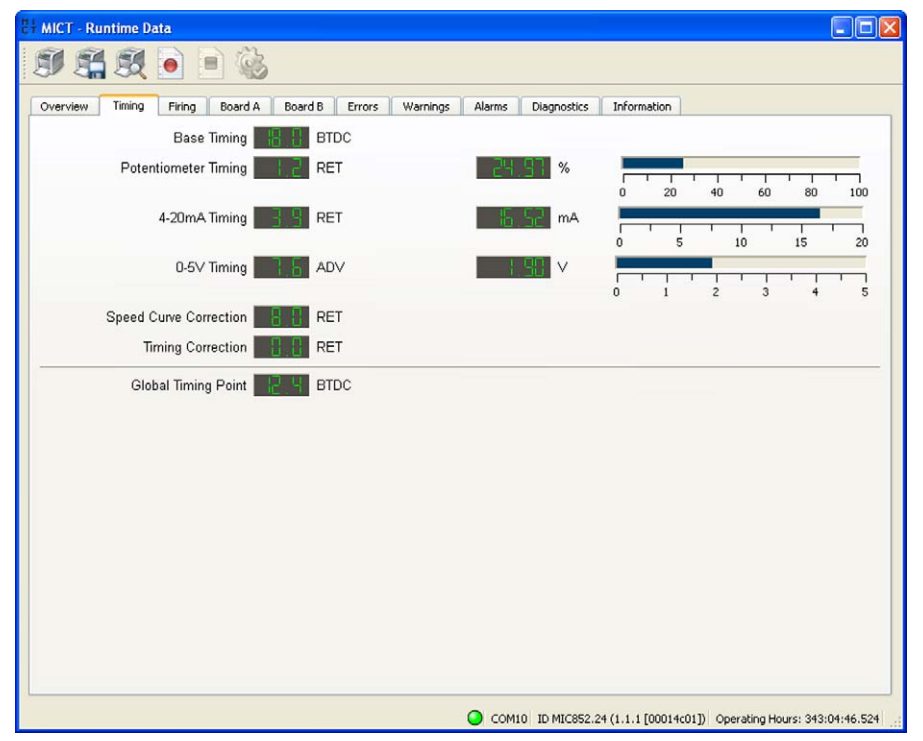

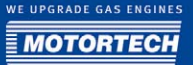

In this view, the system displays all values and settings in the left hand section that influence the ignition timing. In the right hand section, values are additionally displayed and shown as a bar chart that are measured at the three inputs (potentiometer, 4-20 mA and 0-5 V) and thus cause the changes to the timing shown. The value for the speed curve results from the curve progression set in the configuration. Refer to the section *Timing - Schedule A/B* on pag[e 76.](#page-75-0) The timing correction can be implemented for the runtime. Refer to the section *Runtime Adjustments* - Timing on pag[e 105.](#page-104-0)

#### **MICT - Runtime Data**  $\Box$ ok 56 m Board A Board B Errors Warnings Overview Timing Alarms Diagnostics Information Firing Angle Angle Output Cylinder Cylinder Output  $[°$  Crank] <sup>e</sup> Crank] ADV ADV **B1**  $A1$  $71$ 712  $A2$  $\overline{z}$ **ADV** ADV  $Z10$  $B2$  $A3$  $\overline{D}$ ADV ADV  $Z11$ B<sub>3</sub>  $74$  $AA$  $\overline{29}$ ADV ADV R4 ADV  $\overline{7}$ **ADV**  $76$ R5 A5 A<sub>6</sub> 78 ADV ADV  $75$ **B6**  $A7$ RET **RET** R7 A<sub>8</sub> RET RET B8 A<sub>9</sub> RET RET B9  $A10$ RET RET **B10** A11 RET RET **B11**  $A12$ RET RET **B12** Show Firing Angles: @ Relative @ Absolute COM10 ID MIC852.24 (1.1.1 [00014c01]) Operating Hours: 343:07:17.000

## **8.11.3** Runtime Data - Ignition

The following information is provided:

- Column: Output Identification of the output
- Column: Cylinder Assigned cylinder name
- Column: Angle [°crankshaft] Current ignition angle of the outputs of board A or B

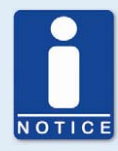

#### **Display by Cylinders**

For the display by cylinders in the runtime data the following steps are necessary:

- 1. Name the cylinders on the configuration page  $Engineering Cylinder Names$ .
- 2. On the same configuration page you can make additional display settings (e.g. invert the order of the cylinders for display), if desired.
- 3. Assign the cylinders to the ignition outputs on the configuration page Engine – Ignition Outputs.
- 4. Enable the function via the menu entry Settings  $\rightarrow$  Display by cylinders.
- 5. Download the modified configuration to the device.
	- $\triangleright$  In the window *Runtime Data Ignition* the values are now displayed in the order of the cylinders

### **8.11.4** Runtime Data - Board A and B

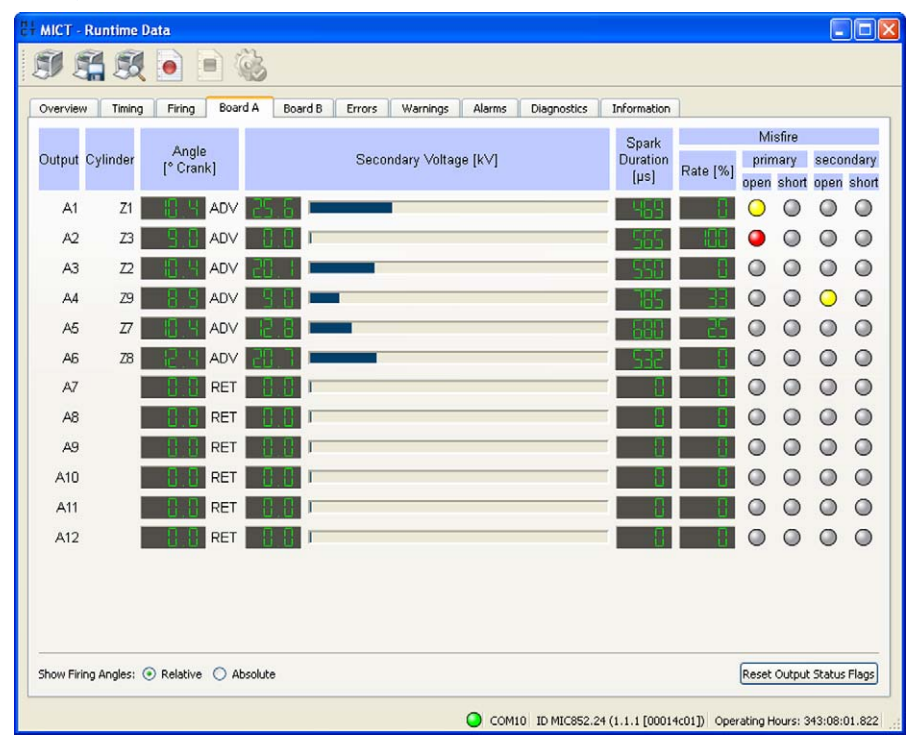

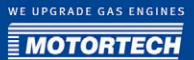

The following information is provided:

- Column: Angle [°crankshaft] Current ignition angle of the outputs of board A or B (updated only while engine is running).
- Column: Secondary Voltage [kV] Current secondary voltage of the respective output of board A or B.
- Column: Spark Duration [μs] Current spark duration of the output.
- Column: Rate [%] Current misfire rate of the respective output.
- Column: primary

Current misfire types on primary winding. In case of misfire, the status display turns red, otherwise it is gray. A yellow status display notifies the user of previous misfires that have occurred.

– Column: secondary

Current misfire types on secondary winding. In case of misfire, the status display turns red, otherwise it is gray. A yellow status display notifies the user of previous misfires that have occurred.

You have the following option:

– Reset Output Status Flags The status of the ignition controller outputs is reset. The status displays for the outputs turn gray again.

## **8.11.5** Runtime Data - Errors

All system or operating errors cause the engine to be shut down.

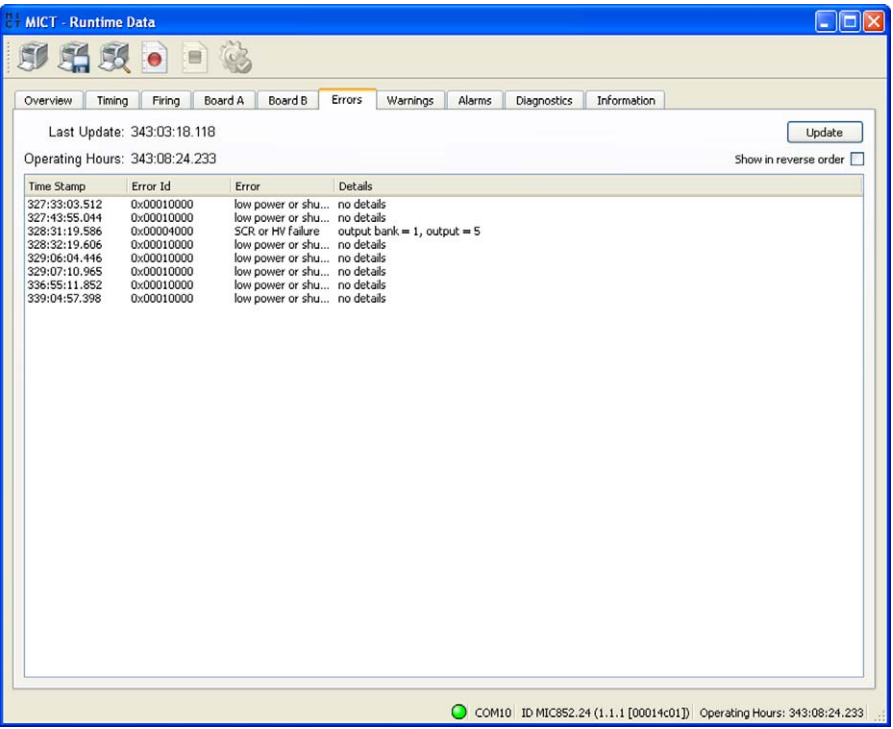

The following information is provided:

– Time Stamp

Status of the operating hours counter at which the error occurred.

– Error ID

The error ID is used to identify the error.

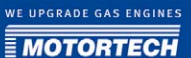

#### – Error

Short description of the error. The following errors are possible:

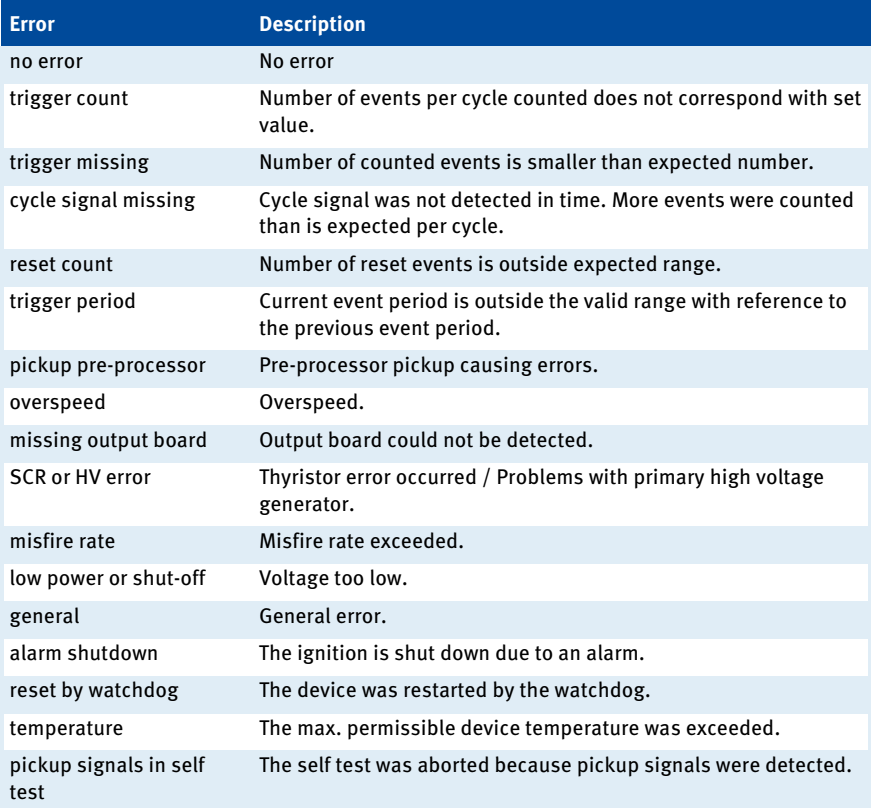

You have the following option:

– Update

With the *Update* button, you can manually update the error list displayed. If an error occurs, the list is updated automatically. Errors displayed in red have been added since the last activation of the device.

#### – Show in reverse order

Please activate the checkbox to reverse the order of the listed entries

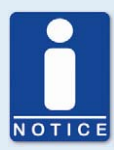

#### **Acknowledging an operating error**

While the engine is shut down, you have the following options for acknowledging operating errors:

- with Acknowledge operational error in the MICT
- with *Acknowledge* in the Error Commands screen in the HMI (optional)
- Disconnecting the supply voltage
- Press pushbutton PB1 on the controller for several seconds.

### **8.11.6** Runtime Data - Warnings

Contrary to errors, warnings do not result in the engine being shut down.

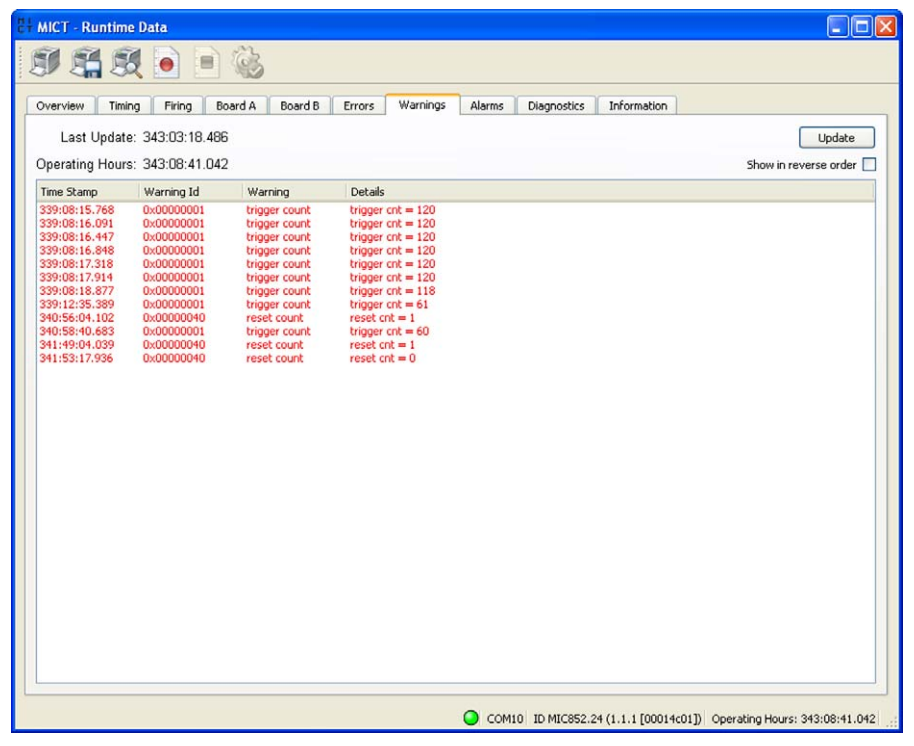

The following information is provided:

– Time Stamp

Status of the operating hours counter at which the warning occurred.

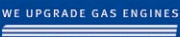

## **MOTORTECH**

### – Warning ID

The warning ID is used to identify the warning.

#### – Warning

Brief description of the warning. The following warnings are possible:

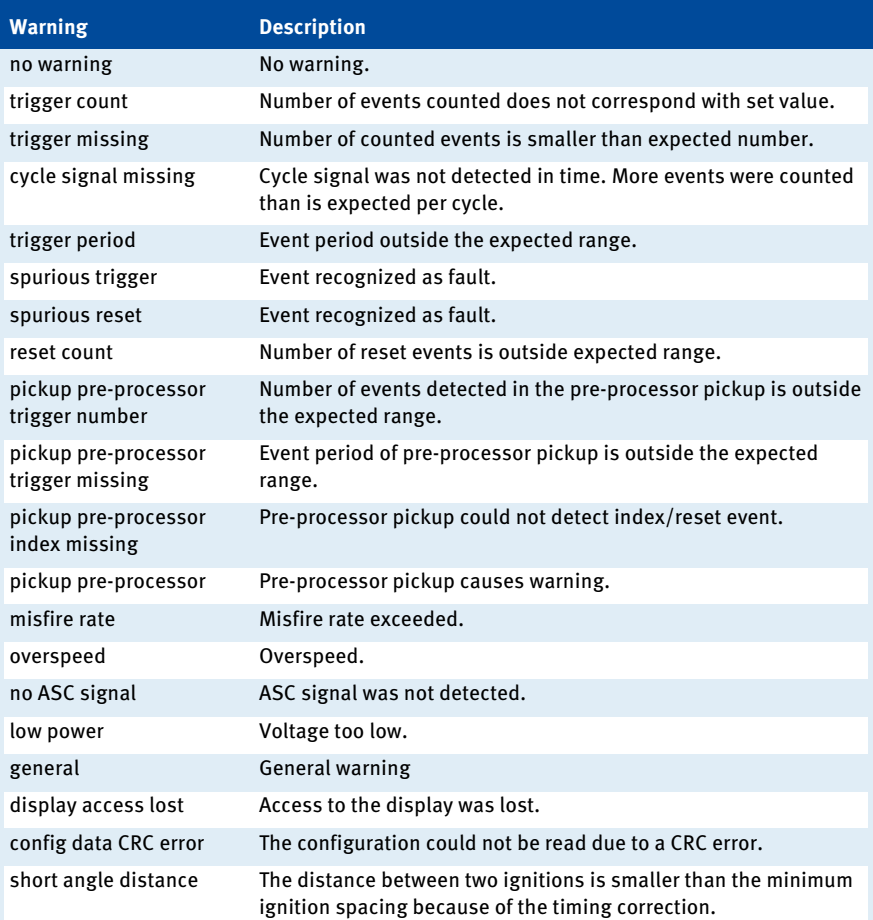

You have the following option:

– Update

With the *Update* button, you can manually update the warning list displayed. If a warning occurs, the list is updated automatically. Warnings displayed in red have been added since the last activation of the device.

– Show in reverse order Please activate the checkbox to reverse the order of the listed entries

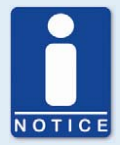

#### **Acknowledging warnings**

You can acknowledge a warning by briefly pressing the pushbutton *PB1* on the controller.

### **8.11.7** Runtime Data - Alarms

Contrary to errors and warnings, which are specified by the ignition controller, up to 24 different alarms can be freely configured with the MICT. Refer to the section *Outputs - Alarms* on pag[e 78.](#page-77-0)

Under the runtime data, you can view an overview of alarms that occurred and which ones were acknowledged. Additionally, the system logs instances of a changed configuration being transferred to the MIC, as this will reset the alarms.

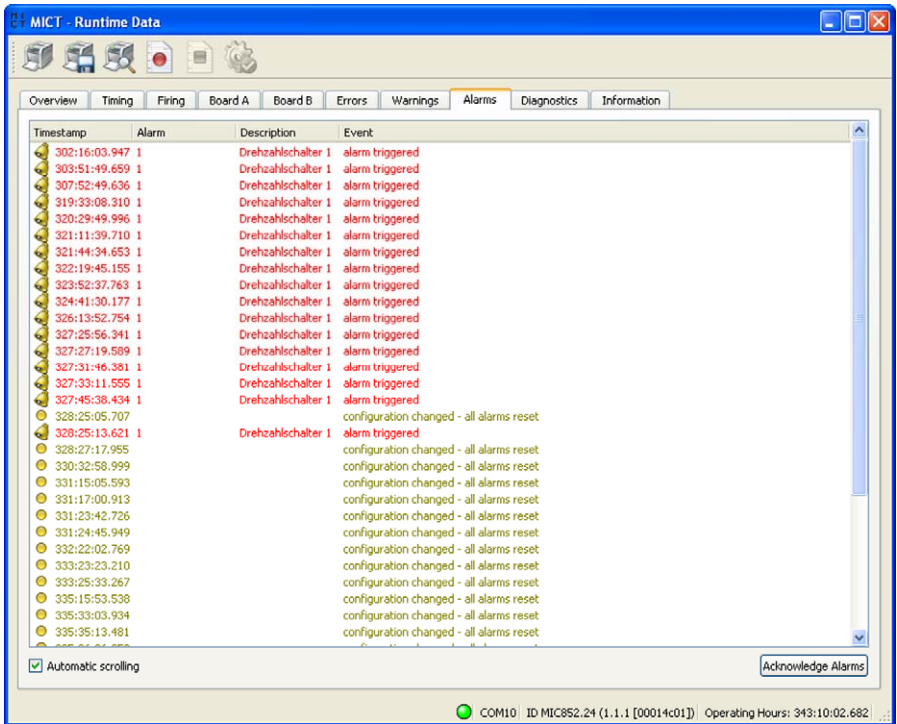

The following information is provided:

– Time Stamp

Status of the operating hours counter at which the alarm occurred.

– Alarm

Number of the alarm in the configuration

– Description

Description of the alarm that was entered on the configuration page Outputs - Alarms. Refer to the section Outputs - Alarms on page 78.

#### **Fvent**

Shows which event has occurred. Possible events include: Alarm triggered, Alarm acknowledged, and Configuration changed.

You have the following options:

– Automatic scrolling

If this box is checked, the system automatically displays the last list entry until a new event occurs.

– Acknowledge alarms With this button, you can reset triggered alarms if they are no longer active.

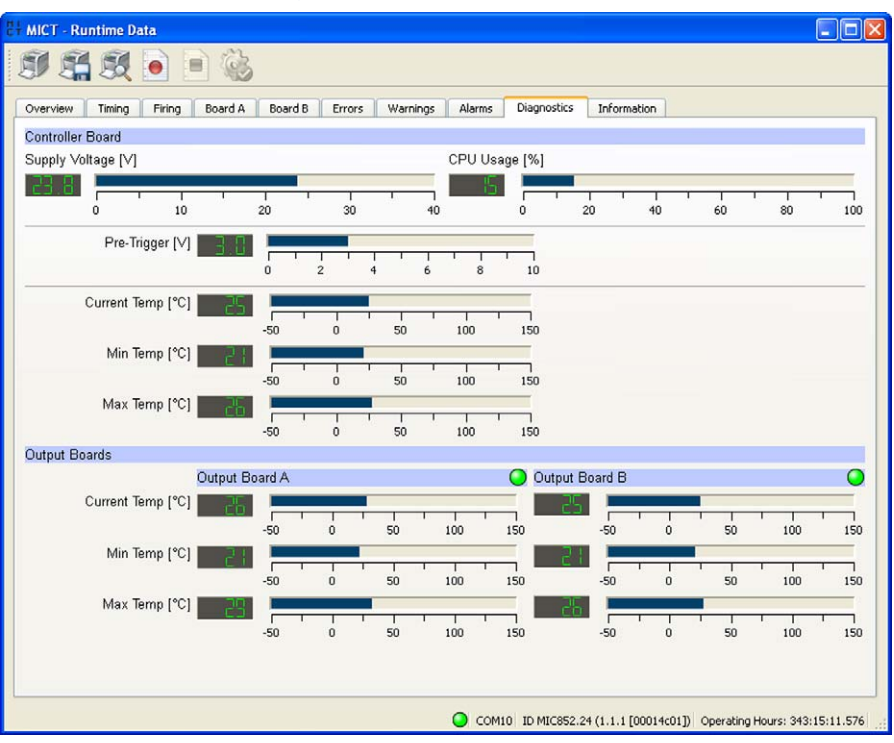

## **8.11.8** Runtime Data - Diagnostics

The following information is provided:

– Supply Voltage

Current voltage supply of the controller circuit board.

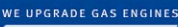

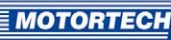

- CPU Usage Current processor (CPU) usage in %
- Pre-Trigger Current pre-trigger voltage
- Current Temp. Current temperature of the controller board.
- Min. Temp. Minimum temperature reached of the controller board.
- Max. Temp. Maximum temperature reached of the controller board.
- Output Board Output circuit board found
	- Green Output board found
	- Gray Output board not found
- Current Temp. Current temperature of the output boards
- Min. Temp. Minimum temperature reached of the output boards.
- Max. Temp. Maximum temperature reached of the output boards.

## **8.11.9** Runtime Data - Information

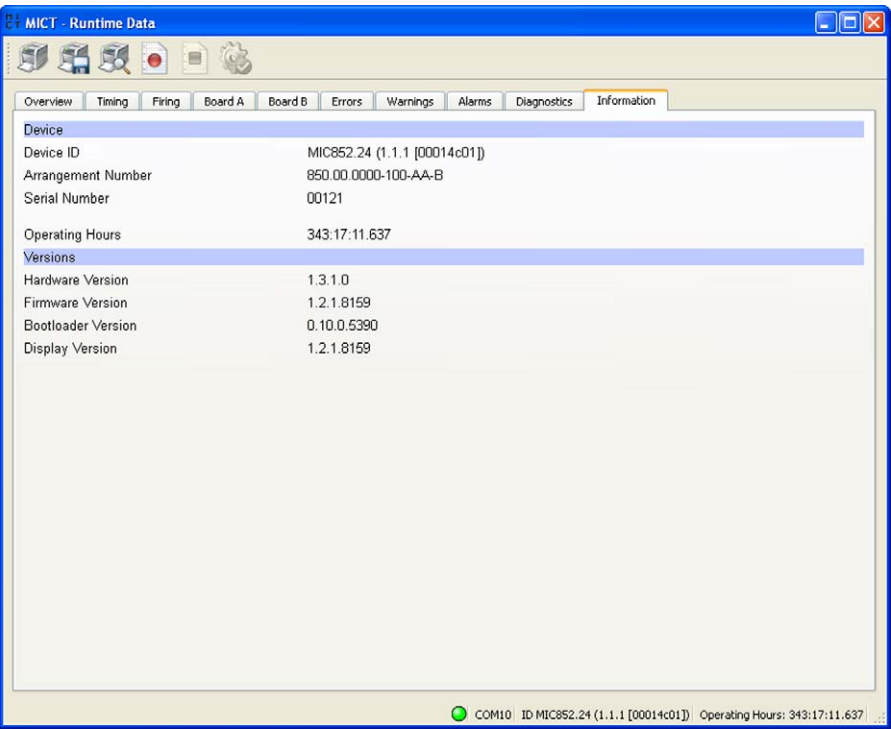

In this view, you can find an overview of the device and version data. In addition, you can print the current runtime data and, in case of problems, send them to the MOTORTECH service department via fax or as a PDF file via email. For fast support, we will then immediately have all required information available.

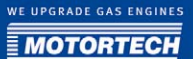

### **8.12** Log

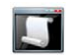

Click on the symbol to open the window Log. This window is only available to users with authorizations starting at the access level Advanced Service.

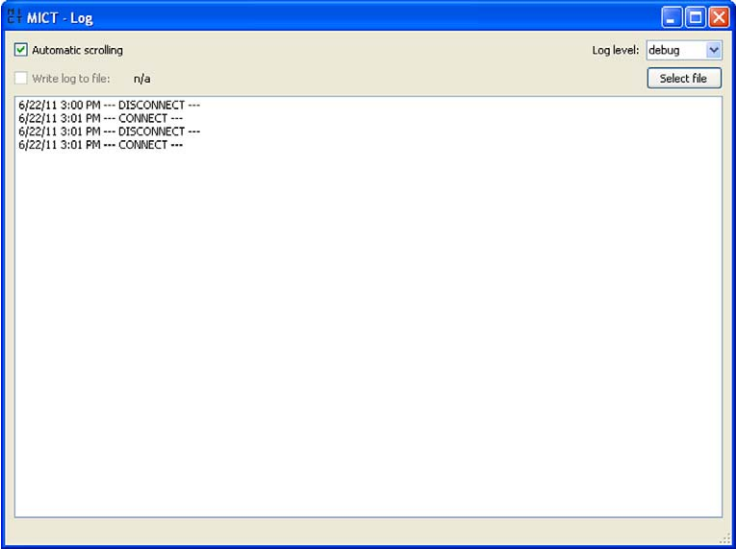

The window Log serves to support error diagnostics by MOTORTECH.

- Automatic scrolling If this function is activated, the display area focuses on the latest message.
- Log level The selection of the Log Level is specified by MOTORTECH if needed.
- Write log to file

This check box activates or disables, respectively, the saving of the logged data in a selected file. If the function is disabled, the logged data are merely shown on the display.

– Select file With this button, you can select a file to which you want to save the logged data.

If you are prompted to create a log file in case of a service request, proceed as follows:

- 1. Open the window Log via the toolbar or the menu bar.
- 2. Select a path with the file selection button and enter the file name for the log file.
	- $\blacktriangleright$  If the file does not yet exist, it is automatically created with the extension .log.
- 3. Check the box Write log to file.

- 4. Select the level specified by MOTORTECH from the list Log level.
- 5. Leave the window open.
	- ▸ The log messages are logged both in the window and in the selected file.

### **8.13** Runtime Adjustments

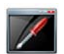

Click on the symbol to open the window *Runtime Adjustments*. This window is only available to users with authorizations starting with access level Service.

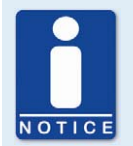

#### **Runtime adjustments are implemented directly.**

All runtime adjustments are implemented directly without requiring the input to be confirmed. The only exception to this is the adjustment of the self test period.

### **8.13.1** Runtime Adjustments - Reset

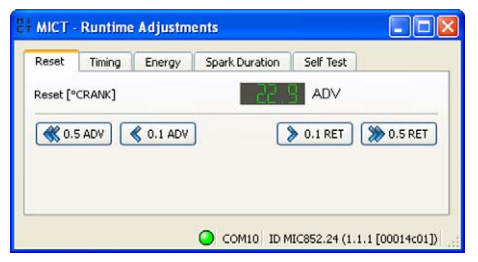

The index/reset position can be corrected by  $5^{\circ}$ crankshaft (advanced/retarded) while the controller is being operated. The correction is made with the keys:

– 0.1 ADV/RET

in 0.1° increments to advance or retard

– 0.5 ADV/RET

in 0.5° increments to advance or retard

The correction of the index/reset position is immediately implemented and stored. If the correction range is not sufficient, the reset/index position must be adjusted in the configuration.

WE UPGRADE GAS ENGINES

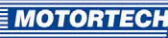

### <span id="page-104-0"></span>**8.13.2** Runtime Adjustments - Timing

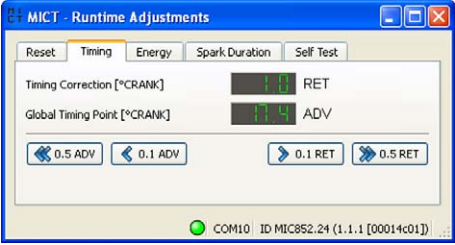

The global timing position can be corrected by  $50^{\circ}$ crankshaft (advanced/retarded) while the controller is being operated. The correction is made with the buttons:

– 0.1 ADV/RET

in 0.1° increments to advance or retard

– 0.5 ADV/RET in 0.5° increments to advance or retard

The correction of the global timing point is immediately implemented and stored. The set value is also displayed in the runtime data. Refer to the section *Runtime Data - Timing* on pag[e 90.](#page-89-0) The runtime adjustments cannot exceed or fall short of the limits set in the parameter settings for the timing point.

### **8.13.3** Runtime Adjustments - Energy

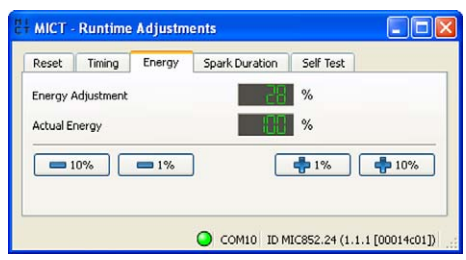

The output energy currently used by the ignition controller can be corrected while the controller is being operated. The correction is made with the keys:

 $- +1.1\%$ 

increase or reduce in 1 % increments

```
+/- 10%
```
increase or reduce in 10% increments

The correction of the output energy is immediately implemented and stored. This setting has no effect during the start phase of the engine and while the spark duration control (ASC) is activated. If the energy was configured to depend on the operating hours of the spark plugs, the defined energy curve is offset by the adjustment value.

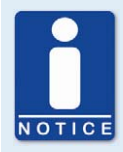

#### **Limp Mode**

With a supply voltage below 18V, the MIC850 runs in the Limp mode and automatically limits the energy to 80%.

### **8.13.4** Runtime Adjustments - Spark Duration

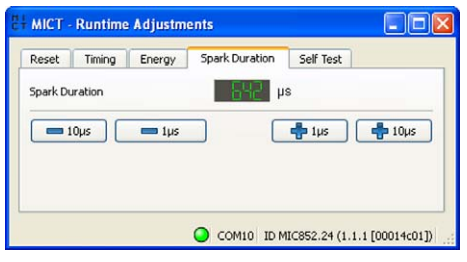

The value for the spark duration can be changed while the controller is in operation. The change is made with the keys:

 $+/- 1$  us

increase or reduce in 1 μs increments

 $+/- 10$  us

increase or reduce in 10 μs increments

The adjustment made only has an effect on the engine operation if the Auto Spark Control (ASC) was selected in the configuration.

### **8.13.5** Runtime Adjustments - Self Test

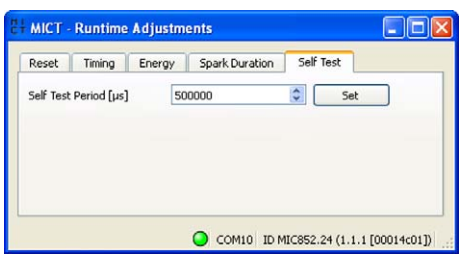

The self test function fires all configured outputs on a cycle. Select a value as desired between 4000 μs and 1000000 μs for the time between two ignitions in the field *Self Test Period* and then click on the button Set to apply the value entered. The energy for the self test is determined on the basis of the configured energy settings.

WE UPGRADE GAS ENGINES

## **MOTORTEC**

### **8.14** Cylinder Individual Offsets

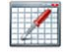

Click on the symbol to open the window Cylinder Individual Offsets This window is only available to users with authorizations starting with access level *Service*.

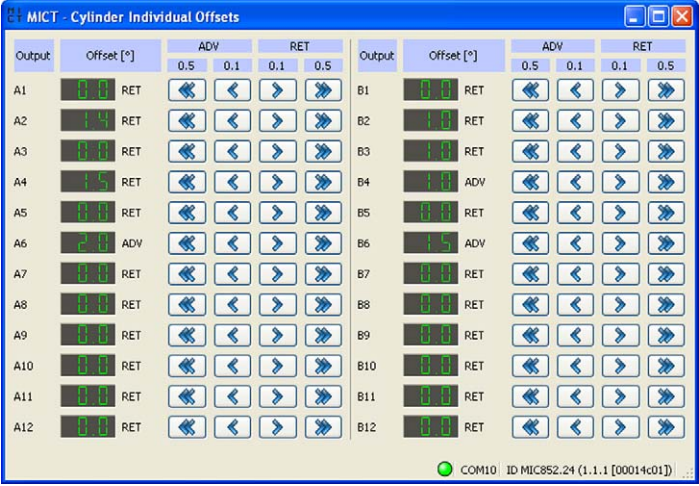

The cylinder individual offset can be applied to the position of the timing point while the controller is being operated. Offset via keys:

```
– 0.1 ADV/RET
```
in 0.1° increments to advance or retard

```
– 0.5 ADV/RET
```
in 0.5° increments to advance or retard

The function offers an option for adjustment of max.  $12.7^{\circ}$ crankshaft in each direction.

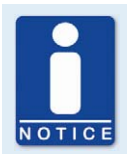

#### **Immediate execution of the changes**

Please note that changes made to the timing point are executed immediately at the next firing of the corresponding cylinder.

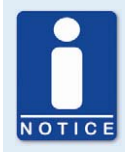

#### **Minimum Ignition Space**

For all timing corrections the device controls that the ignition space is not smaller than the minimum ignition space. Therefore it's possible that the offset of an individual cylinder can affect the timing of other cylinders.

## **8.15** Energy Curve

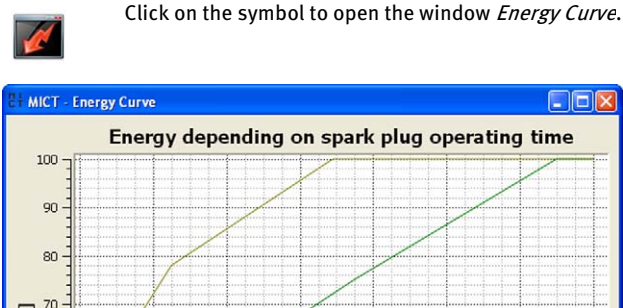

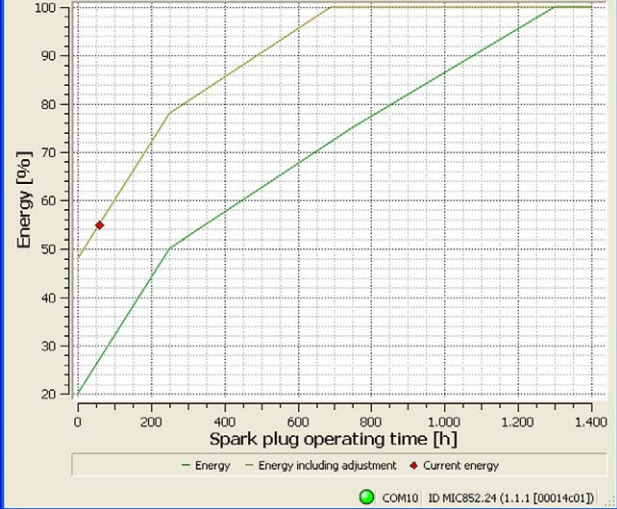

The representation of the energy curve results from the input for the energy depending on the operating hours of the spark plug, which were entered in the *Energy level* area. The symbol  $\blacklozenge$ Current energy shows the current energy level and the operating hours of the spark plugs in the curve if the device is connected.
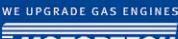

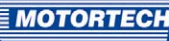

### **8.16** Schedule Curve

 $\odot$ 

Click on the symbol to open the window Schedule.

## **8.16.1** Schedule Curve - Simulation

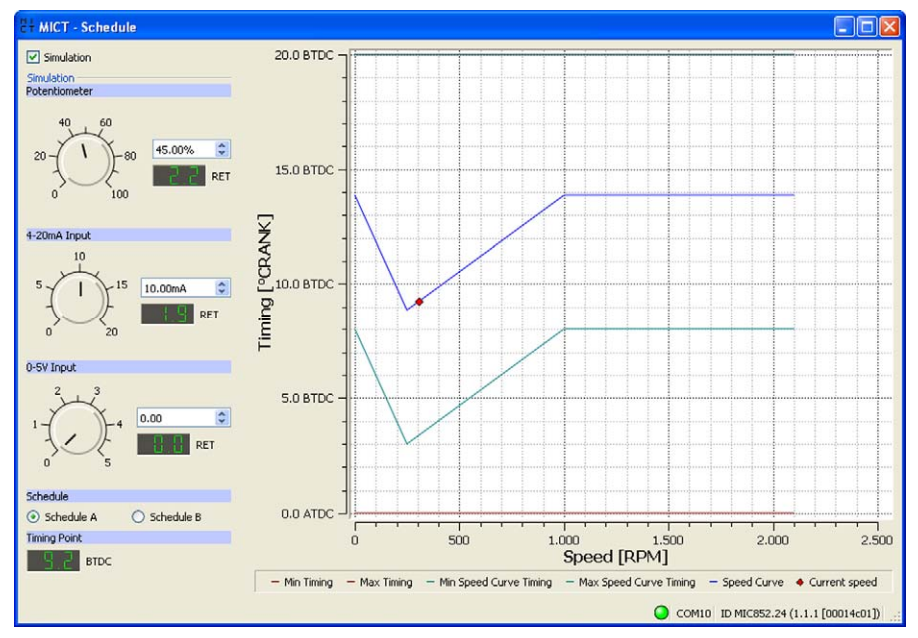

The schedule curve visualizes the configurations of the schedules and simulates the influence of the inputs via the speed range. With the optional input fields, you can switch between schedule A and B. Changes made by turning the control buttons or entering the desired values are displayed simultaneously.

**Simulation** 

The simulation is activated or disabled with the check box.

– Potentiometer

Simulation of the potentiometer

- Control button for adjustments between 0% and 100%
- Field for manual input of the desired value in %
- Displays the value in °crankshaft by which the timing is offset

#### – 4-20 mA Input

Simulation of the 4-20 mA input

- Control button for adjustments between 0 mA and 20 mA
- Field for manual input of the desired value in mA
- $-$  Displays the value in °crankshaft by which the timing is offset

#### – 0-5 V Input

Simulation of the 0-5 V input

- Control button for adjustments between 0 V and 5 V
- Field for manual input of the desired value in V
- $-$  Displays the value in °crankshaft by which the timing is offset
- Schedule A/B Select parameter settings A or B

#### – Timing Point Displays the global timing as it changes during the simulation.

While connected to the device, the timing is simulated depending on the actual engine speed and marked in the chart as  $\bullet$ .

### **8.16.2** Schedule Curve - Runtime Values

If the box *Simulation* is unchecked, the window *Schedule curve* switches to the current runtime data.

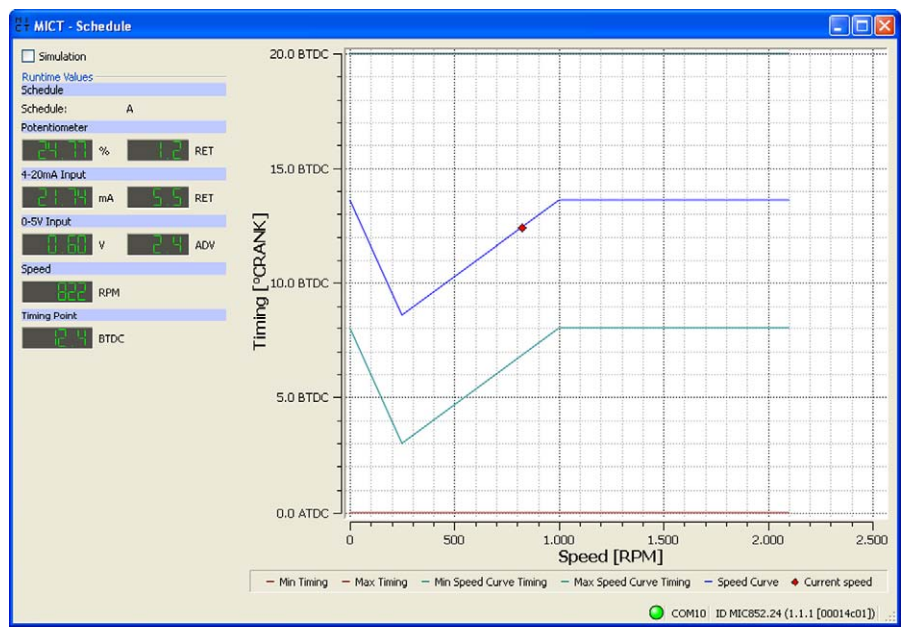

The following information is provided:

- **Schedule** Displays the parameter settings currently selected.
- Left column: Potentiometer, 4-20 mA Input, 0-5 V Input Displays the newly calculated adjustment values for the potentiometer, 4-20 mA and 0-5 V input.
- Right column: Potentiometer, 4-20 mA Input, 0-5 V Input Displays the values supplied by the ignition controller for the potentiometer, 4-20 mA and 0- 5 V input.
- Speed Displays the current speed.
- Timing Point

Displays the simulated global timing.

The Human-Machine Interface (HMI) is used to visualize the ignition and diagnostics data. It can be operated intuitively with eight keys. The user can navigate through the different views with menu controls or a closed-loop structure.

With the HMI, you can view operating data and make adjustments while the engine is running. In addition, you can execute certain commands, such as acknowledging alarms or errors. The configuration settings, however, can only be implemented with the MICT (e.g. configuration of the parameter settings/schedule or the alarms). Some of the configuration data can be viewed with the HMI.

The areas *Commands* and *Runtime Adjustments* are subdivided into different operating levels that can be secured with different PINs. If this access control is activated, a user is prompted to enter the PIN required for the respective level when they call up the corresponding views.

### **9.1** HMI Design

The HMI consists of a display and a control panel. In this case, the display shows the *main view*. This will be further explained in the following section.

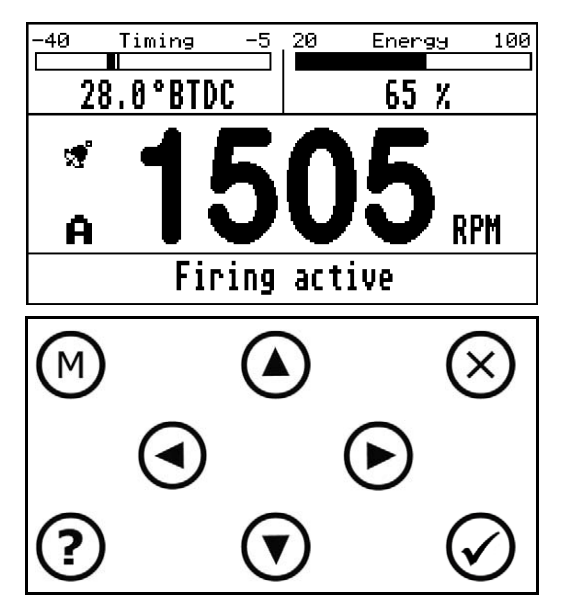

#### **9.1.1** Main View

After starting the controller, the display shows the main view. This gives an overview of the most important ignition data. The main view of the HMI is organized in the following sections:

#### – Timing

This area shows the current timing based on the top dead center as a numerical value and in diagrammatic form. The bar chart shown is limited by the limits set. The current timing point is visualized by a wide bar, the base timing by a narrow bar.

#### – Energy

This area shows the current energy level in percent as a numerical value and a bar graph.

#### – Speed range

In this section, you can find the following information in addition to the current engine speed:

#### ₩ –

The symbol appears if alarms were configured with the MICT. At least one alarm must have been configured for which the results are logged. If no such alarm is configured, the symbol does not appear. If an alarm occurs, the symbol flashes. The alarm can then be acknowledged with the MICT or the HMI. The latter is possible only if the threshold given in the alarm condition is no longer being exceeded or not reached.

#### ति –

The symbol indicates that the access control is activated. If you have entered the PIN for an operating level, the lock opens and is displayed with the number of the operating level.

#### $-$  A or B

A or B indicate the current parameter settings that were set with the corresponding input on the controller.

#### – Status bar

The status bar shows the operating status of the ignition controller.

## **9.1.2** Keys of the Control Panel

You can operate the functions of the HMI with the control panel underneath the display. The following table gives an overview of the keys and their functions.

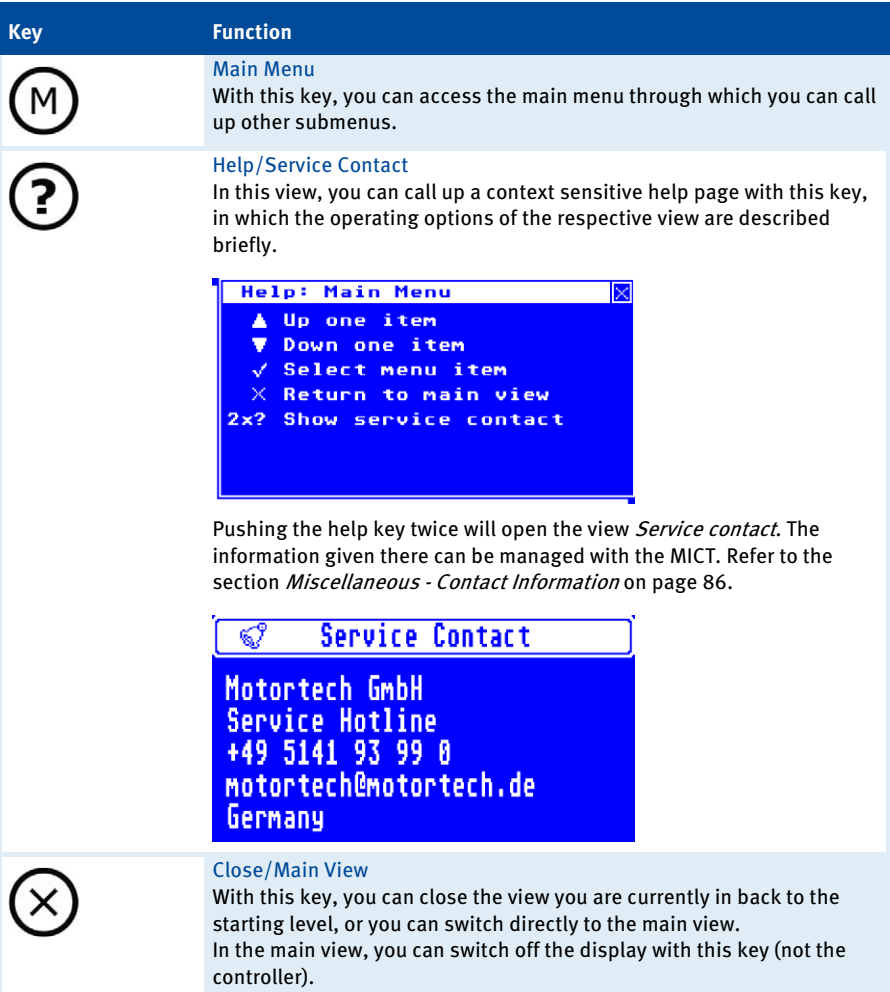

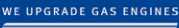

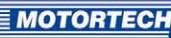

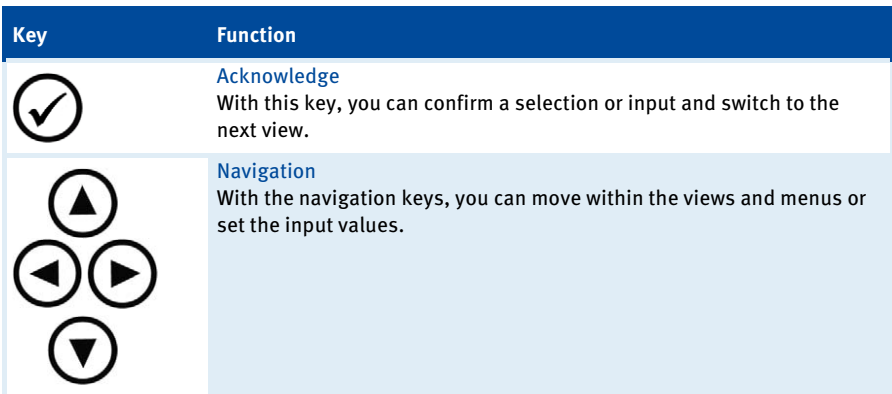

## **9.2** General Operation

### **9.2.1** Operation with Menu Controls or Closed-Loop Structure

In Principle, there are two Options for Operating the HMI:

- operation using the menus shown on the display, starting with the main menu
- operation by scrolling through a pre-defined closed-loop structure for the runtime data, starting with the main view

#### Operation with Menu Controls

Starting with the main menu, which you can open in all views with the button  $\mathfrak{W}$ , you can access all areas of the user interface via additional submenus. Select a menu entry using the navigation keys  $\mathbf{\Theta}$  and  $\mathbf{\Phi}$  and acknowledge the selection with the button  $\mathcal{\heartsuit}$ . As an example, below is a screenshot of the main menu:

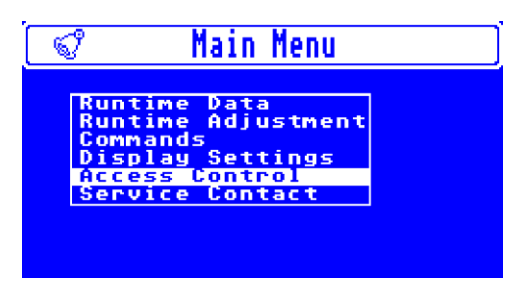

#### Operation with closed-loop structure

Using the navigation keys  $\Theta$  and  $\Theta$  you can scroll through the pre-defined *runtime data loop* in which important views of the runtime data are organized in a closed-loop structure. The loop comprises the views Schedule A/B, Firing Angle, Misfire, Secondary Voltage Counter, Operating hours overview, Errors, Warnings, Alarms, Diagnostics, Temperatures, and Information, and can only be called up from the main view with this method.

In addition, you can access the menus *Runtime Adjustments* and *Commands* directly from the main view using the buttons  $\bigcirc$  and  $\bigcirc$ .

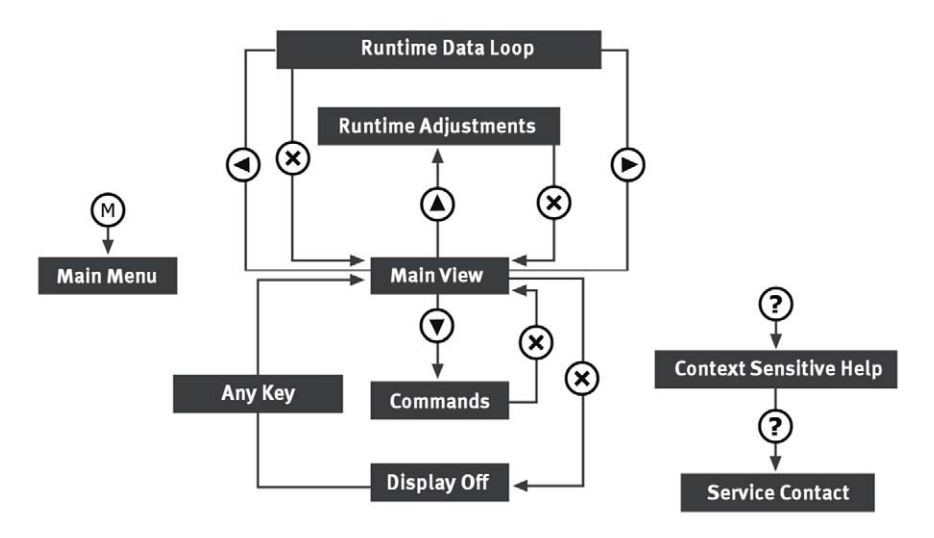

### **9.2.2** Conventions Used in the Following

In the subsequent sections, the views will be explained that provide you with information or allow you to enter settings. The path for accessing the respective view is indicated with a short hand notation.

In this short hand notation, an arrow connects the individual steps (->). The menu and the entry in the menu to be selected are separated by a colon (:). The following example illustrates the short hand notation.

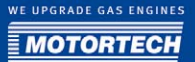

#### Short hand notation

-> Main Menu: Commands -> Commands: Set Sparkplug Hours -> Set Sparkplug Hours

#### Meaning

- 1. Open the main menu with the button  $\Theta$  in the control panel.
- 2. Select the entry *Commands* from the main menu.
	- ▸ The Commands menu is being displayed.
- 3. Select the entry Set Sparkplug Hours from the Commands menu.
	- $\triangleright$  The view *Set Sparkplug Hours* is being displayed.

#### **9.3** For Diagnostics

With the menu *Runtime Data*, you can access diagnostics information that offers you an overview of your system. You can access the menu as follows:

Main View -> $\mathcal P$  -> Main Menu Runtime Data -> Runtime Data

or

Main View  $\mathcal{S}$  -> Runtime Data

For the other views, only the paths via the main menu will be described.

The diagnostics information supports your troubleshooting and engine maintenance activities. For example, an increased secondary voltage demand indicates wear of individual spark plugs, or the misfire overview can show a wire rupture or a short circuit.

#### **9.3.1** Viewing a Schedule

The information concerning the currently used parameter settings can be accessed as follows:

 $\overset{\text{(M)}}{\sim}$  -> Main Menu: Runtime Data -> Runtime Data: Schedule -> Schedule A or B

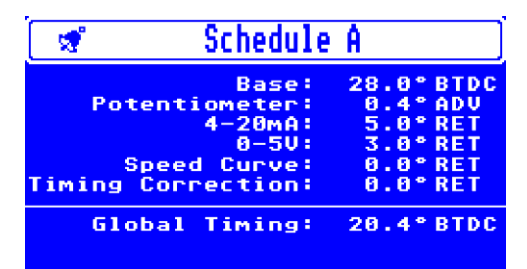

In this view, you can find the following information:

– Base

Currently used base timing point that was configured with the MICT.

- Potentiometer Timing correction set with the respective potentiometer (A or  $B$ ).
- $4-20$  mA Timing point correction resulting from the  $4-20$  mA input.
- $0 5V$ Timing point correction resulting from the 0-5 V input.
- **Speed Curve** Timing point correction resulting from the set speed curve.
- Timing Correction. Timing point correction that is transmitted via the CAN bus or implemented manually.
- Global Timing Global ignition angle. This value results from the sum of the preceding values.

### <span id="page-117-0"></span>**9.3.2** Viewing Firing Angles

The ignition angle information can be accessed as follows:

 $\overset{\text{\tiny{(M)}}}{\rightarrow}$  -> Main Menu: Runtime Data -> Runtime Data Firing Data -> Firing Data: Firing Angle -> Firing Angle

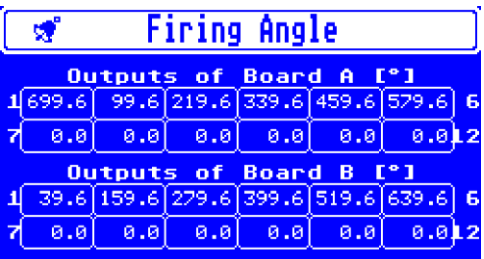

This view will show you the current ignition angle for each of the twelve outputs of the output boards A/B. In the top row, the outputs 1-6 are shown, the lower row shows outputs 7-12. You can see in the overview whether a cylinder individual offset was applied to an ignition angle (e.g. by a detonation control).

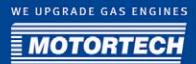

## **9.3.3** Viewing Misfires

The misfire information can be accessed as follows:

-> Main Menu: Runtime Data -> Runtime Data: Firing Data -> Firing Data: Misfire -> Misfire

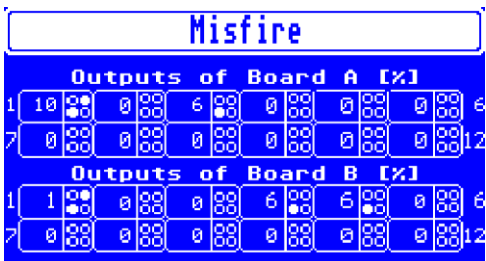

This view gives you the following information on all twelve outputs of the output boards A/B:

- Misfire rate in % for the respective output
- Misfire types of the misfires that have occurred up to this point:
	- $-\frac{1}{\sqrt{2}}$  Short circuit, primary winding (is currently not supported)
	- $-\frac{1}{20}$  Idle primary winding
	- Short circuit secondary winding
	- **I**dle secondary winding

You can call up the overview of the misfire types at any time using the key  $\mathfrak{D}$  in the control panel. If misfiring occur, the causes for them must be found and eliminated. The overview supports you in locating the error and narrow it down.

## <span id="page-119-0"></span>**9.3.4** Viewing Secondary Voltage

The secondary voltage information can be accessed as follows:

 -> Main Menu: Runtime Data -> Runtime Data: Firing Data -> Firing Data: Secondary Voltage -> Secondary Voltage

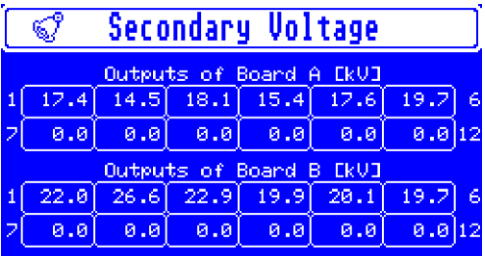

This view will show you the current secondary voltage for each of the twelve outputs of the output boards A/B. An increased secondary voltage demand indicates that the corresponding spark plug is worn. Extremely low values point to a problem with the compression performance of the cylinder.

## **9.3.5** Viewing the Spark Duration

The spark duration information can be accessed as follows:

 -> Main Menu: Runtime Data -> Runtime Data: Firing Data -> Firing Data: Spark Duration -> Spark Duration

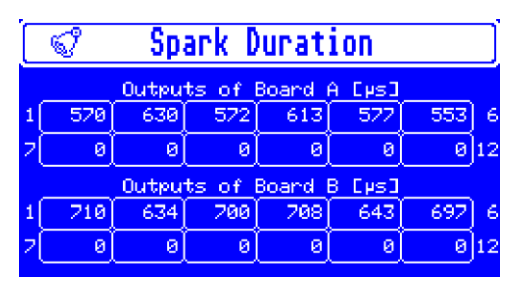

This view will show you the current spark duration for each of the twelve outputs of the output boards A/B. The spark duration also provides information on problems in the cylinder and spark plug area, similar to the secondary voltage.

WE UPGRADE GAS ENGINES **MOTORTEC** 

## **9.3.6** Viewing the Operating Hours Counter

The operating hours counter can be accessed as follows:

-> Main Menu: Runtime Data -> Runtime Data: Counter -> Counter

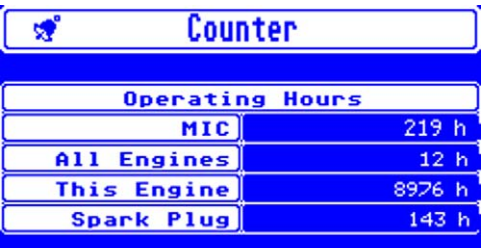

In this view, you find information on the following operating hours:

 $-$  MIC

Operating hours of the ignition controller (includes times without pickup signals)

– All Engines

Runtime of the MIC850 on all engines that the device was operated with.

– This Engine

Corresponds with the runtime of the engine on the (all) ignition controller if the engine runtime was correctly set via MICT or HMI when the MIC850 was first used.

– Spark Plug Operating hours of the spark plugs

## <span id="page-120-0"></span>**9.3.7** Viewing Errors and Error Details

All operating errors that occurred are compiled in an error list. You can call up a detail view for each error.

#### Error overview

The overview of the errors that have occurred can be accessed as follows:

-> Main Menu: Runtime Data -> Runtime Data: Error -> Error

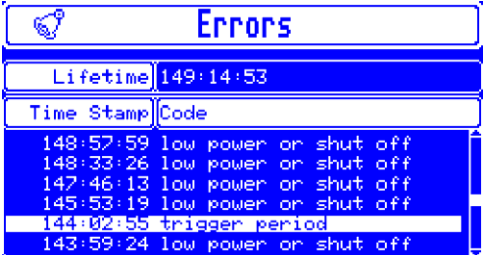

In this view, you can find the following information:

– Lifetime

Current operating time of the ignition controller

– Time Stamp

Operating time at which the adjacent error occurred.

– Code

Error code of the error. For explanations for the possible errors, please refer to section Runtime Data - Errors on pag[e 94.](#page-93-0) 

#### Error details

You can display details on any error shown in the overview. The detail view can be accessed as follows:

-> Main Menu: Runtime Data -> Runtime Data: Error -> Error -> Select error -> Error Details

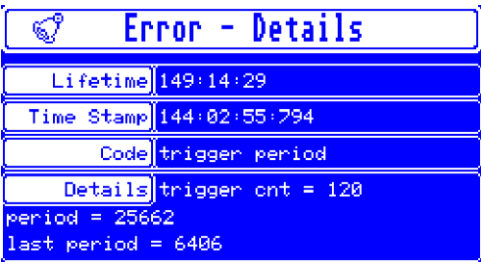

Aside from the values already given in the overview (operating time, timestamp, code), the view supplies you with additional detail information on the different errors. Contrary to the indication in the error overview, the timestamp is given including thousandths of a second. This information helps differentiate errors that occurred almost simultaneously.

With the navigation keys  $\bigcirc$  and  $\bigcirc$  you can open the details for the preceding or subsequent error in the alarm list.

### <span id="page-122-0"></span>**9.3.8** Viewing Warnings and Warning Details

All warnings that occurred are compiled in a warning notice list. You can call up a detail view for each warning.

#### Warning overview

The overview of the warnings that have occurred can be accessed as follows:

 $(\mathbb{M})$  -> Main Menu: Runtime data -> Runtime Data Warnings -> Warnings

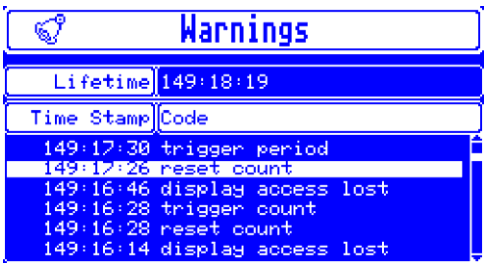

In this view, you can find the following information:

– Lifetime

Current operating time of the ignition controller

– Time Stamp

Operating time at which the adjacent warning occurred.

– Code

Code of the warning. For explanations for the possible warnings, please refer to section Runtime Data - Warnings on pag[e 96.](#page-95-0)

#### Warning Details

You can display details on any warning shown in the overview. The detail view can be accessed as follows:

 -> Main Menu: Runtime Data -> Runtime Data Warnings -> Warnings -> Select warning -> Warning details

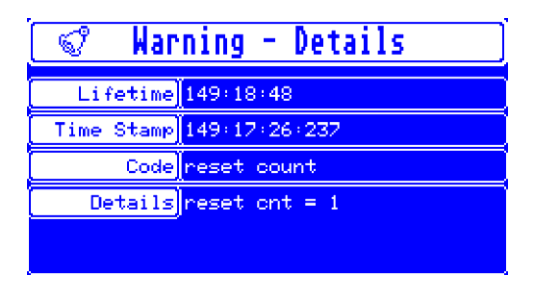

In addition to the values already given in the overview (operating time, timestamp, code), the view supplies additional detail information on the different warnings. Instead of the information in the warning overview, the timestamp is given including thousandths of a second. This information helps differentiate warnings that occurred almost simultaneously.

With the navigation keys  $\bigcirc$  and  $\bigcirc$  you can open the details for the preceding or subsequent warning in the warning list.

### <span id="page-123-0"></span>**9.3.9** Viewing Alarms and Alarm Details

Contrary to errors and warnings, which are specified by the ignition controller, up to  $24$  different alarms can be freely configured with the MICT. In the runtime data, you can view an overview of the alarms that have occurred and details for each alarm. You can acknowledge an alarm that has occurred via the menu *Commands*.

#### Alarm overview

The overview of the alarms that have occurred can be accessed as follows:

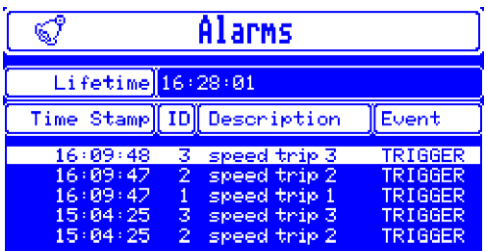

-> Main Menu: Runtime Data -> Runtime Data: Alarms -> Alarms

The overview shows the latest five alarm events that occurred. All other alarms can be viewed with the MICT. In this view, you can find the following information:

– Lifetime

Current operating time of the ignition controller

– Time Stamp

Operating time at which the adjacent alarm occurred.

– ID

Number of the alarm that was selected in the alarm configuration in the MICT for the corresponding alarm.

#### **Description**

Brief description of the alarm that was entered in the MICT.

– Event

Abbreviated descriptions for one of the following events:

#### – TRIGGER

The alarm was triggered.

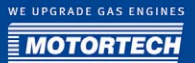

- ACK The alarm was acknowledged.
- CONFIG

The configuration was modified via the MICT - all alarms were reset.

#### Alarm Details

You can display details on any alarm shown in the overview. The detail view can be accessed as follows:

-> Main Menu: Runtime Data -> Runtime Data: Alarms -> Alarms -> Select alarm -> Alarm Details

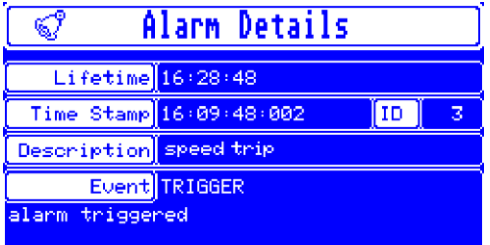

In the detail view, you can find information on the alarms in a slightly more detailed representation.

With the navigation keys  $\bigcirc$  and  $\bigcirc$  you can open the details for the preceding or subsequent alarm in the alarm list.

### **9.3.10** Viewing Diagnostics

In the diagnostics view, you can obtain an overview of the key figures of internal processes and the values currently active at the inputs.

The diagnostics information can be accessed as follows:

-> Main Menu: Runtime Data -> Runtime Data: Diagnostics -> Diagnostics

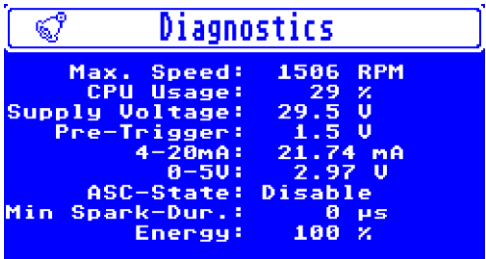

In this view, you can find the following information:

- Max. Speed Max. speed since the last start-up of the MIC850 and the engine. If only the MIC850 was restarted and the engine does not yet run, the previous max. value is indicated.
- CPU Usage Current processor usage of the ignition controller CPU
- Supply Voltage Current supply voltage of the ignition controller
- Pre-Trigger Pre-Trigger voltage set in the MICT that controls the pickup sensitivity.
- $4-20$  mA Current value at the 4-20 mA input
- $0 5V$ Current value at the 0-5 V input
- ASC State Indicates whether the Auto Spark Control (ASC) was activated in the MICT.
- Min Spark Dur. Minimum spark duration that is currently reached.
- **Energy** Current energy level

### **9.3.11** Viewing the Temperatures

The information on the current temperatures of the ignition controller can be accessed as follows:

67 Temperatures  $C^*C1$ Cur. Min Max **CPU** 36.8  $35.2$ 36.5 Out A 30.8 29.8 32.3 Out B 29.5 28.5  $31.3$ ! CPU Max: 105°C Output Max: 120°C

-> Main Menu: Runtime Data -> Runtime Data Temperatures -> Temperatures

In this view, you can find the following information:

Aside from the current temperature value of the CPU board, the min. and max. values are given that were measured since the last activation of the controller.

<sup>–</sup> CPU

– Out A and B

Aside from the current temperature values of the output boards A and B, the min. and max. values are given that were measured since the last activation of the controller.

#### – CPU Max. and Output Max.

If the max. values given below the table are measured for more than one minute on any of the corresponding circuit boards, the engine and controller are shut down.

#### **9.3.12** Viewing Information

Further ignition controller information can be accessed as follows:

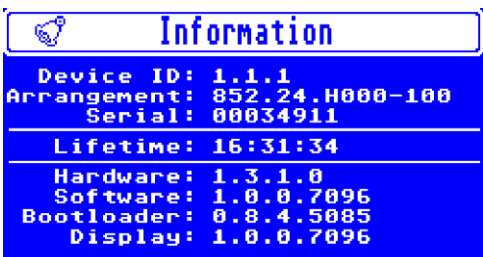

-> Main Menu: Runtime Data -> Runtime Data: Information -> Information

In this view, you can find the following information:

– Device ID

The device ID serves to internally identify the device type.

**Arrangement** 

The arrangement number provides information on the type of the ignition controller and the number of output boards and outputs, amongst other things.

– Serial

The controller can be unambiguously identified with the serial number. It is needed for service requests.

– Lifetime

Current operating time of the ignition controller

– Hardware

Version number of the hardware used in the ignition controller

**Software** 

Version number of the software used in the ignition controller

– Bootloader

Version number of the bootloader

– Display

Version number of the display software used in the ignition controller

### **9.4** During Engine Operation

During engine operation, you can make adjustments via the menu Runtime Adjustment. The menu can be accessed as follows:

Main View -> $\mathcal D$  -> Main Menu: Runtime Adiustment -> Runtime Adiustment

or

Main View  $\cdot$ > $\odot$   $\cdot$ > Runtime Adjustment

For the other views, only the paths via the main menu will be described.

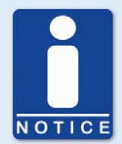

#### **Runtime adjustments are implemented directly.**

All runtime adjustments are implemented directly without requiring the input to be confirmed. The only exception to this is the adjustment of the self test period.

### **9.4.1** Setting the Reset Position

The setup for the reset position can be accessed as follows:

 $\overset{\text{\tiny{(M)}}}{\longrightarrow}$  Main Menu: Runtime Adjustment -> Runtime Adjustment: Reset Position -> Reset Position

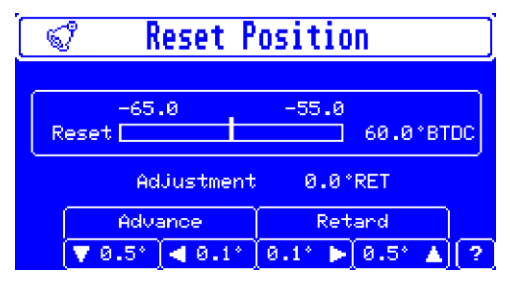

In this view, you can find the following information:

– Reset

The reset position currently set via the MICT is marked in the chart at the center with a short line. You can adjust the reset position by max. 5°crankshaft in both directions (advance/retard). Adjacent to the chart, the currently set value is given based on the top dead center. If the correction range is not sufficient, the reset position must be adjusted in the configuration via the MICT.

#### – Adjustment

Currently set adjustment value

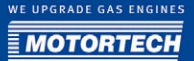

You have the following option:

Adjust the reset position with the navigation keys in  $0.1^\circ$  or  $0.5^\circ$  increments.

#### **9.4.2** Setting the Timing

The setup for the timing point can be accessed as follows:

 $\overset{\text{\tiny{(M)}}}{\sim}$  -> Main Menu: Runtime Adjustment -> Runtime Adjustment: Timing -> Timing

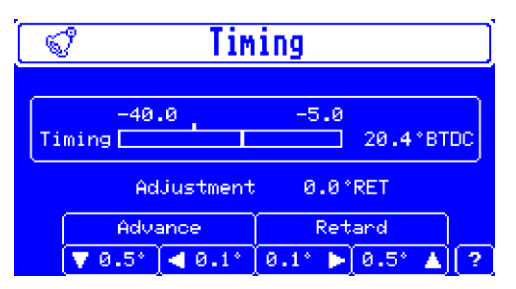

In this view, you can find the following information:

– Timing

The currently set base timing point set via the MICT is marked in the chart at the center with a short line. You can correct the timing point within the configured timing point limits. Adjacent to the chart, the currently set value is given based on the top dead center.

– Adjustment

Currently set adjustment value

You have the following option:

 $-$  Adjust the timing point with the navigation keys in 0.1° or 0.5° increments.

Also, a cylinder individual offset can be applied to the timing point with the MICT. Please refer to the section *Cylinder Individual Offsets* on page 107.

## **9.4.3** Setting the Energy

The setup of the ignition energy can be accessed as follows:

-> Main Menu: Runtime Adjustment -> Runtime Adjustment: Energy -> Energy

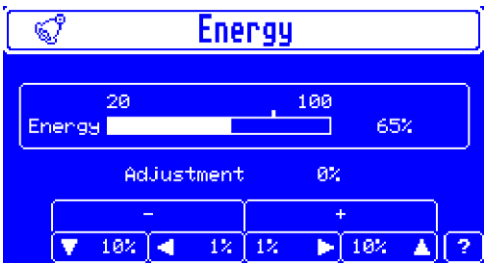

In this view, you can find the following information:

**Energy** 

The energy level can be set between 20% and 100%. The default value of 80% is marked in the graphical representation with a short line. The currently set value is given next to the chart.

– Adjustment

Currently set adjustment value

You have the following option:

Adjust the energy level with the navigation keys in 1% or 10% increments. This setting has no effect during the start phase of the engine and while the spark duration control (ASC) is activated. If the energy was configured to depend on the operating hours of the spark plugs, the defined energy curve is offset by the adjustment value.

## **9.4.4** Auto Spark Control Setup

The setup for the spark duration control (ASC) can be accessed as follows:

 -> Main Menu: Runtime Adjustment -> Runtime Adjustment: Auto Spark Control -> Auto Spark Control

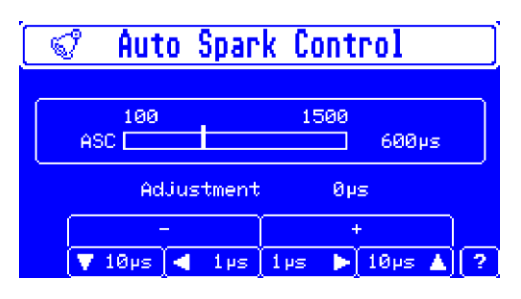

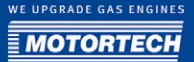

In this view, you can find the following information:

 $\triangle$ SC

The spark duration can be set within a range between 100 and 1500 μs. The default value of 600 μs is marked in the graphical representation with a short line. The currently set value is given next to the chart.

– Adjustment Currently set adjustment value

You have the following option:

– Adjust the spark duration with the navigation keys in 1 μs or 10 μs increments. This setting only takes effect if the spark duration control (ASC) is activated. The nominal value for the Auto Spark Control is changed by adjusting the spark duration.

### <span id="page-130-0"></span>**9.4.5** Setting the Self Test Period

You can set the period for the self test. This period defines the time between two ignitions during the self test. You can start the self test from the menu *Commands*. The setup for the self test period can be accessed as follows:

-> Main Menu: Runtime Adjustment -> Runtime Adjustment: Self Test Period -> Self Test Period

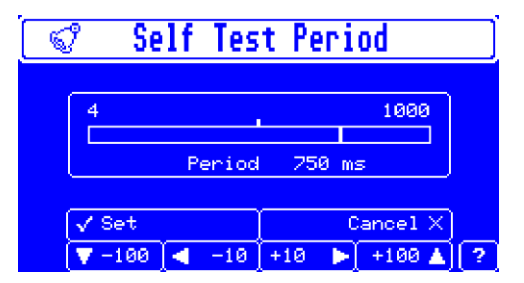

In this view, you can find the following information:

– Period

The self test period can be set within a range between  $4$  and 1000 ms. The default value of 500 ms is marked in the graphical representation with a short line. The currently set value is given next to the chart.

You have the following options:

- Adjust the self test period with the navigation keys in 10 μs or 100 μs increments. Contrary to the other engine data settings, this setting is not directly transferred.
- Set

Confirm your adjustment with this kev  $\oslash$ .

– Cancel

Cancel your adjustment with this key  $\otimes$ .

## **9.5** In Case Service is Needed

Important settings for service requests can be accessed via the menu *Commands*. The menu can be accessed as follows:

 $M$ ain View -> $\mathcal{M}$  ->Main Menu: Commands -> Commands

or

Main View  $\mathcal{S}$  > Commands

For the other views, only the paths via the main menu will be described.

With the commands, some settings can be made for the corresponding views in the runtime data. In addition, you get direct access to important runtime data (e.g. errors, warnings, alarms, counters).

## **9.5.1** Calling up Alarm Commands

The view Alarm Commands gives you an overview of which of the  $24$  possible alarms were configured with the MICT, and which alarms are currently active.

The alarm commands can be accessed as follows:

-> Main Menu: Commands -> Commands: Alarm commands -> Alarm commands

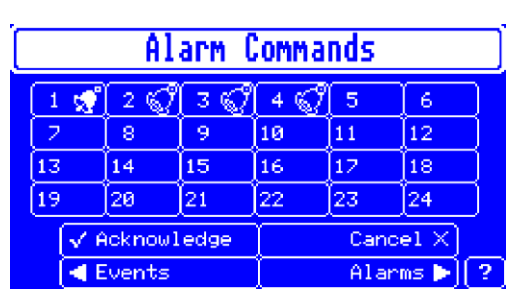

In this view, you can find the following information:

- IDs of the 24 freely configurable alarms that were defined in the MICT.
- The bell symbol marks the alarms in general that were configured in the MICT. If the bell symbol is displayed in white, the respective alarm has occurred and has not yet been acknowledged.

You have the following options:

– Acknowledge

This option is only available when an alarm is active.

With the key  $\bigcirc$  you can acknowledge all alarms that have occurred and the alarm condition for which is no longer fulfilled.

#### – Cancel

This option is only available when an alarm is active.

With the key  $\otimes$  vou can exit the view without acknowledging the alarms.

– Events

With the key  $\bigcirc$  you can switch to the alarm list. Refer to the section *Viewing Alarms and* Alarm Details on page [124.](#page-123-0)

– Alarms

With the key  $\bigodot$  you can switch to the alarm configuration. For more information, also read the following section.

#### Alarm Configuration

For more detailed information on the alarms, you can view the alarm configuration that was implemented with the MICT. However, you cannot make changes via the HMI.

The alarm configuration can be accessed as follows:

 -> Main Menu: Commands -> Commands: Alarm commands -> Alarm commands: Alarms -> Alarm Configuration

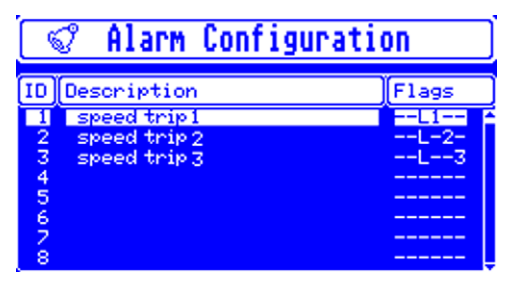

In this view, you can find the following information:

– ID

IDs of the 24 freely configurable alarms that were defined in the MICT.

**Description** 

Description of the alarm that was assigned in the MICT.

– Flags

The flags correspond with the settings for the alarm in the MICT:

– S

The setting *Engine Shutdown* is activated.

– P

The setting Permanent - Keep output activated until alarm is acknowledged is active.

– L

The setting Log Events is activated.

– 1-3

The numbers indicate the outputs (GPO1, GPO2, GPO3) that were activated for the alarm.

You have the following option:

– Select an alarm from the list using the navigation keys.

With the key  $\oslash$  you can open the details of the alarm configuration for the alarm selected. For more information, also read the following section.

#### Alarm [ID] Details

In the detail view, you can view the further configuration settings of the alarms. The details of the alarm configuration can be accessed as follows:

 ->Main Menu: Commands -> Commands: Alarm commands -> Alarm commands: Alarms -> Alarm Configuration -> Select Alarm -> Alarm [ID] Details

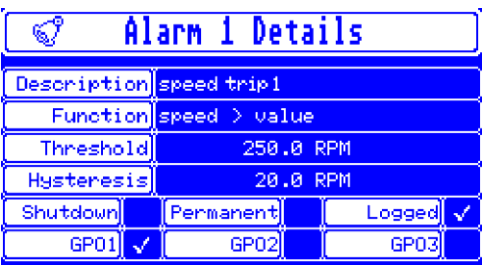

The configuration settings are edited with the MICT and are described in the corresponding section Outputs - Alarms on pag[e 78.](#page-77-0)

### **9.5.2** Calling up Error Commands

With the error commands, you can acknowledge operating errors. This can only be implemented while the engine is standing still.

The error commands can be accessed as follows:

-> Main Menu: Commands -> Commands: Error Commands -> Error Commands

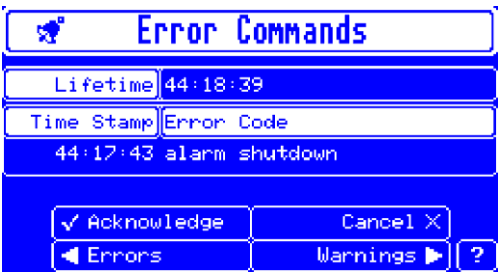

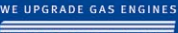

**MOTORTE** 

In this view, you can find the following information:

- Lifetime Current operating time
- Time Stamp Operating time at which the error occurred.
- Error Code Error code of the error.

You have the following options:

– Acknowledge

This option is only available when an error has occurred.

With the key  $\bigcirc$  you can acknowledge all operating errors when the engine stands still. If an error was triggered by an alarm, the alarm must first be acknowledged.

– Cancel

This option is only available when an error has occurred.

With the key  $\otimes$  you can exit the view without acknowledging an error.

– Errors

With the key  $\bigcirc$  you can switch to the error list. Refer to the section *Viewing Errors and Error* Details on pag[e 121.](#page-120-0)

– Warnings

With the key  $\bigcirc$  you can switch to the warning list. Refer to the section *Viewing Warnings* and Warning Details on pag[e 123.](#page-122-0) 

#### **9.5.3** Resetting the Output Status

The output status can be accessed as follows:

-> Main Menu: Commands -> Commands: Output Status -> Output Status

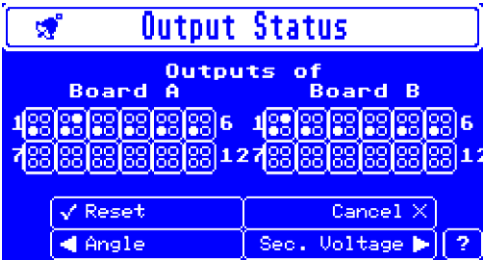

In this view, you will find the following information on the individual outputs on the output boards A and B:

- **H** Short circuit primary winding
- **BB** Idle primary winding
- **H** Short circuit secondary winding
- **BB** Idle secondary winding

You have the following options:

– Reset

With the key  $\bigcirc$  the status of all outputs is reset. If the cause for the short or idle was not eliminated, the output status is immediately displayed again after the reset.

– Cancel

With the key  $\bigotimes$  you can exit the view.

– Angle

With the key  $\bigcirc$  you can switch to the ignition angle view. Refer to the section *Viewing Firing* Angles on pag[e 118.](#page-117-0)

– Sec. Voltage

With the key  $\bigcirc$  you can switch to the secondary voltage view. Refer to the section *Viewing* Secondary Voltage on page 120.

### **9.5.4** Setting the Engine Hours

If you use the ignition controller on an engine that has already been running for a period of time, you can set the operating counter to the value of the operating hours already completed. This way, the engine operating hours are continuously measured correctly. The view in which you can set the engine operating hours can be accessed as follows:

-> Main Menu: Commands -> Commands: Set Engine Hours -> Set Engine Hours

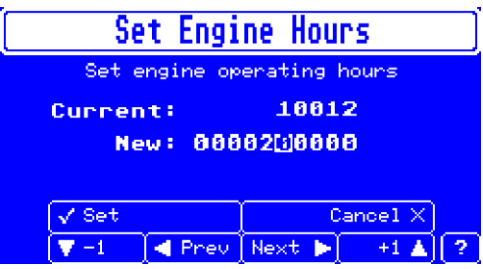

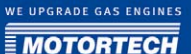

In this view, you can find the following information:

– Current

Operating hours currently stored in the MIC850 for the engine

– New

Newly set value for operating hours

You have the following options:

- Under New, set the desired value for the operating hours using the navigation keys.
- Set

With the key  $\mathcal O$  you can confirm the value set under *New* for the operating hours.

– Cancel

With the key  $\bigotimes$  vou can discard the value set under *New* for the operating hours.

### **9.5.5** Setting the Sparkplug Operating Hours

You can set the value for the spark plug operating hours or reset the value to zero when you replace the spark plugs. This is predominantly required in cases where the energy mode is selected to be based on the operating hours of the spark plugs. Refer to the section *Energy -*Energy Level on pag[e 82.](#page-81-0)

The view in which you can set the spark plug operating hours can be accessed as follows:

-> Main Menu: Commands -> Commands: Set Sparkplug Hours -> Set Sparkplug Hours

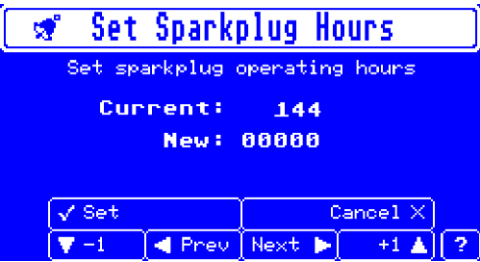

In this view, you can find the following information:

– Current

Value for spark plug operating hours currently stored on the controller

– New

Newly set value for operating hours

You have the following options:

Under New, set the desired value for the spark plug operating hours using the navigation keys.

– Set

With the key  $\oslash$  vou can confirm the value set under *New* for the spark plug operating hours.

– Cancel

With the key  $\otimes$  vou can cancel the value set under *New* for the spark plug operating hours.

## **9.5.6** Running a Self Test

You can start a self test during which the individual cylinders of the engine are fired in the ignition sequence. The time between two ignitions is defined by the self test period. Refer to the section *Setting the Self Test Period* on pag[e 131.](#page-130-0) The view in which you can start the self test can be accessed as follows:

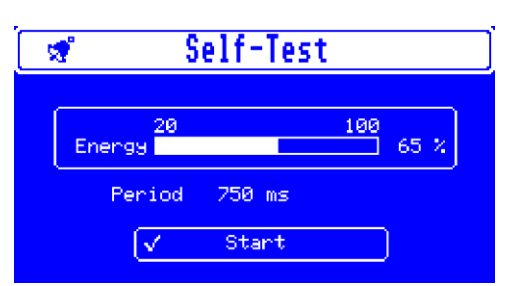

 $\textcircled{M}$  -> Main Menu: Commands -> Commands: Self Test -> Self Test

In this view, you can find the following information:

**Energy** 

During the self test, the chart shows the current energy level.. The value depends on the energy settings in the configuration. Changing the energy level (via HMI or MICT) during the self test can be helpful for diagnosing problems.

– Period

Currently set self test period

You have the following options:

**Start** 

Before starting the self test, please take note of the following safety instruction. With the kev  $\bigcirc$  vou can start the self test. The latter will run until it is manually stopped again.

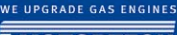

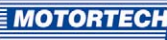

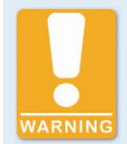

#### **Operational Safety**

If you use the self test function, it is compulsory to shut off the gas feed line and all cylinders are purged of fuel. Non-compliance can result in damage to equipment or injury to persons.

**Stop** 

When the self test is running, you can end it with the key  $\oslash$  again.

## **9.6** Display Settings

All display settings implemented directly on the HMI are stored only temporarily. At every new start of the controller, the display settings will be used that are stored in the configuration that was downloaded from the MICT to the controller. You can access the display settings via the menu *Display options*. The menu can be accessed as follows:

Main View  $\cdot$ > $\circ$  ->Main Menu: Display Settings -> Display Settings

## **9.6.1** Adjusting the Brightness

The brightness settings can be accessed as follows:

 $\textcircled{M}$  -> Main Menu: Display Settings -> Display Settings: Brightness -> Brightness

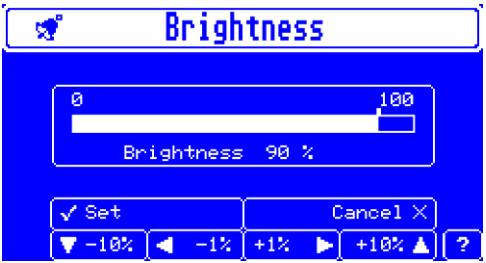

In this view, you can find the following information:

**Brightness** 

Currently set brightness of the display

You have the following options:

- Adjust the brightness level with the navigation keys in 1% or 10% increments. The available range is 0-100%, the default setting is 90%. Uninterrupted operation at the 100% setting is not recommended, as this will make the display age more rapidly.
- Set

Confirm your adjustment with this kev  $\oslash$ .

– Cancel

Cancel your adjustment with this kev  $\otimes$ .

### **9.6.2** Set Timeout

The timeout setting of the display can be accessed as follows:

 $(M)$ -> Main Menu: Display Settings -> Display Settings: Timeout -> Timeout

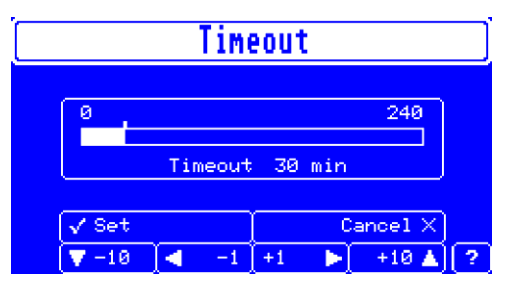

In this view, you can find the following information:

– Timeout

Currently set period after which the display switches off.

You have the following options:

- Adjust the timeout via the navigation keys in 1 or 10 minute increments. The timeout can be set within a range between  $o$  and 240 minutes. The setting  $o$  corresponds with the uninterrupted operation of the display. The default setting is 30 minutes. It is recommended to switch off the display while it is not needed, as this will increase its service life.
- Set

Confirm your adjustment with this key  $\oslash$ .

– Cancel

Cancel your adjustment with this key  $\otimes$ .

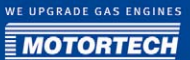

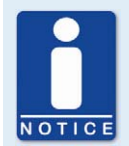

#### **Automatic logout when deactivating the display**

If the access control was activated in the MIC850, all operating levels are automatically logged out when the display is switched off.

### **9.6.3** Setting the Language

The language setup of the HMI can be accessed as follows:

-> Main Menu: Display Settings -> Display Settings: Language -> Language

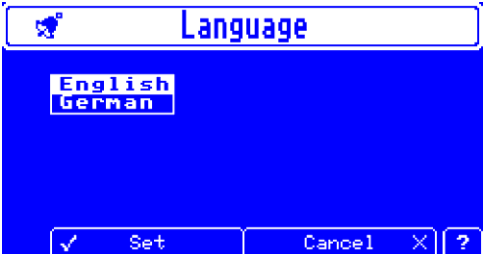

You have the following options:

- $\,$  Select the desired language with the navigation keys  $\bigodot$  and  $\bigodot$
- Set

Confirm your selection with the kev  $\oslash$ .

– Cancel

Cancel your selection with the key  $\otimes$ .

## **9.6.4** Setting the Temperature Units

The temperature unit setup can be accessed as follows:

-> Main Menu: Display Settings -> Display Settings : Temperature -> Temperature

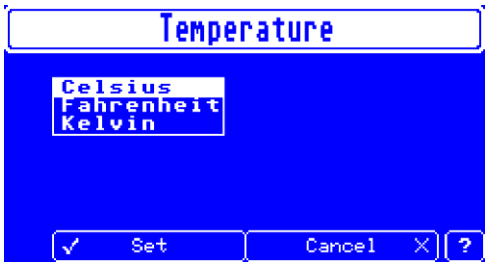

You have the following options:

- Select the desired unit (Celsius, Kelvin, Fahrenheit) for the temperatures using the navigation keys  $\bigodot$  and  $\bigodot$ .
- Set

Confirm your selection with the kev  $\oslash$ .

– Cancel

Cancel your selection with the kev  $\tilde{(\%)}$ .

### **9.7** Access Control

If the access control is activated, access to the following areas is possible with a PIN only:

- Runtime Adjustment (Reset, timing, ignition energy, Auto Spark Control (ASC), and self test period)
- Commands (Alarms, error commands, set engine/spark plug operating hours, and self test).

The access control controls the access to the controller with both the HMI and the MICT. For explanations concerning access control to the MIC850 and the delimitation of the access levels in the MICT, refer to section *Access Control* on page 54.

The menu Access Control can be accessed directly via the main menu.

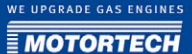

## **9.7.1** Activating the Access Control

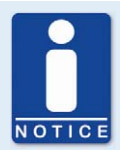

#### **Enabling and disabling access controls**

As a default setting, the access control is not activated, and all PINs are set to *0000*. Once the access control has been activated, and the PINs were changed, these PINs will continue to be used. To activate the access controls again, you will need the PIN for level 3 (*Master*). It is therefore recommended to reset all PINs before disabling.

If that was not done, or a system must be unlocked for another reason, a request key can be issued in the MICT. Refer to the section Resetting all PINs on pag[e 64.](#page-63-0)

The view in which you can activate the access control can be accessed as follows:

 -> Main Menu: Access Control -> Access Control: Enable Access Control -> Enable Access **Control** 

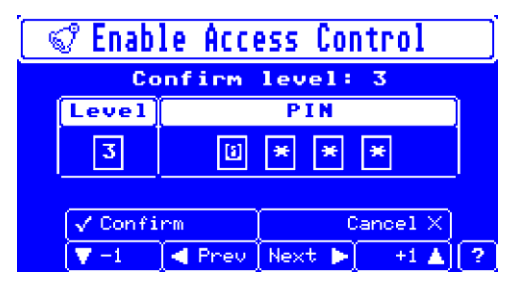

You have the following options:

#### – PIN

Enter the PIN for level 3 using the navigation keys.

#### – Confirm

With the key  $\bigcirc$  you can acknowledge the PIN entered. After acknowledging the PIN, the following view opens:

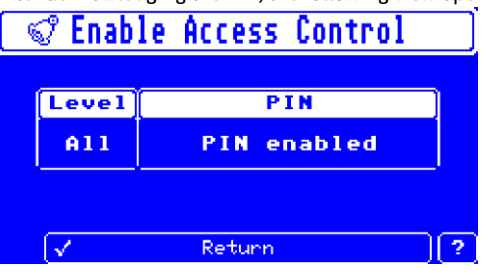

With the key  $\bigcirc$  you can access the Access Control view, in which you can finish activating the access control with the menu item Logout.

– Cancel

With the key  $\bigotimes$  you can cancel the PIN entered.

#### **9.7.2** Login

Once the access controls are activated, you can log in for the respective operating levels to then access the views that pertain to the respective level.

The log-in view can be accessed as follows:

-> Main Menu: Access Control -> Access Control: Login -> Login

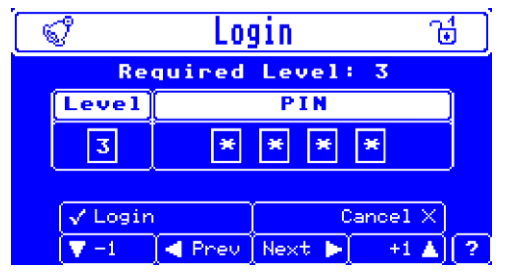

You have the following options:

**Level** 

First select the level you wish to log in to via the navigation keys.

– PIN

Enter the PIN for the desired level using the navigation keys.
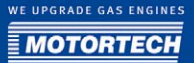

#### – Login

With the key  $\bigcirc$  you can acknowledge the PIN entered.

- If you entered the PIN correctly, the access control menu is opened.
- If you entered the PIN incorrectly, the system shows the message that access is denied. You can repeat the input, but a hold view opens first on which the wait time is counted down. This time increases with each failed attempt. This system is designed to prevent potential intruders from systematically trying out all possible combinations.

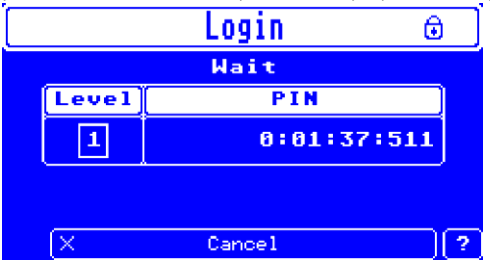

– Cancel

With the key  $\bigotimes$  you can cancel the PIN entered.

### **9.7.3** Logout

If you are logged in to an operating level, the entry *Logout* is available in the menu *Access* Control. In addition, you can specifically log out of an operating level and continue to work on a different level via the entry *Change level*. If the display is switched off either automatically or manually, the system will log the user out automatically.

## 9 SETTINGS VIA THE HMI

## **9.7.4** Changing Levels

If you are logged into a specific operating level, you can switch to a higher or lower operating level. This is an alternative procedure to logging in and out for different levels.

The view in which you can change levels can be accessed as follows:

 -> Main Menu: Access Control -> Access Control: Login -> Login -> Enter PIN for level 3 -> Access Control: Change Access Level -> Login

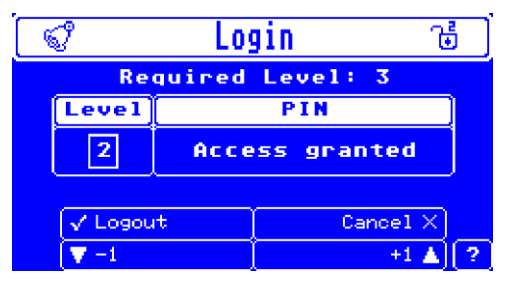

The view depends on the level you are logged into and if you wish to switch to a higher or a lower level. Changing to a higher level is implemented with a log-in for which the respective PIN is required. Switching to a lower level is implemented by logging out of the respective superordinate level.

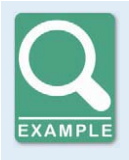

### **Changing to a lower level**

A user is logged in to level 3 and would like to switch to level 1. He selects level 2 in the view and then acknowledges the log-out from level 2 via Logout. The view shows that the user is then logged on to level 1. He can then exit the view with Cancel.

The operating options in the view are therefore identical with those for log-in or log-out.

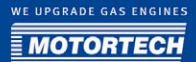

## **9.7.5** Changing the PIN

To change the PIN for an operating level, you must first enter the current PIN for this level. The view in which you can change the PIN can be accessed as follows:

-> Main Menu: Access Control -> Access Control: Change PIN -> Change PIN

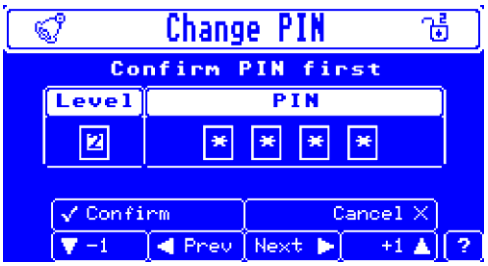

You have the following options:

– First, enter the PIN you would like to change using the navigation keys.

×.

– Confirm

With the key  $\bigotimes$  you can acknowledge the PIN entered. **Change PIN** 速 67 Set new PIN **Level** PIN  $\overline{2}$ 回 × × ¥  $\sqrt{\phantom{1} \text{Set}}$  $Cancel \times$  $-1$ **Rev Next**  $+1$   $\triangle$   $\mid$  ?

Enter the new PIN and confirm it. You will be prompted to enter the new PIN again. Once you confirm the new PIN again, the PIN is changed.

– Cancel

▼

With the key  $\bigotimes$  you can cancel the PIN entered.

## 9 SETTINGS VIA THE HMI

## **9.7.6** Resetting all PINs

If you have authorization for accessing level 3, you can reset all PINs to the default setting *0000*. The view in which you can reset all PINs can be accessed as follows:

(M -> Main Menu: Access Control -> Access Control: Reset All PINs -> Reset All PINs

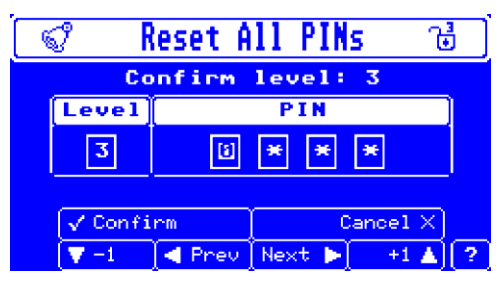

You have the following options:

- Enter the PIN for level 3 using the navigation keys.
- Confirm

With the key  $\bigcirc$  you can acknowledge the PIN entered. All PINs are reset to 0000.

– Cancel

With the key  $\bigotimes$  you can cancel the PIN entered. The PINs are not reset.

## **9.7.7** Disabling the Access Control

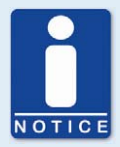

#### **Enabling and disabling access controls**

As a default setting, the access control is not activated, and all PINs are set to *0000*. Once the access control has been activated, and the PINs were changed, these PINs will continue to be used. To activate the access controls again, you will need the PIN for level 3 (Master). It is therefore recommended to reset all PINs before disabling.

If that was not done, or a system must be unlocked for another reason, a request key can be issued in the MICT. Refer to the section Resetting all PINs on pag[e 64.](#page-63-0)

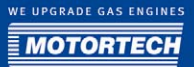

The view in which you can disable the access control can be accessed as follows:

 -> Main Menu: Access Control -> Access Control: Disable Access Control -> Disable Access Control

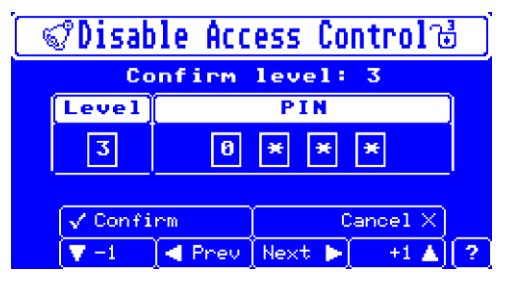

You have the following options:

- Enter the PIN for level 3 using the navigation keys.
- Confirm

With the key  $\oslash$  you can acknowledge the PIN entered. The access control is disabled.

– Cancel

With the key  $\bigotimes$  you can cancel the PIN entered. The access control remains activated.

## **9.8** Error

## **9.8.1** System / Operating Errors

If a system or operating error occurs, the display is activated, and the corresponding error message is displayed. The display remains switched on until the error message was closed.

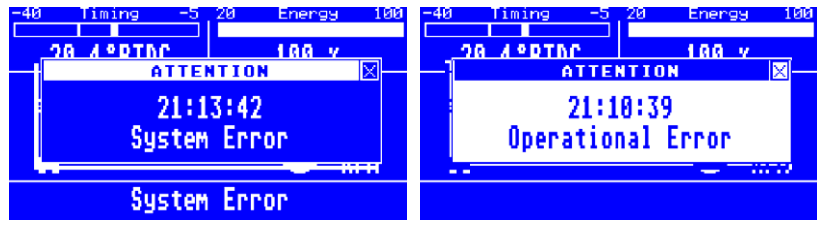

The following information is provided:

#### – Time stamp

Operating time at which the error occurred.

## 9 SETTINGS VIA THE HMI

– System Error/Operational Error Error type.

You have the following options:

- Close the error message with the key  $\otimes$
- Switch to the error and warning view to analyze the problem in more detail, e.g. via -> Main Menu: Commands -> Commands: Error Commands-> Error Commands
- The MIC850 will not be ready for firing up the engine until the error was eliminated and acknowledged.

### **9.8.2** Software Installation Errors

The following display appears if the HMI software could not be installed after the firmware update. The MIC850 is then not in the system state Ready.

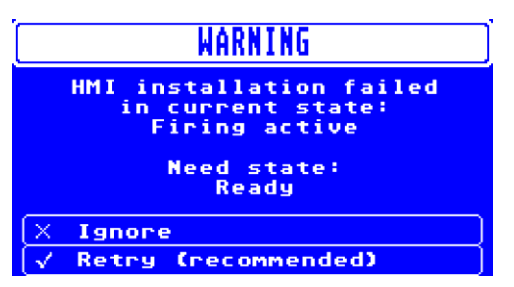

You have the following options:

- Set the MIC850 to the status *Ready* and repeat the HMI installation by acknowledging the warning with the  $\bigcirc$  key. This is the recommended procedure.
- Ignore the warning and cancel the update with the key  $\otimes$ . You can then continue to work with the old status of the HMI software. If the HMI software version is outdated, the ignition performance of the MIC850 is not affected. Merely display errors may occur on the screen. Upon restarting the ignition controller, the system will automatically attempt to update the HMI software.

## **10.1** Start-Up

Before you start up the MIC850 ignition controller, take note of the following:

- Were the correct engine, ignition sequence, and output configuration selected? If you are not completely sure, contact the corresponding engine manufacturer.
- Ensure that the ignition sequence of the engine or the wiring of the output wire harness is implemented correctly.
- Is the wiring of all pickups compliant with the drawings given in this operating manual?
- Are the distances of the pickups to trigger discs, projectiles, etc. correctly set? (See sections Defining Installation Locations, Installing Sensors, Setting Timing Correction Range and Trigger Disc on pag[e 30\)](#page-29-0).
- Ensure that the data were transferred flawlessly to the controller.
- Check whether the start/stop input is set to *Firing active*, or whether it works according to the control requirements of the superordinate control system.
- Check whether the input contact for parameter settings  $A/B$  (*Schedule A/B*) functions and ensure that the correct settings (A or B) were selected for start-up.
- Ensure that no gas is present in the inlet and exhaust systems before you start the engine.
- Ensure that the gas valve is closed.
- Perform the normal engine start-up process while the gas valve is closed (start only).
- Connect a stroboscope to the first firing cylinder (cylinder #1) and check whether the timing point set on the ignition controller coincides with the actual timing point on the crankshaft. If the timing point does not coincide exactly, change it (see section *Runtime Data* on page [87\)](#page-86-0) until the optimum setting is reached. If the ignition does not fire, read the instructions in section Troubleshooting and Eliminating Errors on pag[e 160.](#page-159-0)
- Check all other cylinders for correct ignition. If they are not correct, stop the engine, and recheck wiring and ignition sequence for correctness.
- Stop the starting process. If no problems occur, start the engine in accordance with the specifications of the engine manufacturer.

### **10.2** Shut-Down

The ignition controller is shut down by disconnecting it from the power supply.

## **10.3** Behavior upon Activation (MIC Internal)

Upon activation or restart, internal checks are performed first, then the system checks if an SD card is inserted. If no SD card is found, a validity check of the firmware currently installed is performed. If the check is completed successfully, the firmware is started. Otherwise, an error code (GPO3 flashes twice, and the error LED is on) is indicated, and the program is aborted. If an SD card is found, and if suitable firmware is stored on this card, the system first checks if a downgrade is to be implemented. With a downgrade, the firmware to be loaded to the device is older than the one currently installed.

## 10 OPERATION

For this purpose, hold down PB1 during start-up until PU C flashes. Otherwise, the firmware found is checked whether it is newer, i.e., has a higher version number than the one already installed. If newer firmware was found, or if a downgrade was initiated, the data integrity of the new firmware is ensured with a check sum (PU B flashes). After that, the firmware is installed on the MIC850 (PU A flashes). If the installation was successful, the newly installed firmware is then started. If the firmware detected is corrupted, the firmware already installed is checked for validity instead and started if successful. If the latter is also corrupted, an error code (GPO2 and GPO3 flash twice alternatingly, and the Error LED is on) is indicated, and the program is aborted. If the firmware found is not newer than the one already installed, and no downgrade was activated, the firmware already installed is checked for validity instead and started if successful. If the latter is corrupted, the system will attempt to install and start the firmware found on the SD card, anyway. If the latter is also corrupted, an error code (GPO2 and GPO3 flash twice alternatingly, and the Error LED is on) is indicated, and the program is aborted.

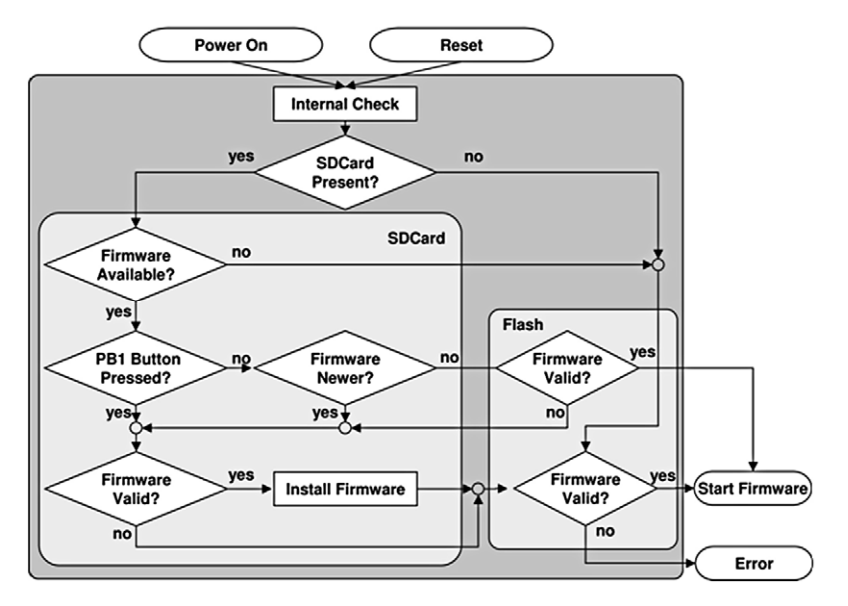

## **10.4** Firmware Update

Perform the following to prepare for the firmware update:

- 1. Ensure a reliable power supply for the MIC850.
- 2. Back up all files stored on the SD card (particularly important are the files:  $mic850.$  fwf, bl850.fwf and fw850.fwf).
- 3. Copy the update file to the SD card and rename the file to  $mic850.$  fw fif necessary.

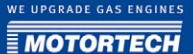

For the update, proceed as follows:

- 1. Insert the SD card and start the device.
	- ▸ The update runs automatically and takes several minutes. Do not remove the SD card under any circumstances during this process!
	- The SD card is being initialized. The LED  $PUC$  flashes during this process.
	- $\triangleright$  The new firmware is checked for the correct hardware version, the proper device ID, a higher software version, and correct check sum. The LED PU B flashes during this process.
	- ▸ If everything is found to be correct, and the new firmware is a higher software version, it is adopted and started automatically. If the version number of the new firmware corresponds with the software version installed, or if it is lower, the new firmware is not installed. The LED  $PUA$  flashes during this process.
	- $\blacktriangleright$  The new firmware is started.
	- The LED Status flashes.
- 2. Remove the SD card once the update process has been completed. Otherwise, the check for a new firmware file will be performed every time the MIC850 is restarted.
- 3. After a successful firmware update of the MIC850, check all configuration data.

The following errors may occur during the firmware update:

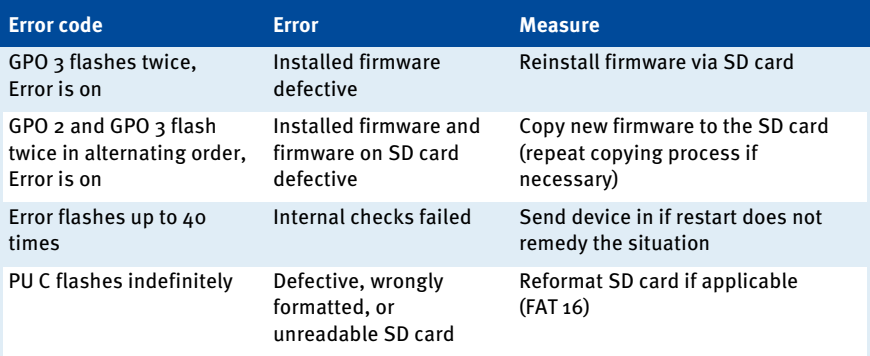

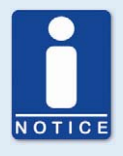

#### **Downgrade process**

The process for a downgrade is largely the same as the update process. Immediately after inserting the SD card, simply start the controller, then immediately press the pushbutton  $PB1$ . If the SD card contains an older version of the firmware file (*mic850.fwf*) than is currently installed, the downgrade process starts.

## 10 OPERATION

## **10.5** Operating Mode

### **10.5.1** Operating Statuses

On the MIC850, the automated status loop shown in the figure below is implemented. Central states during operation are the idle status Ready and the operating status Operational. In the following, we will explain the individual statuses and transitions.

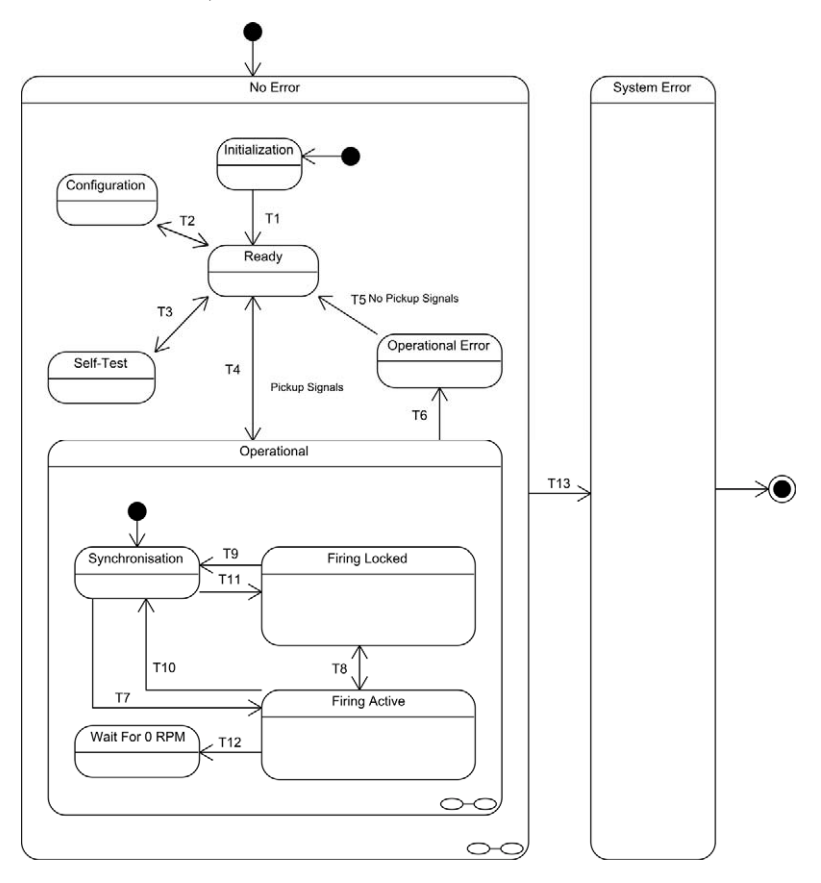

#### 'Initialization' status

The system is initially placed in the *Initialization* status in which the system is initialized. After successful initialization, the system transitions to the Ready status.

#### 'Ready' status

In the Ready status, the system is ready to operate and waits for commands or events that trigger specific actions of the system.

#### 'Configuration' status

The system transitions from *Ready* to *Configuration* status if a configuration command was received via the USB interface. The device configuration can be changed only with this status. Normally, the configuration is completed by a command received via the USB interface. After the command is received, the MIC850 performs a plausibility check and accepts the new configuration only if this check finishes successfully. If the new configuration cannot be accepted, the configuration set before the *Configuration* status is restored. Pickup signals are not analyzed during the configuration process.

#### 'Self Test' status

By issuing commands that can be transmitted via the USB interface or the HMI, the system can be switched between the statuses *Self Test* and *Ready*. The self test is aborted if pickup signals are detected. The system then transitions to the Operational Error status.

#### 'Operational' status

When pickup signals are received, the system automatically switches from the *Ready* status to the Operational status. Once the engine stands still, the system switches back to the Ready status. In case of operational errors (e.g. pickup errors or overspeed), the system switches to the Operational Error status. While in the Operational status, there are sub-statuses, which depend on ignition release and speed and on whether the pickup signal analysis has just begun.

#### 'Synchronization' status

The Synchronization status is the initial status within Operational. In this state, a machine cycle (camshaft signal) is expected first. After that, the system waits for the events that are being anticipated during a crankshaft rotation (ring gear signal, reset signal). When all events have been detected, the system switches, depending on the ignition release, to *Firing Locked* or *Firing* Active.

#### 'Wait For 0 RPM' status

In this state, the system waits for the absence of the pickup signals and thus engine standstill. Once the engine is standing still, the system transitions to the Ready status.

#### 'Firing Locked' status

If the pickup signals can be analyzed, but there is no ignition release, the system switches to the Firing Locked status. If the ignition release is issued, the system switches to the Firing Active status. If errors are detected in the pickup signals, the system switches to *Synchronization* or Operational Error, depending on the speed.

#### 'Firing Active' status

With the *Firing Active* status, ignition is activated. In case of absence of the pickup signals, the system switches to *Synchronization* or *Operational Error*, depending on the speed. If the ignition release is retracted at a speed below the security speed, the system switches to Firing Locked, otherwise, it switches to Wait For o RPM.

#### 'Operational Error' status

In case of operational errors in the *Operational* status, the system switches to the *Operational* Error status. In this state, the device can only be monitored via the USB interface, but configuration, self test, or ignition functions are blocked. Only when no more pickup signals are detected can the error be acknowledged with a command via the USB interface or the HMI, and the system switches back to the Ready status.

#### 'System Error/No Error' status

If a severe error occurs, after which the system can no longer be operated without restarting it, the system switches to the *System Error* status. Usually, the device can still be monitored via the USB interface or the HMI. All other statuses are sub-statuses of No Error.

#### Transition T1

The transition occurs after successful initialization of the firmware. If the firmware cannot be initialized, a critical error has occurred, which is being signaled with the LED on the cover panel. Also, the firmware execution is stopped.

#### Transition T2

The transition to *Configuration* is triggered with a command received via the USB interface. The transition back to *Ready* either occurs when a command to end the configuration is received via the USB interface, or if the connection to the PC is interrupted.

#### Transition T3

The transition to Self Test is triggered by a command received via the USB interface or from the HMI. The transition back to Ready is triggered with a command received via the USB interface or from the HMI.

#### Transition T4

If the system receives pickup signals, it transitions to *Operational*. Once the engine is standing still, the system transitions back to the Ready status.

#### Transition T5

If no pickup signals are registered, and the corresponding command is received from the USB interface or the HMI, the system transitions to Ready.

#### Transition T6

In case of operational errors (e.g. pickup errors or overspeed), the system switches to the Operational Error status. This immediately shuts down the ignition.

#### Transition T7

If a machine cycle and then all events that are being anticipated during a cycle (ring gear signal, reset signal) have been detected, and the ignition has been released, the system transitions to Firing Active.

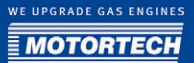

#### Transition T8

The transition to *Firing Locked* is implemented when the ignition release is retracted and no ignition has occurred above the security speed since the standstill of the machine. Also, the ignition is immediately shut down. The system transitions to *Firing Active* if the ignition release is issued.

#### Transitions T9, T10

In case of errors in the pickup signals and low speed, the system transitions to *Synchronization*.

#### Transition T11

If a machine cycle and then all events that are being anticipated during a cycle (ring gear signal, reset signal) have been detected, and the ignition has not been released, the system transitions to Firing Locked.

#### Transition T12

If the ignition release is retracted while the speed is higher than the security speed, the system transitions to the *Wait For o RPM* status. This shuts down the ignition.

#### Transition T13

The system transitions to the *System Error* status when an error is detected after the system can no longer be reliably operated (without restart). The ignition is immediately shut down, and the error cannot be acknowledged.

## 11 FAULTS

### **11.1** Possible Faults

The MIC850 ignition controllers include several safety functions that can shut down the engine in case of fault:

- Overspeed protection
- External shut-down contact (Start/Stop)
- Misfire detection (primary)
- SCR error detection / internal failure of the high voltage supply
- Shut-down in case of faulty pickup /signals
- Alarms
- Faulty voltage supply
- External EMI signals

## **11.2** Causes for Faults

#### **11.2.1** Overspeed

The engine speed has exceeded the overspeed value.

Potential causes:

- Speed controller does not function properly
- Fuel supply to engine is not optimum.
- Faulty pickup signal

### **11.2.2** SCR Error Detection

An internal failure of the high voltage supply or a defective thyristor occurs.

Potential cause:

– Hardware defect on the MIC850.

### **11.2.3** Misfire Detection (Primary)

The primary misfire rate has exceeded the value configured in the alarm for primary misfiring. Potential causes:

- Defect in the output wiring
- Ignition coil defective

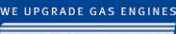

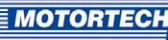

### **11.2.4** Pickup Input Errors

Faulty input signals from the pickups are detected.

Potential causes:

- Number of teeth on the flywheel does not coincide with the set number.
- Interference in the wiring of the pickup.
- Wiring of the pickup is not correct.
- Distance of the pickup is not correct.
- Contamination on the pickup.

#### **11.2.5** Low Power

An error has occurred in the power supply to the MIC850.

Potential causes:

- The power supply is dimensioned too small.
- The battery is worn out.
- The wiring for the power supply is defective.
- The wiring for the power supply is routed incorrectly.

Indication of the error codes for Low Power Error via the LEDs upon activation:

- $-$  if the PU A LED lights up yellow, and the PU B LED flashes yellow, this signifies that the voltage supply has dropped below 12 V.
- $-$  if the *Error* LED flashes red, and PU A and PU C are on, this signifies that a critical error (Low Power Error) has occurred.

### **11.2.6** Acknowledging Faults

While the engine is shut down, you have the following options for acknowledging operating errors:

- with Acknowledge operating error in the MICT
- with *Acknowledge* in the Error Commands screen in the HMI (optional)
- Disconnecting the supply voltage
- Press pushbutton *PB1* on the controller for several seconds.

## <span id="page-159-0"></span>**11.3** Troubleshooting and Eliminating Errors

## **11.3.1** Message and Error Overview

The following errors and messages can be displayed in the MICT and HMI:

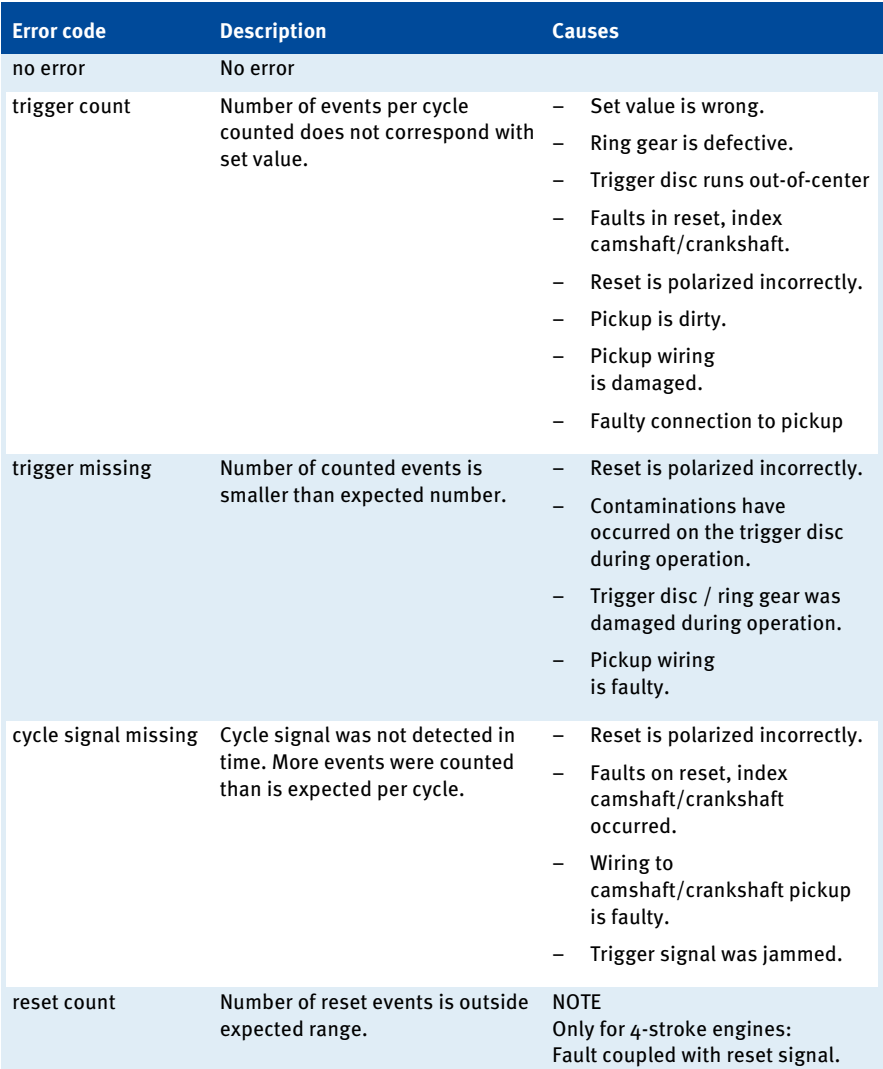

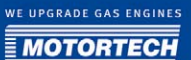

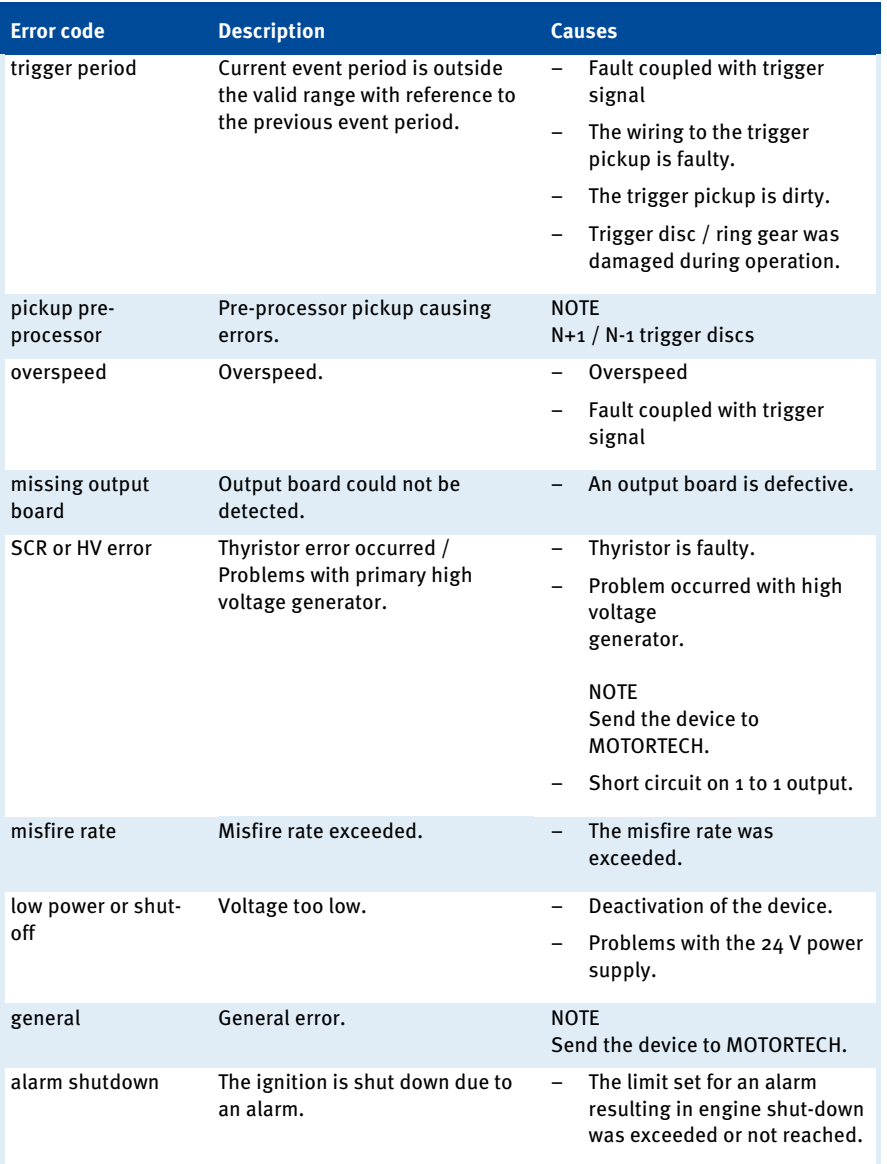

## 11 FAULTS

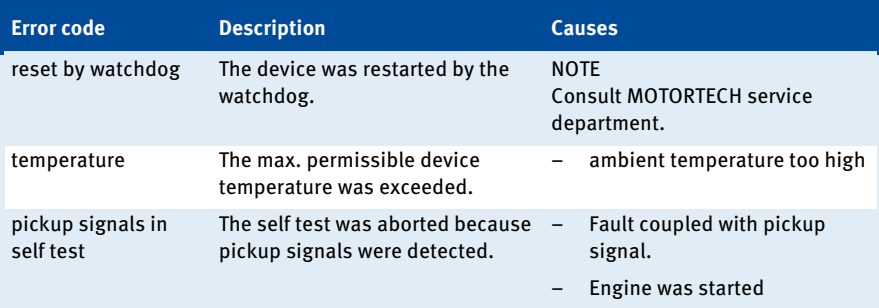

## **11.3.2** Running a Self Test

You can run the self test via the MICT or the HMI to check the sequence of the wiring and the connection between the ignition controller outputs and the spark plugs. Start the self test as follows:

- MICT: Device -> Send commands -> Start self test
- $-$  HMI:  $\mathcal{D}$ -Main Menu: Commands -> Commands: Self Test -> Self Test

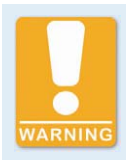

### **Operational Safety**

If you use the self test function, it is compulsory to shut off the gas feed line and all cylinders are purged of fuel. Non-compliance can result in damage to equipment or injury to persons.

## **11.3.3** Customer Service Information

You can reach our customer service during business hours by phone, fax, or e-mail at:

- Tel. +49 5141 9399 0
- Fax +49 5141 9399 99
- E-mail servicemail@motortech.de

## **11.3.4** Returning Equipment for Repair / Inspection

Enclose an insert containing the following information when returning the equipment for repair and inspection:

- Name of operating company
- Name and location at which the equipment is installed
- Name and phone number of a contact person
- Engine type
- Part and serial numbers of the device
- Description of the defect/error
- Instructions concerning the desired type of repair/inspection

Providing this information will ensure the speedy and smooth processing of your repair order.

Send the equipment to one of the two addresses below or to the nearest MOTORTECH representative:

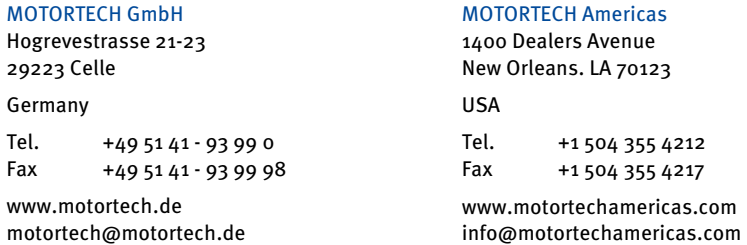

### **11.3.5** Instructions for Packaging the Equipment

For return shipment, equipment should be packaged as follows:

- Use packaging material that does not damage the equipment surfaces.
- Wrap the equipment with sturdy materials and stabilize it inside the packaging.
- Use sturdy adhesive film to seal the packaging.

## 12 MAINTENANCE

## **12.1** Maintenance Instruction

Please follow the following maintenance instructions:

- Do not use caustic liquids or steam cleaners for cleaning the optional display. Do not use blunt force on the display during cleaning.
- To control the energy levels based on the operating hours of the spark plugs, you must reset the operating hours counter for the spark plugs each time you replace the spark plugs.
- Clean the passive pickups at regular intervals.
- Check the ignition wires at regular intervals.
- Replace the pickups at regular intervals if operating them under elevated temperature conditions ( $>$  90 °C  $/$   $>$  194 °F).
- Regularly inspect all wires of the ignition system for damage and replace the wires as needed.
- Check all plug-in connections for proper condition.
- Service the spark plugs as per the instructions of the spark plug and engine manufacturers.

## **12.2** Spare Parts and Accessories

For spare parts and accessories for MIC850 ignition systems, please refer to our current product guide, which is available to you for download on the Internet at www.motortech.de.

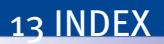

#### $\mathbf{o}$ o-5 V Input

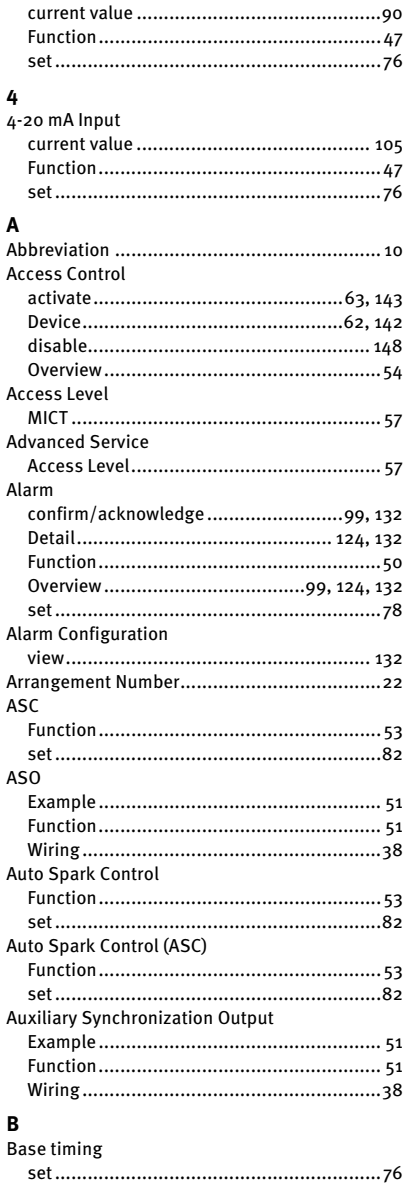

## $\mathbf c$

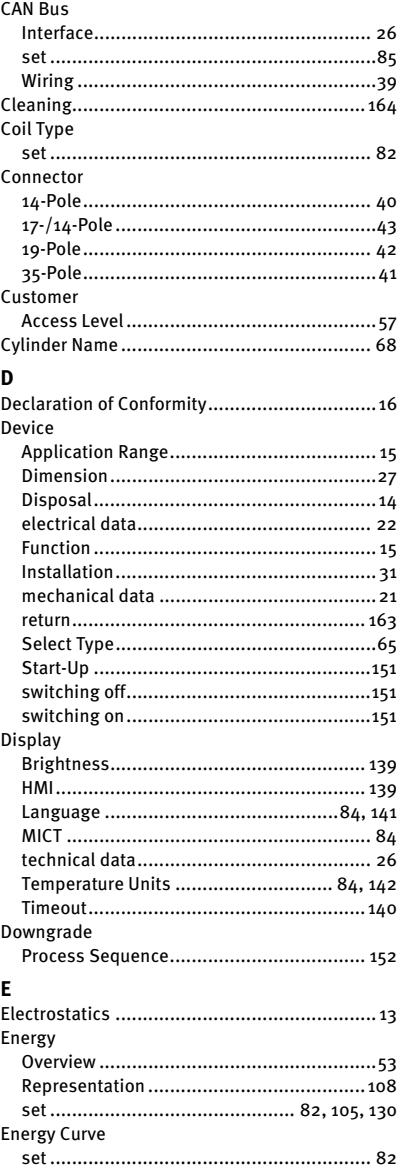

## 13 INDEX

## Engine

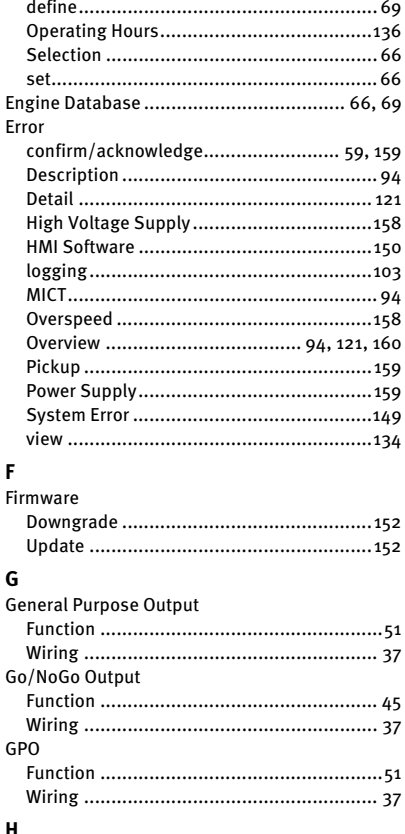

#### H

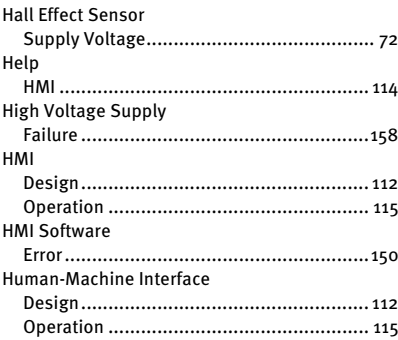

## $\overline{1}$

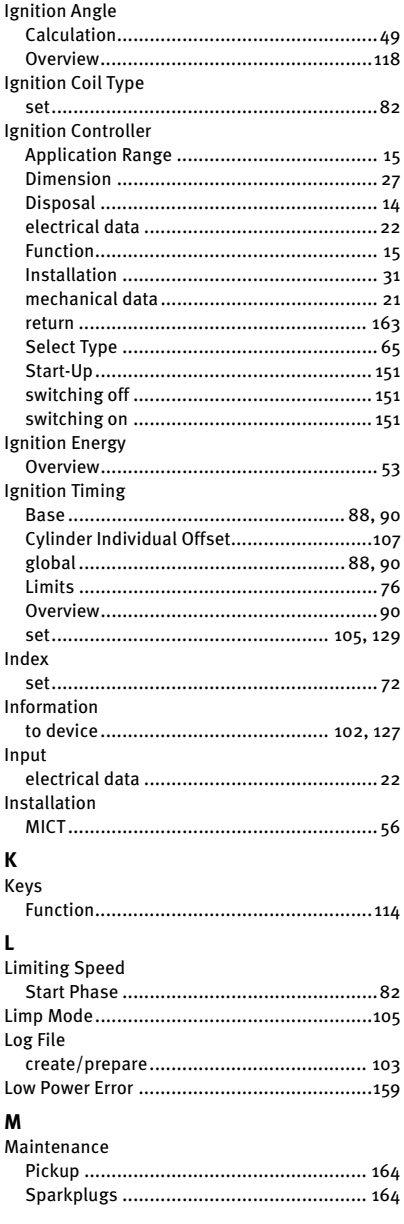

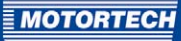

#### Menu

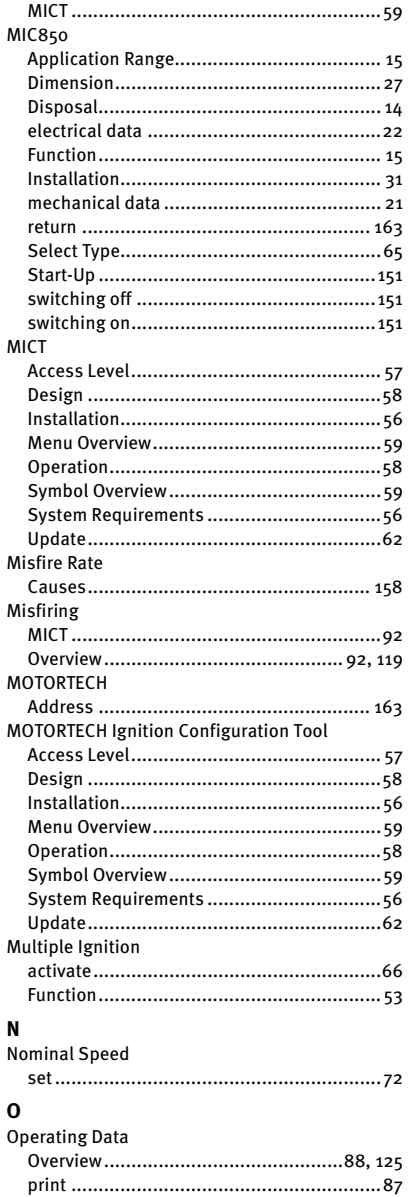

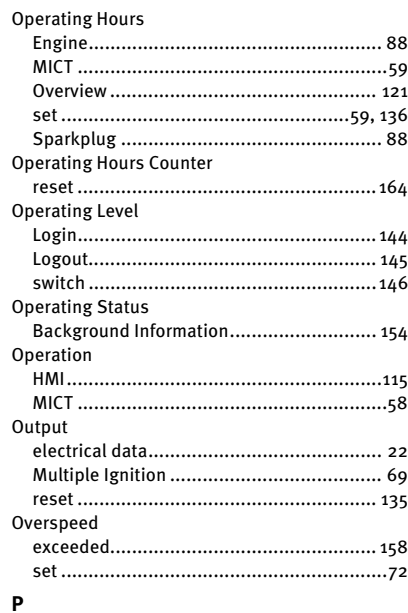

 $\overline{a}$ 

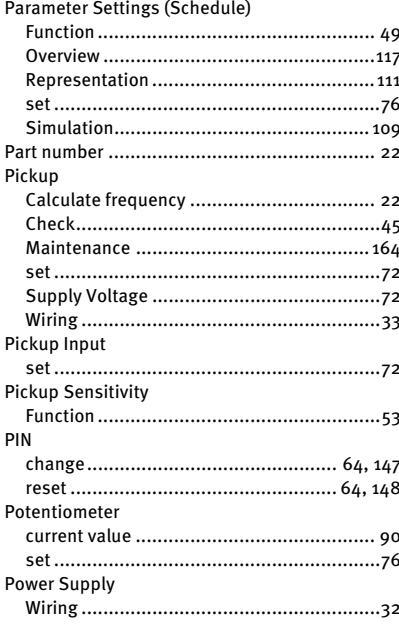

## 13 INDEX

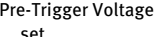

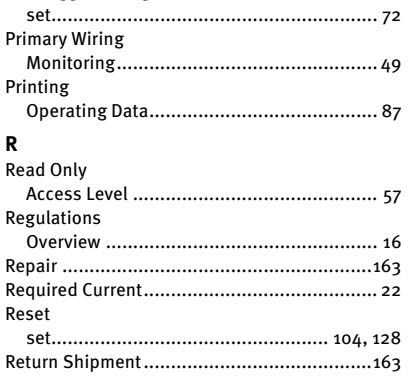

## $\mathsf{s}$

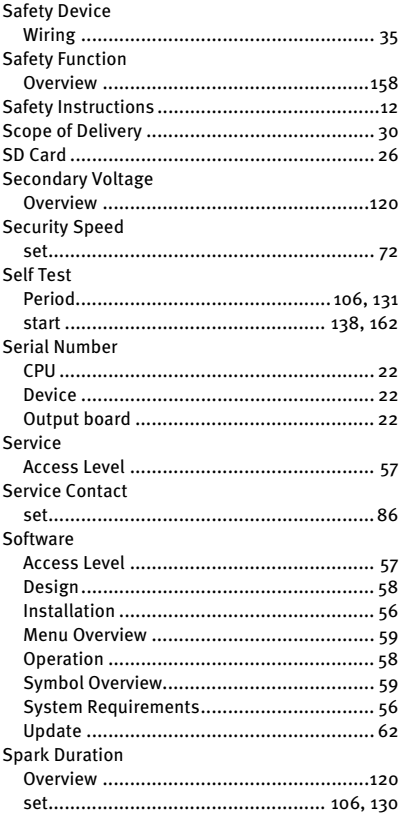

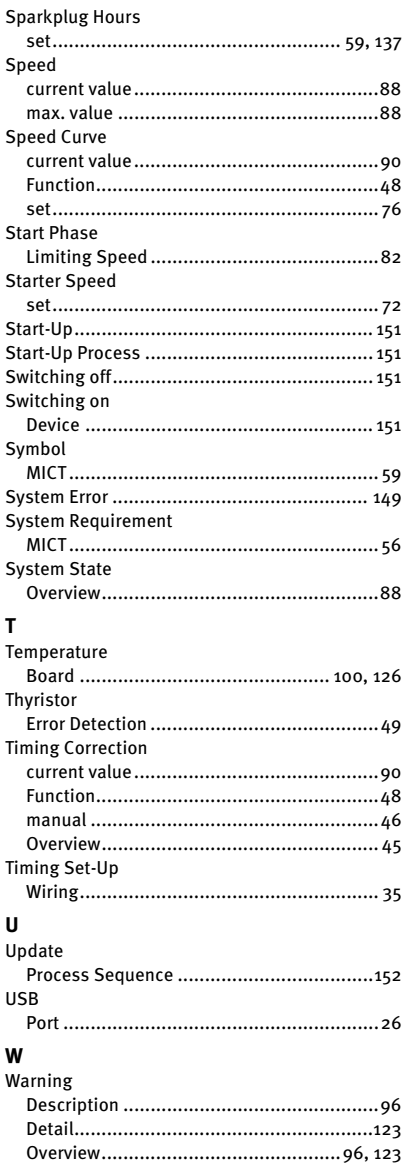

WE UPGRADE GAS ENGINES

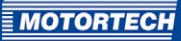

### Wiring

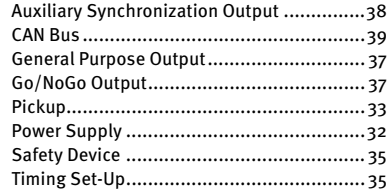

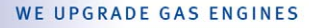

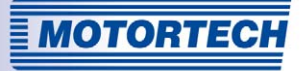

# WE UPGRADE GAS ENGINES

**Original MOTORTECH Accessories for Stationary Gas Engines** 

As a supplier, MOTORTECH develops, manufactures and distributes accessories as well as spare and wearing parts for nearly all kind of stationary gas engines worldwide: Ignition control and monitoring, industrial spark plugs and high tension leads, wiring systems and gas regulation – from detonation to speed control and complete gas engine management. On-site support and special training courses complete our service.

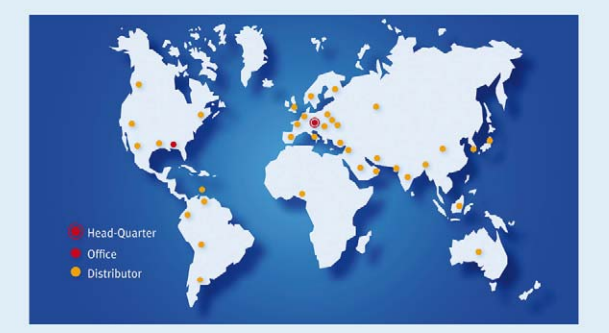

#### **MOTORTECH GmbH**

Hogrevestr. 21-23 29223 Celle Phone: +49 5141 9399 0 Fax: +49 5141 9399 99 www.motortech.de motortech@motortech.de

#### MOTORTECH AMERICAS LLC

1400 Dealers Avenue New Orleans, LA 70123 Phone: +1 504 355 4212 Fax: +1 504 355 4217 www.motortechamericas.com info@motortechamericas.com